# Использование SCADA ЭНТЕК в операционных системах Astra Linux

Инструкция по развертыванию

Миграция на ОС Astra Linux

**Версия: 1.7**

**Дата выпуска: 24.05.2023**

**© АО "ЭНЕРГОРЕСУРС"**

**smart-grid.ru**

# Оглавление

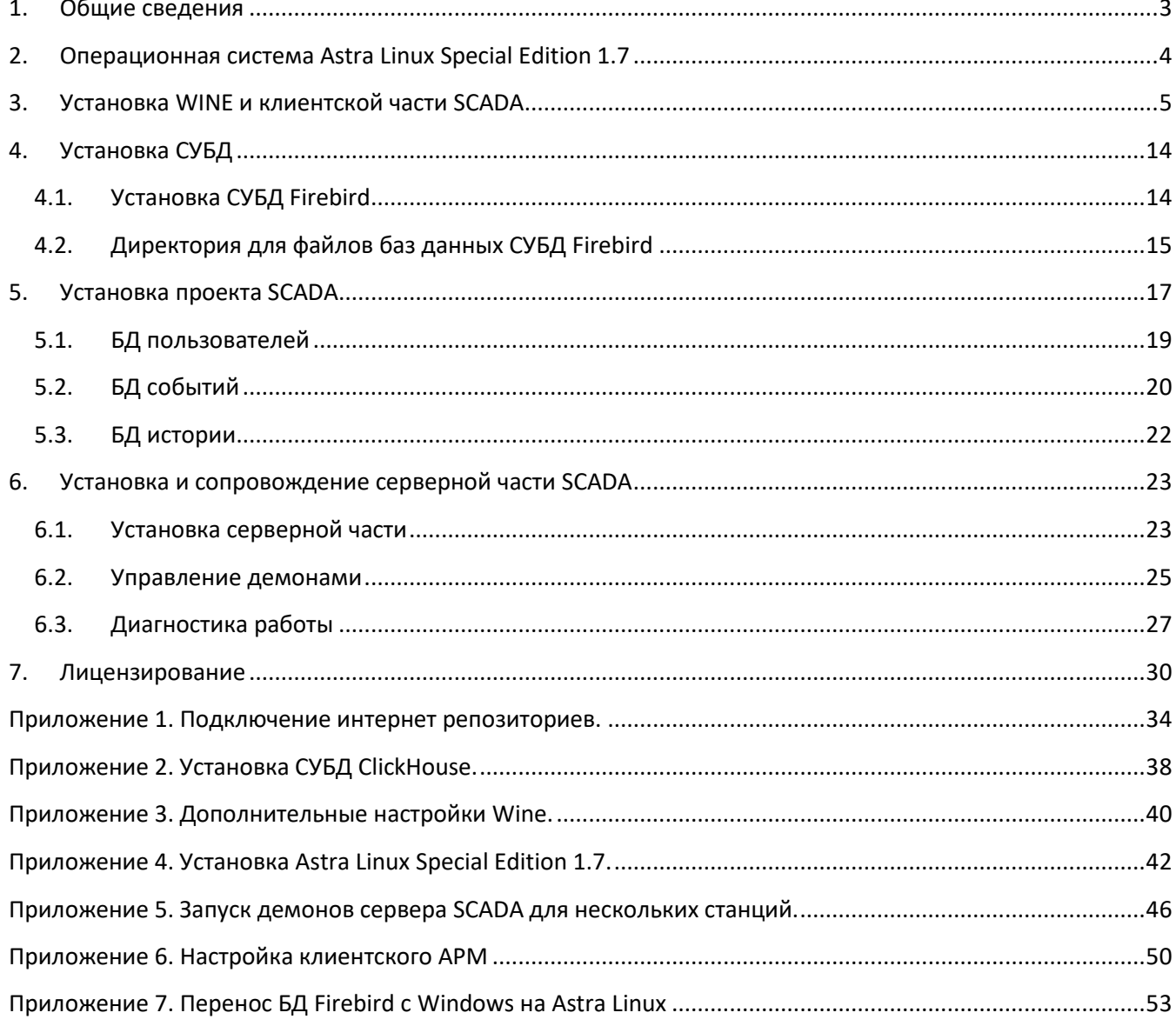

### <span id="page-2-0"></span>**1. Общие сведения**

Работа программного комплекса SCADA ЭНТЕК под управлением операционных систем семейства Linux выполняется следующим образом:

- 1) **Серверная часть SCADA ЭНТЕК** устанавливается как нативное приложение Linux. Серверная часть представляет собой набор приложений, скомпилированных для операционной системы Linux, и запускаемых в штатном режиме в виде демонов (служб) под управлением стандартного менеджера служб **systemd** (также возможен и ручной запуск как обычного консольного приложения). Для установки серверной части предоставляется архив под соответствующую операционную системы, после скачивания и распаковки архива для установки необходимо запустить скрипт установки, размещенный в корне, запуск необходимо производить с правами пользователя **root**. Серверная часть состоит из следующих модулей:
	- **daserver** исполняемый файл сервера сбора данных
	- **edp** исполняемый файл сервера регистрации событий
	- **enreg** программа активации лицензии
	- **enlogic** исполняемый файл виртуального контроллера ENLOGIC
	- **libennetcore.so** динамическая библиотека общих функций
	- MQTT-брокер Mosquitto включен в состав пакета для установки, устанавливается автоматически. Необходимо учитывать данных факт, и, в случае если в целевой операционной системе уже установлен пакет **mosquitto** – либо удалить его из менеджера пакетов Linux, либо исключить установку Mosquitto из скрипта установки SCADA ЭНТЕК.
- 2) **Необходимые дополнительные компоненты** для работы SCADA ЭНТЕК:
	- SQL-сервер Firebird 3. Можно использовать из состава официального репозитория соответствующей версии операционной системы Linux. Также можно произвести установку Firebird с официального сайта [firebirdsql.org.](https://firebirdsql.org/)
- 3) **Клиентская часть SCADA ЭНТЕК**, а также конфигурационные модули, работают с использованием пакета WINE, его установка доступна из репозиториев соответствующего Linux. Для установки клиентской части SCADA ЭНТЕК рекомендуется использовать стандартный дистрибутив SCADA ЭНТЕК для обновления – **Entek\_setup\_bin**. А если используется полный дистрибутив, то *не нужно* устанавливать SQL-сервер Firebird 2.5 для Windows и драйвер ключа защиты!

В приведенных ниже подробных инструкциях по установке предполагается, что для работы клиентской части SCADA ЭНТЕК в операционной системе Linux создается учетная запись **entek**, поэтому домашняя папка пользователя располагается в каталоге **/home/entek**.

**Внимание!** Необходимо обратить внимание на то, что в операционной системе Linux все пути файлов чувствительны к регистру символов, и это надо учитывать при задании путей к базам данных и других файловых путей.

# <span id="page-3-0"></span>**2. Операционная система Astra Linux Special Edition 1.7**

Рассматривается версия **Astra Linux Special Edition 1.7**:

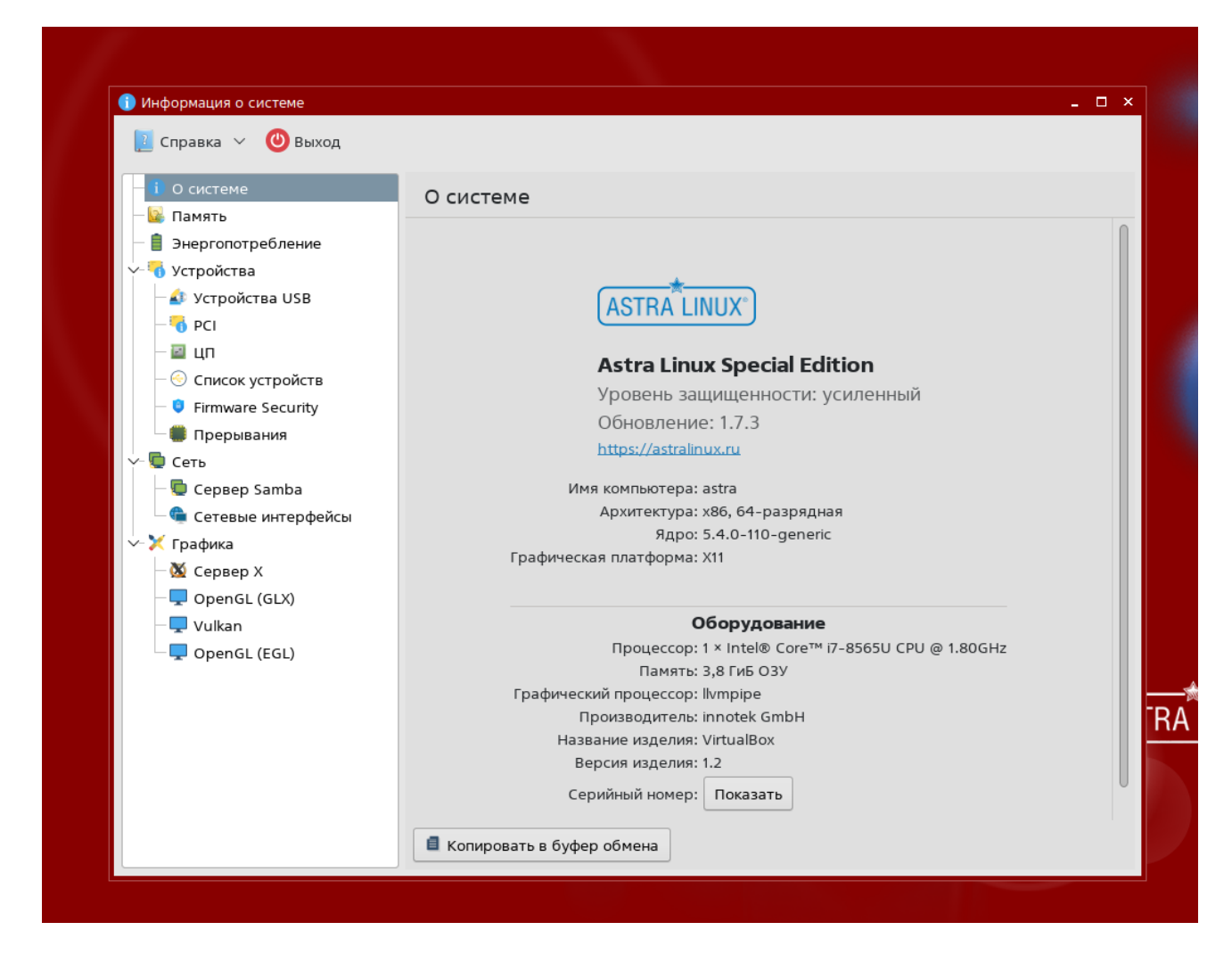

Необходимо подключить интернет репозитории Astra Linux Special Edition для обновления операционной системы до актуального состояния и установки необходимых дополнительных компонентов. Процесс подключения интернет репозиториев продемонстрирован в [Приложении 1](#page-33-0).

Внимание: в настоящий момент **не поддерживается** работа в режиме замкнутой программной среды.

### <span id="page-4-0"></span>**3. Установка WINE и клиентской части SCADA**

Для использования WINE рекомендуется установить программу **PlayOnLinux**. Для ее установки нужно запустить **Менеджер пакетов Synaptic**:

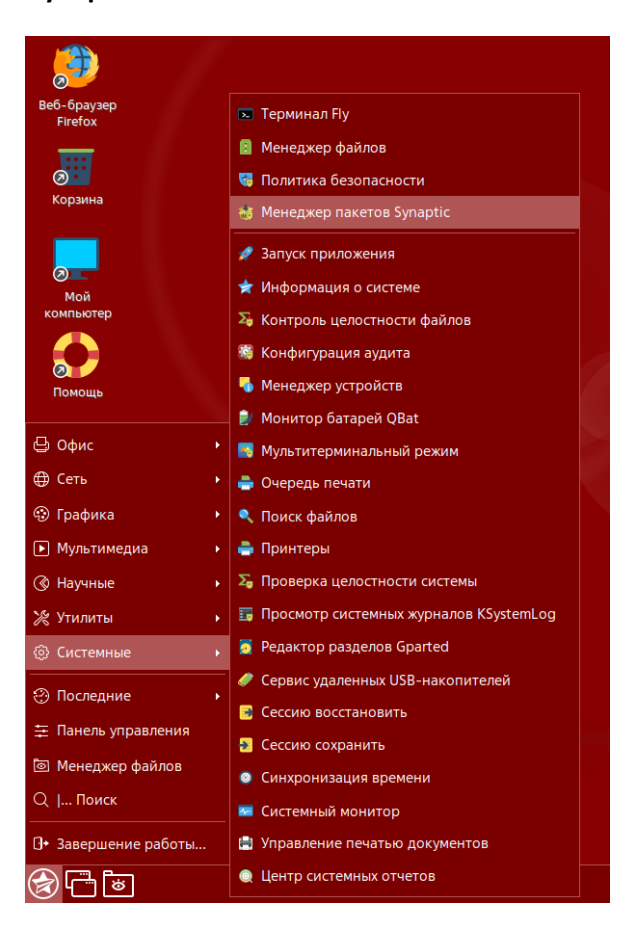

в списке делаем поиск по слову **wine**, отмечаем пакет **playonlinux**, при этом автоматически происходит добавление всех требуемых зависимостей, и нажимаем применить:

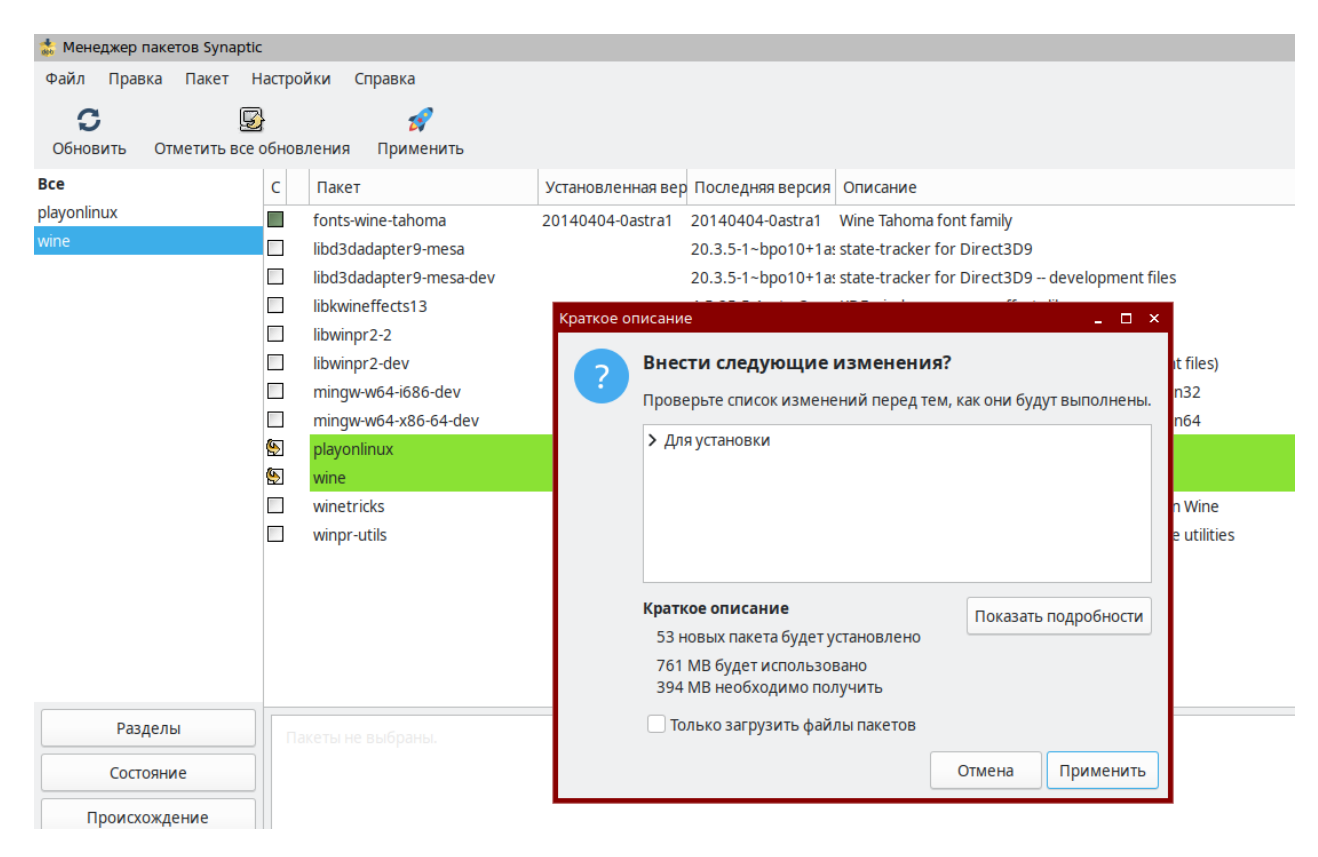

После завершения установки запускаем PlayOnLinux:

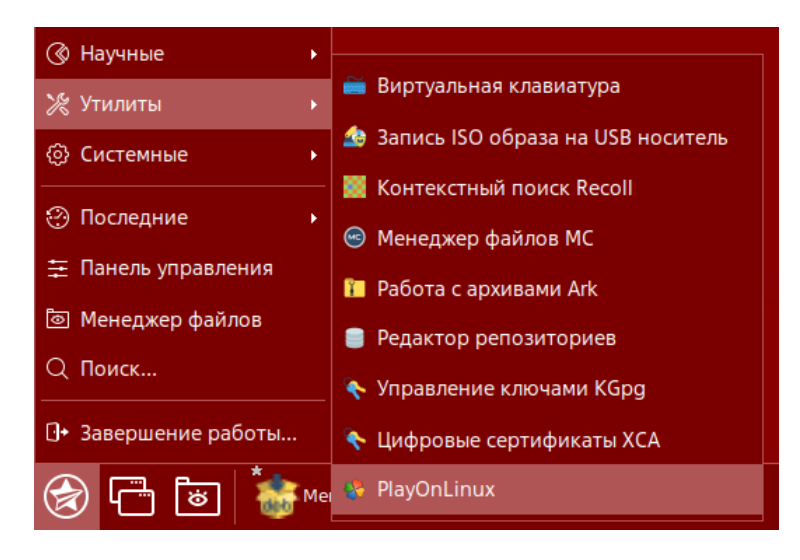

В окне PlayOnLinux выбираем пункт **Установить программу**:

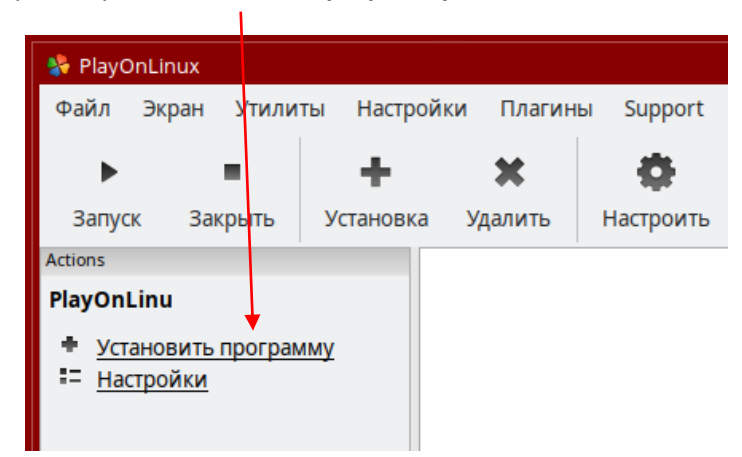

Нажимаем в левом нижнем углу пункт **Установить программу, отсутствующую в списке**:

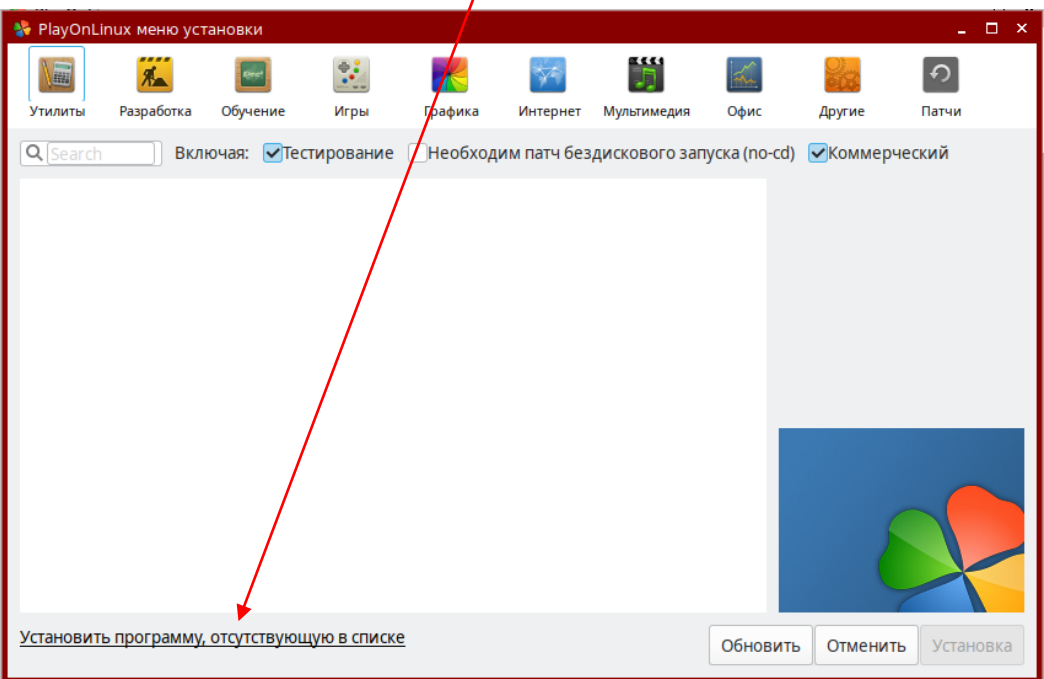

Окно старта мастера ручной установки:

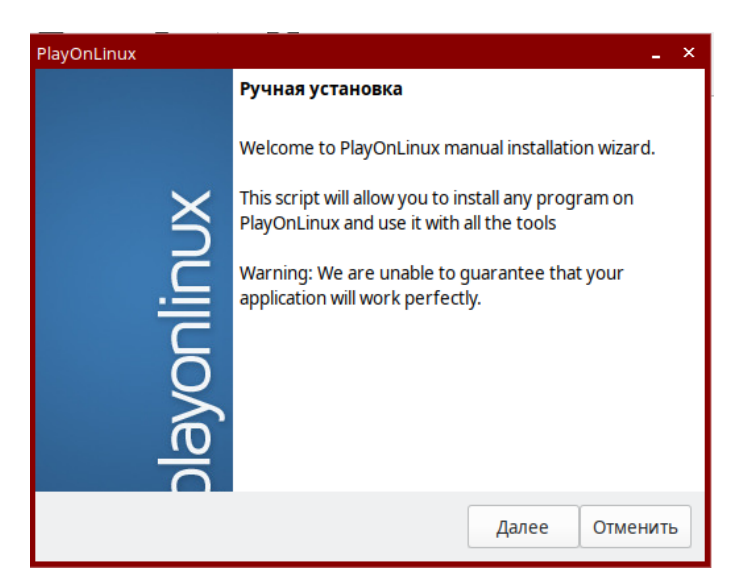

Выбираем пункт **Новый виртуальный диск**:

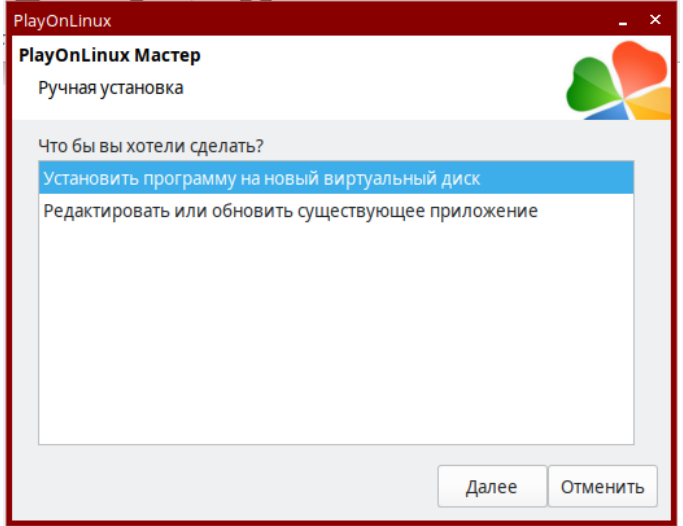

Вводим название создаваемого диска:

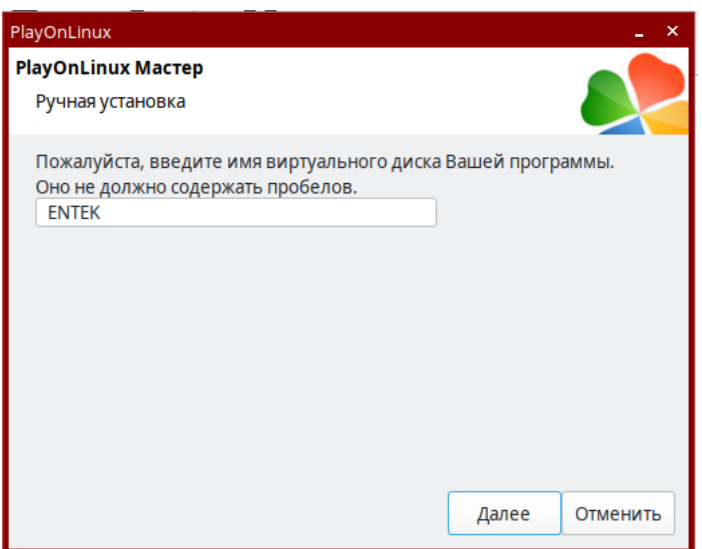

Здесь пока ничего не нужно выбирать:

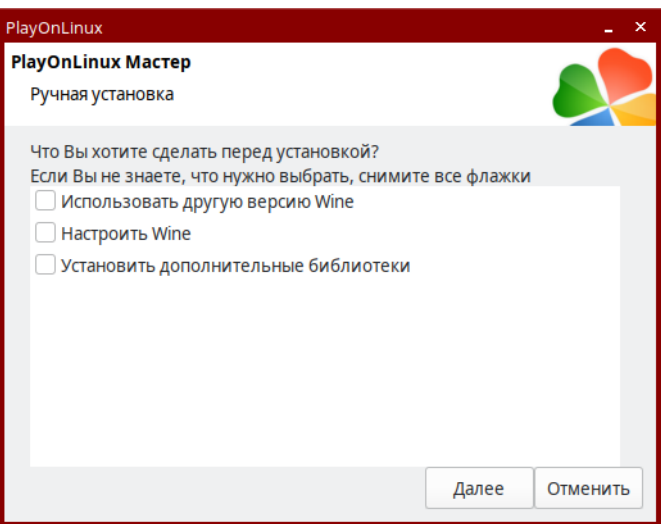

Выбираем 32х битную версию виртуального диска:

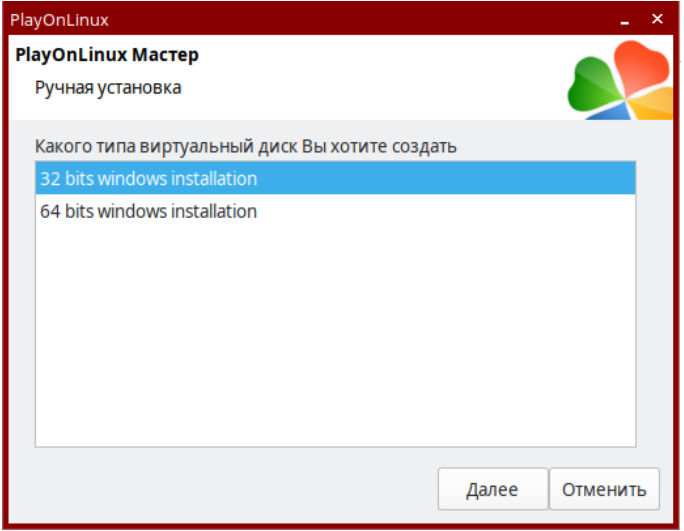

Ждем пока завершится процесс создания:

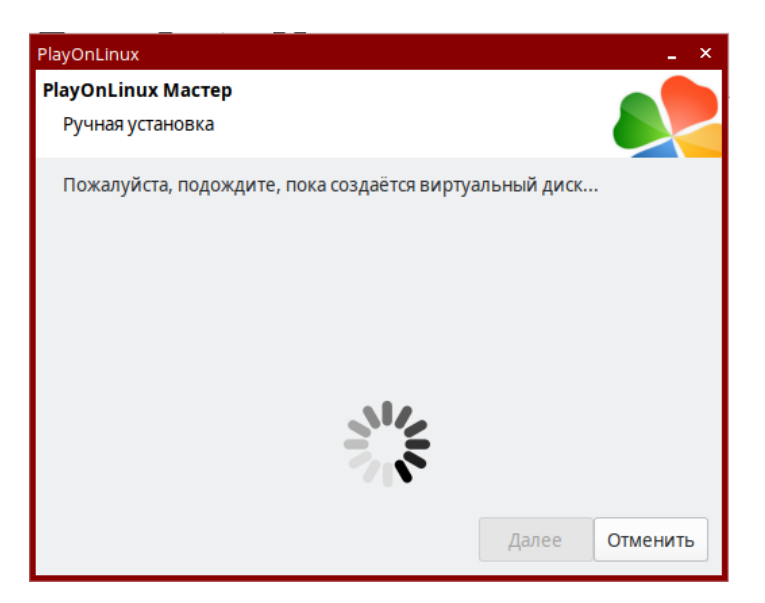

Если в процессе создания будет показан запрос про пакет wine-mono:

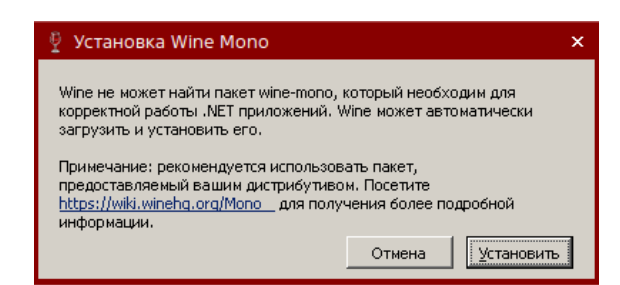

То нажимаем кнопку **Установить**, чтобы в дальнейшем этот вопрос больше не возникал.

После завершения создания диска мастер автоматически предлагает запустить программу установки приложения:

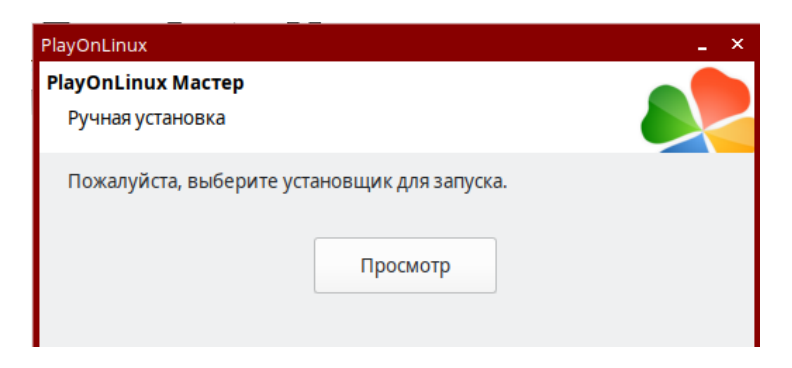

Для этого необходимо скачать с сайта ЭНТЕЛС дистрибутив SCADA ЭНТЕК для обновления:

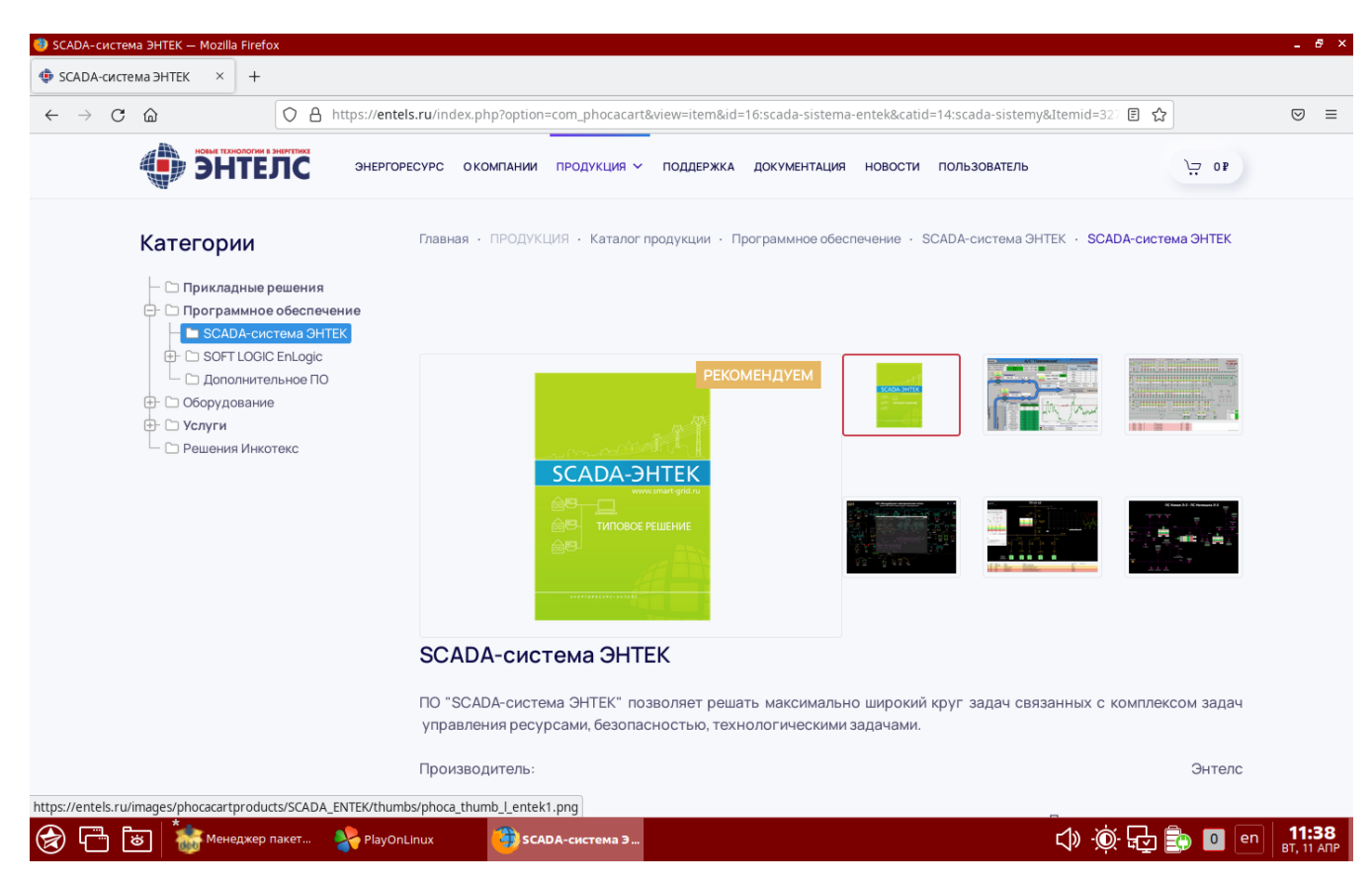

#### Использование SCADA ЭНТЕК в Astra Linux

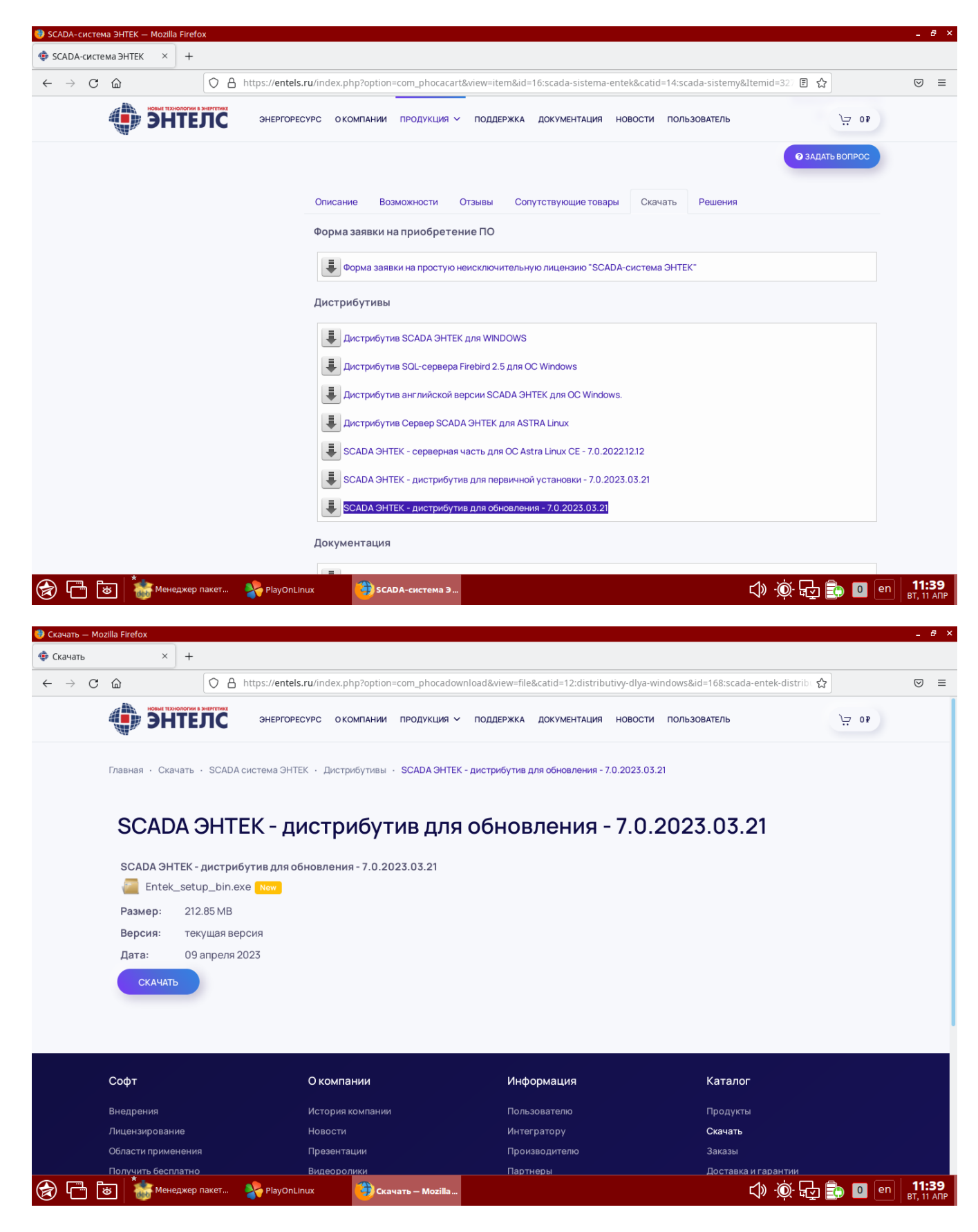

В окне мастера PlayOnLinux нажимаем кнопку **Просмотр** и выбираем загруженный файл дистрибутива из каталога Загрузки домашней папки пользователя:

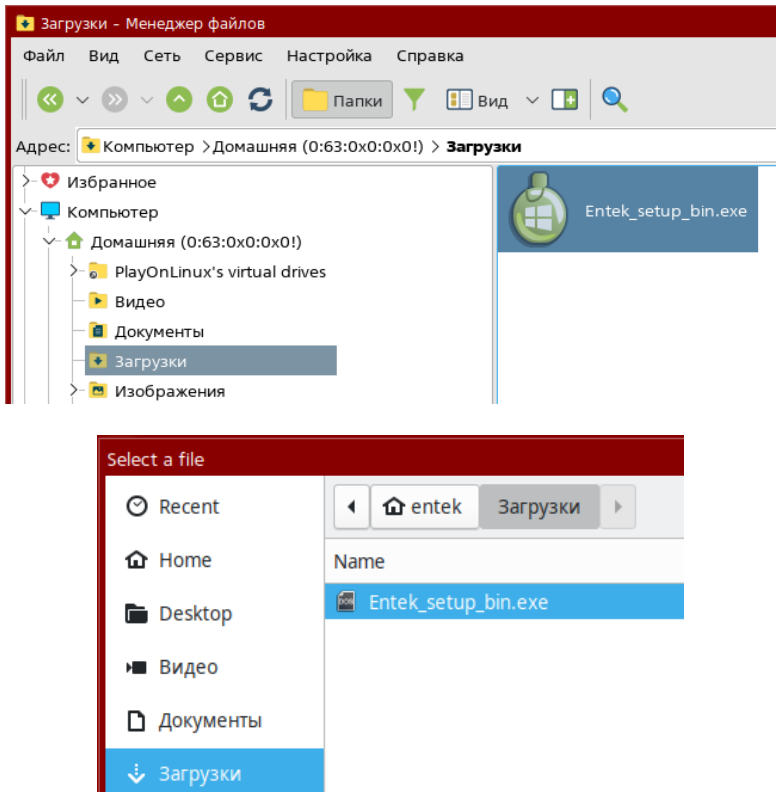

После нажатия на кнопку Далее в мастере происходит запуск дистрибутива установки SCADA ЭНТЕК:

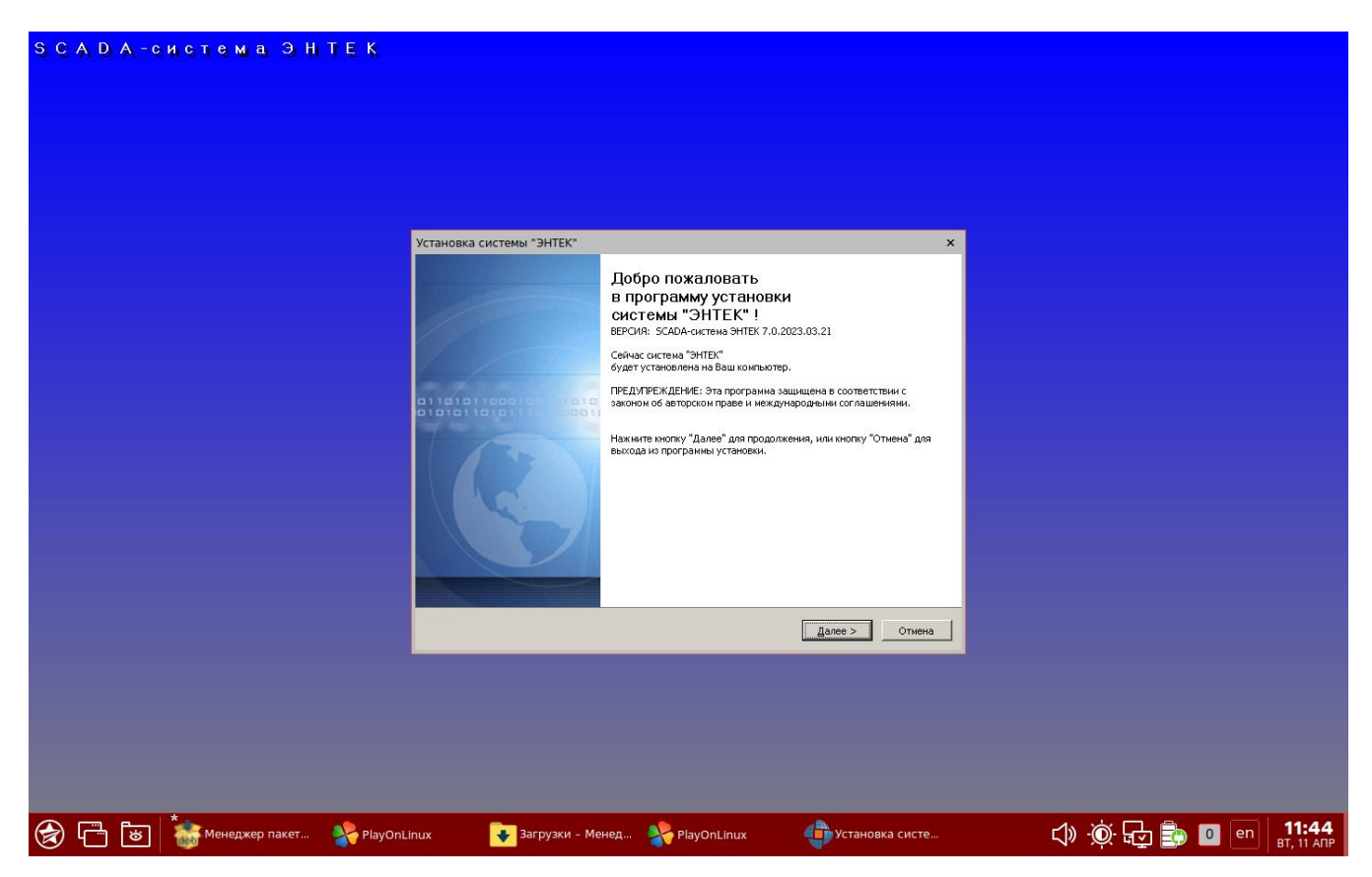

Производим обычную процедуру установки SCADA ЭНТЕК, нажимая кнопки Далее…

После завершения установки мастер предлагает сделать ярлыки для запуска программ из установленного дистрибутива. Выбираем программу **EnCfg.exe** – это модуль Интегратор:

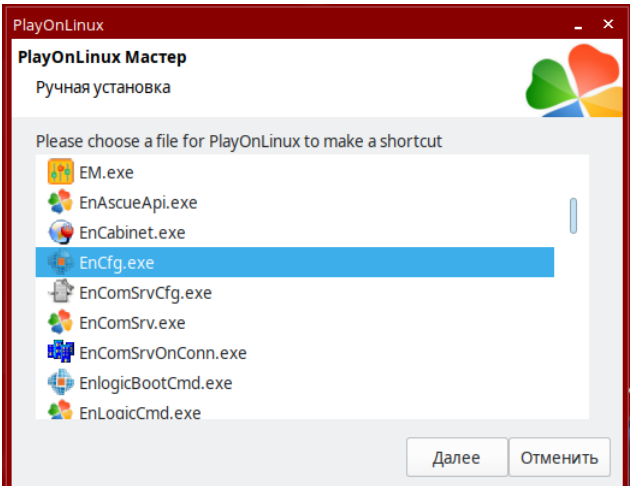

Можно скорректировать название ярлыка для запуска программы:

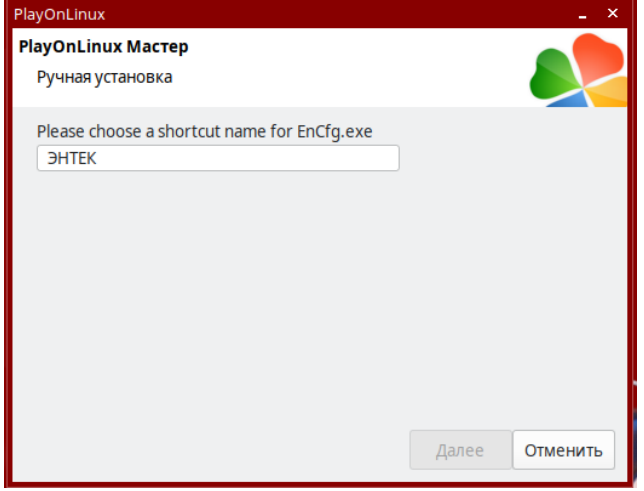

Далее снова появляется окно создания следующего ярлыка:

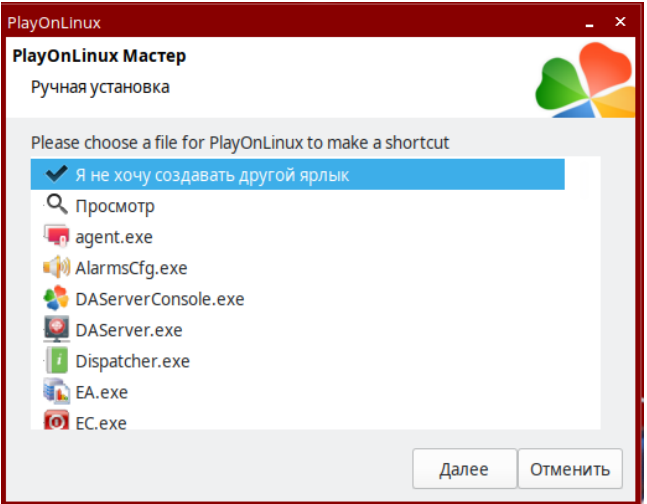

Сейчас дополнительные ярлыки больше не нужны, выбираем что не хотим больше ничего создавать.

Видим, что на рабочем столе появился ярлык **ЭНТЕК**, при нажатии на который запускается модуль Интегратор:

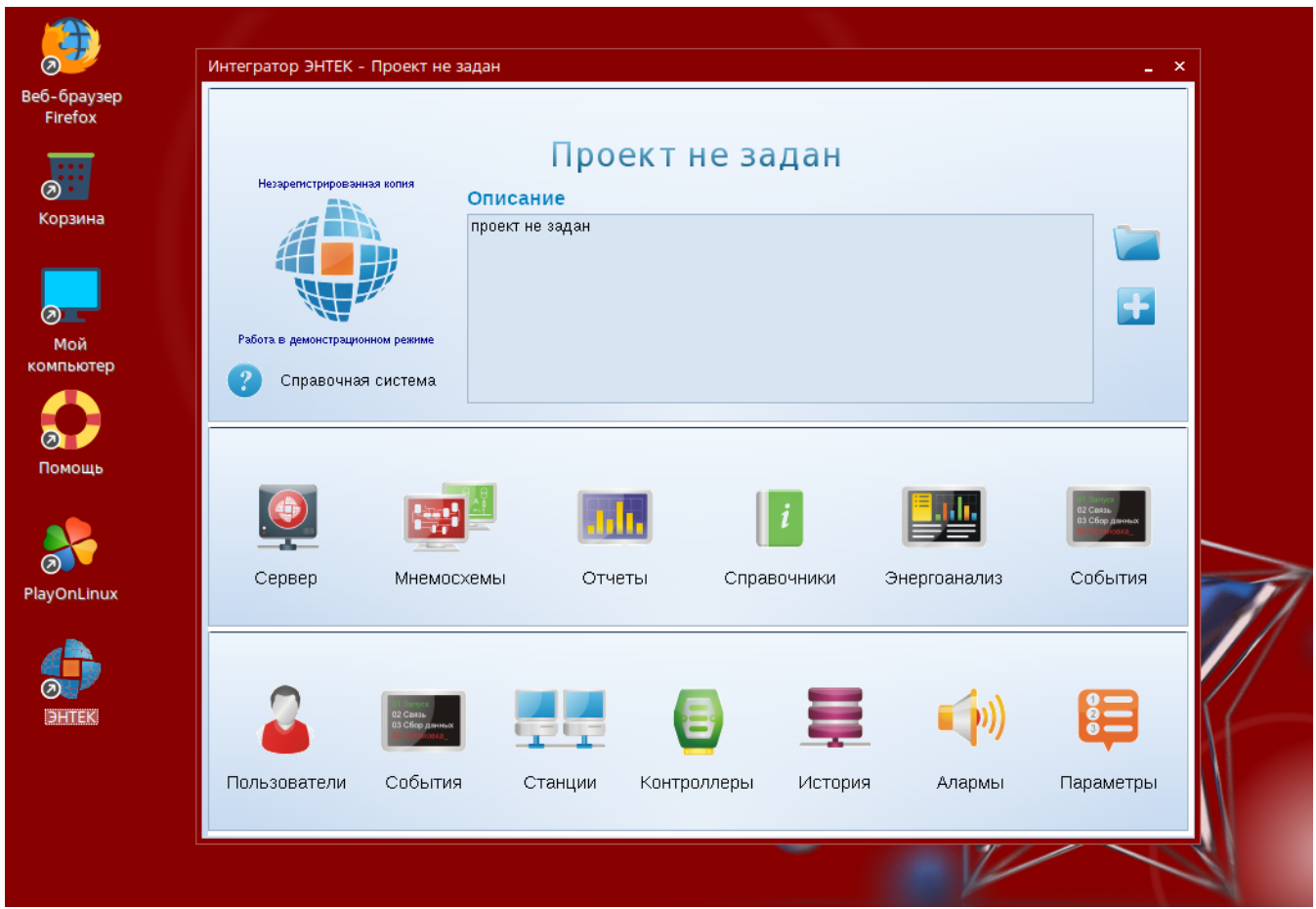

На этом установка клиентской части SCADA ЭНТЕК завершена. Для того, чтобы запускать различные модули SCADA ЭНТЕК, далее необходимо установить сервер СУБД Firebird, и скачать архив с проектом.

**Комментарий:** некоторые дополнительные вопросы настройки WINE приведены в [Приложении 3](#page-39-0).

# <span id="page-13-0"></span>**4. Установка СУБД**

# <span id="page-13-1"></span>4.1. Установка СУБД Firebird

Установку СУБД Firebird произведем из официального репозитория Astra Linux Special Edition. Для этого запускаем менеджер пакетов Synaptic, производим поиск по слову **firebird**, отмечаем пакеты **firebird3.0 server** и **libfbclient2**, остальные пакеты будут отмечены автоматически:

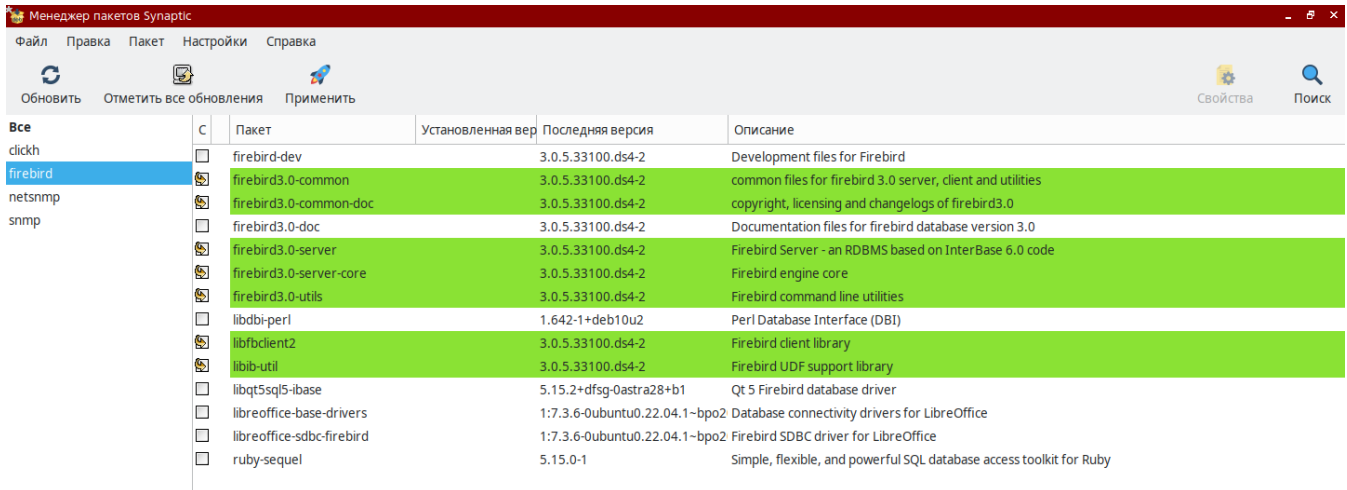

Необходимо раскрыть раздел Подробнее, в процессе установки будет произведен запрос ввода пароля администратора сервера SYSDBA:

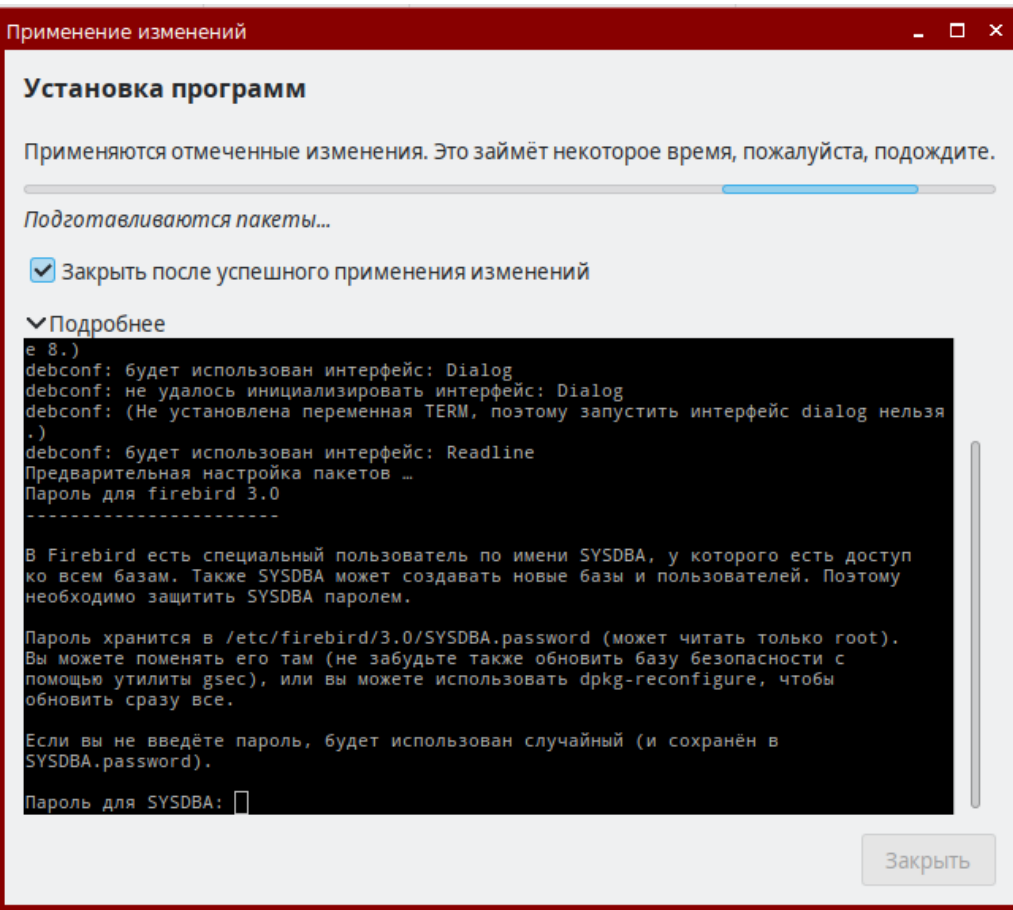

Обычно по умолчанию используется пароль **masterkey**, вводим его, или другой пароль, который нужно будет запомнить для дальнейшей работы.

После завершений установки можно проверить наличие запущенного сервера Firebird в процессах в программе Системный монитор:

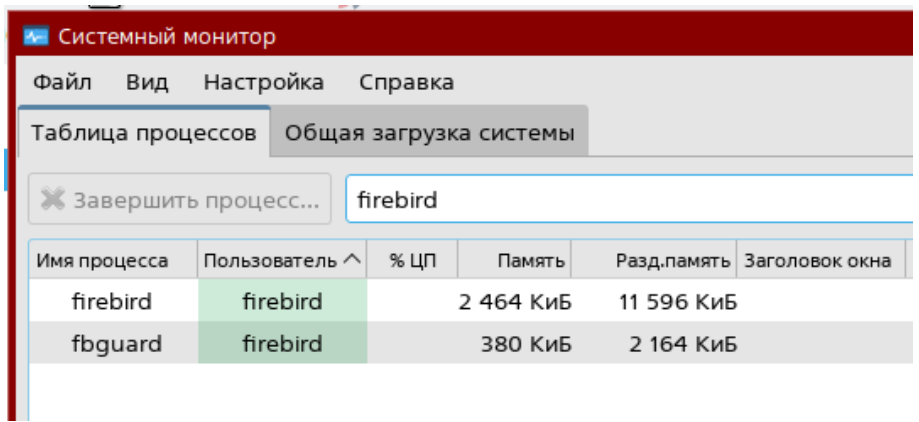

Сервер БД Firebird успешно установлен.

### 4.2. Директория для файлов баз данных СУБД Firebird

<span id="page-14-0"></span>В операционной системе Linux служба сервера Firebird работает под учетной записью **firebird**. Это означает, что для хранения файлов баз данных по умолчанию можно либо использовать некоторые общедоступные папки, либо создать специальный каталог для хранения БД, и назначить ему права доступа для учетной записи **firebird**.

Создадим для хранения файлов БД специальную папку. Для этого с помощью **Midnight Commander** с правами администратора (консоль, команда **sudo su**, вводим пароль, затем команда **mc**) в директории **home** создаем папку **db**:

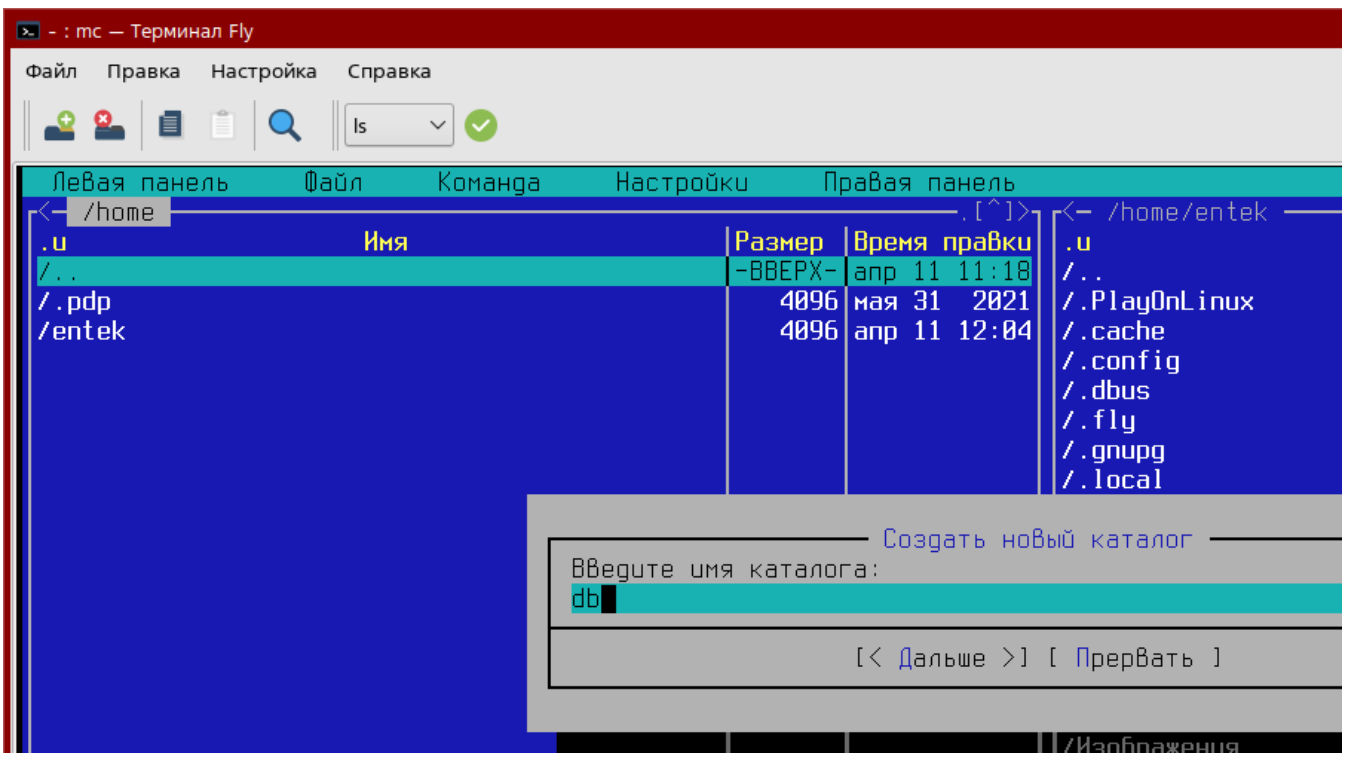

и затем меняем имя владельца и имя группы на firebird:

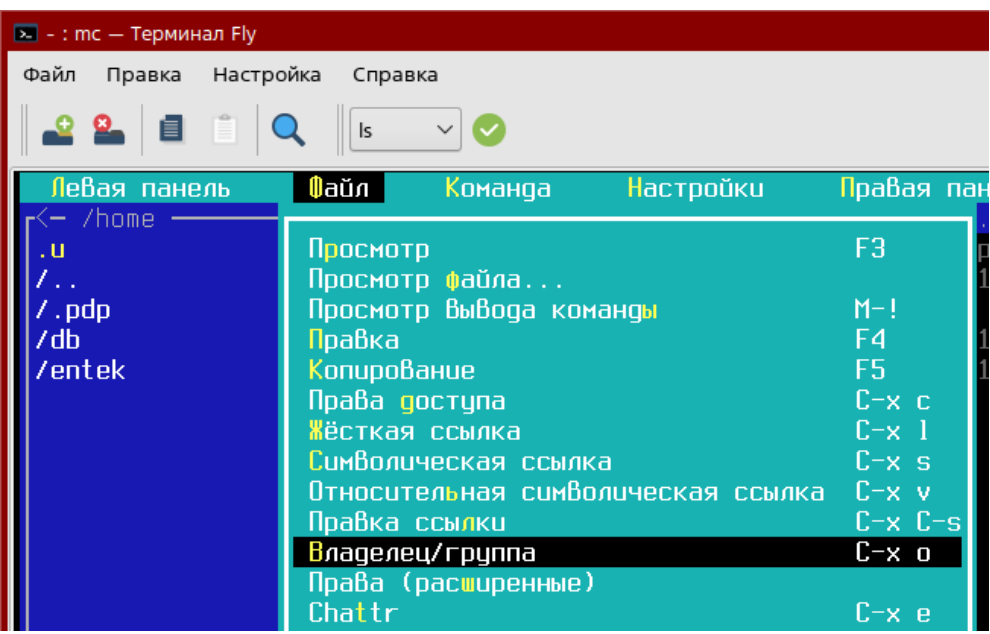

Права до смены владельца:

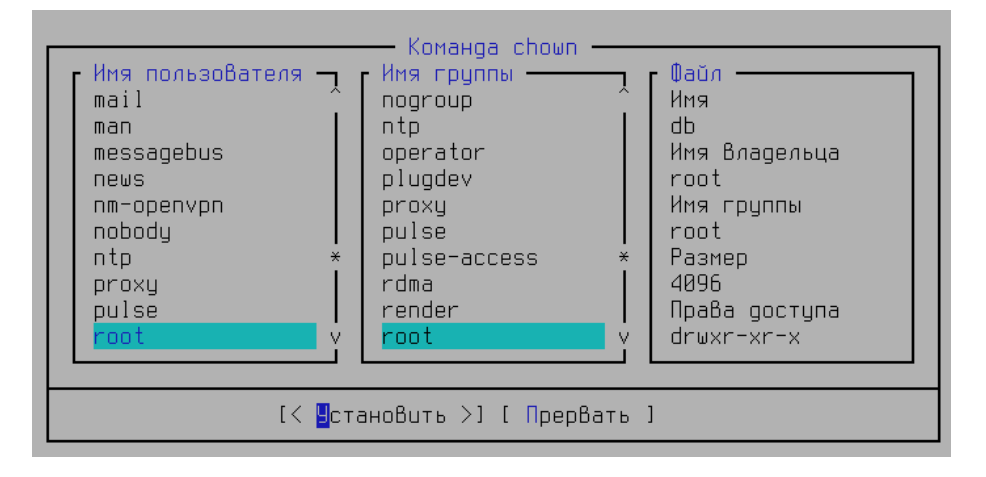

Права после смены владельца:

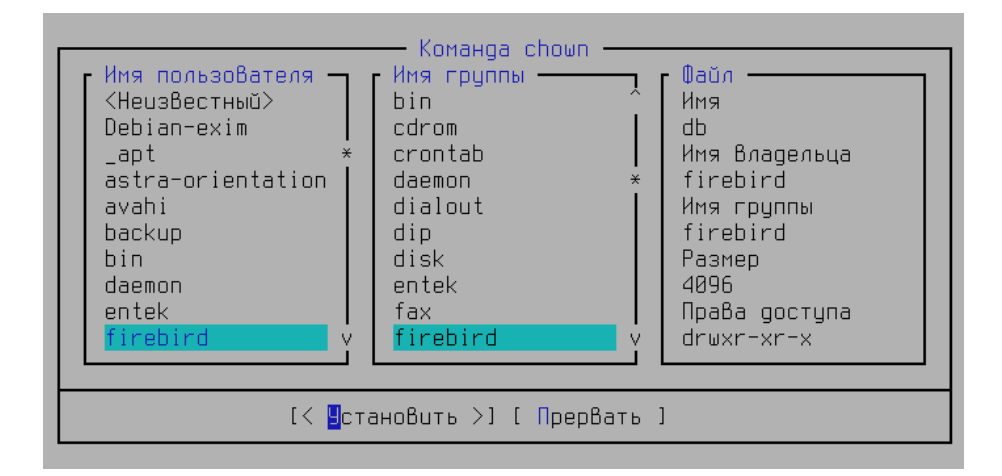

# <span id="page-16-0"></span>**5. Установка проекта SCADA**

В операционной системе Linux можно запустить любой проект SCADA ЭНТЕК, ранее работавший в Windows. Для этого необходимо запаковать каталог с проектом в архив, за исключением баз данных, скопировать его каким-либо образом в Linux (USB FLASH, локальная сеть, облачный файловый архив), и там распаковать и произвести его первичную настройку.

**Замечание:** напрямую копировать накопленные базы данных истории, событий, пользователей и прочие путем переноса файлов из Windows в Linux бессмысленно. Если нужно сохранить накопленные данные, то такая операция производится путем создания резервных копий баз данных на Windows, и далее восстановлением из этих резервных копий в Linux. Данный вопрос будет подробно рассмотрен дополнительно.

Итак, скачиваем архив с проектом **SCADA.rar**:

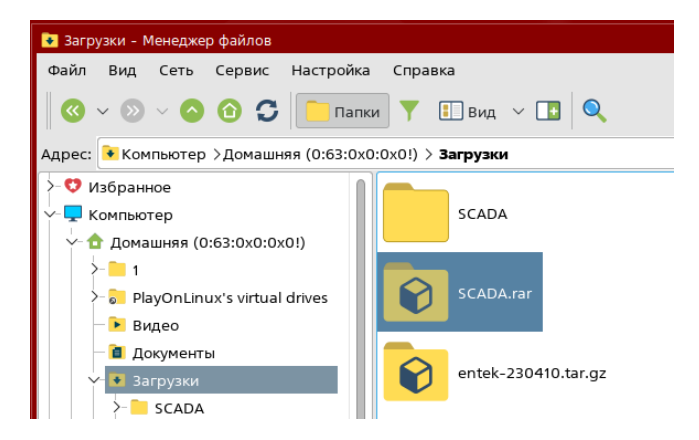

Распаковываем его, и переносим каталог SCADA в корень нашей домашней директории:

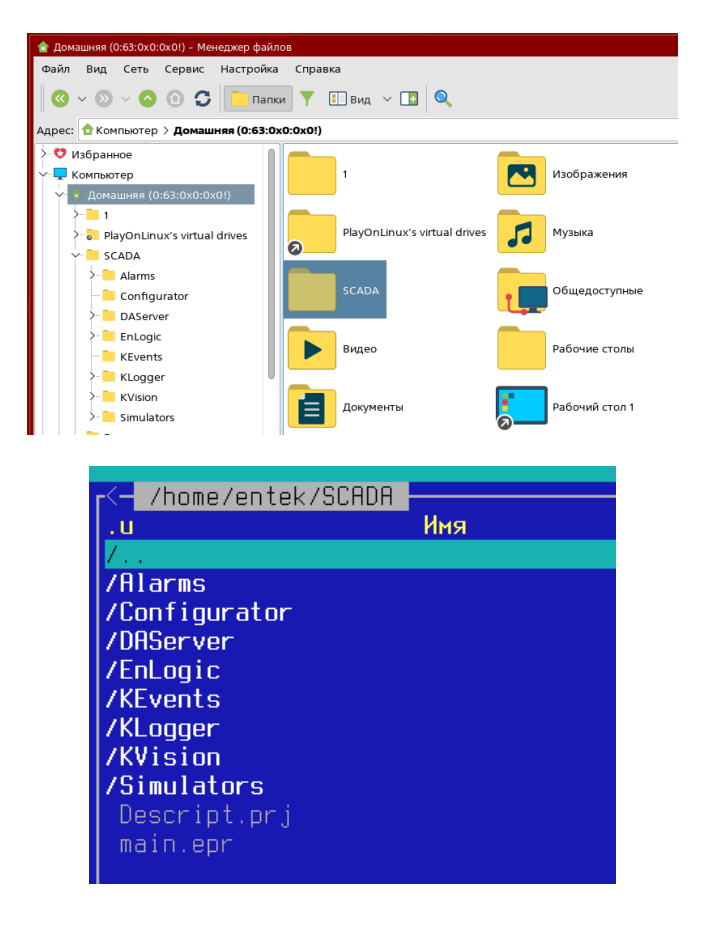

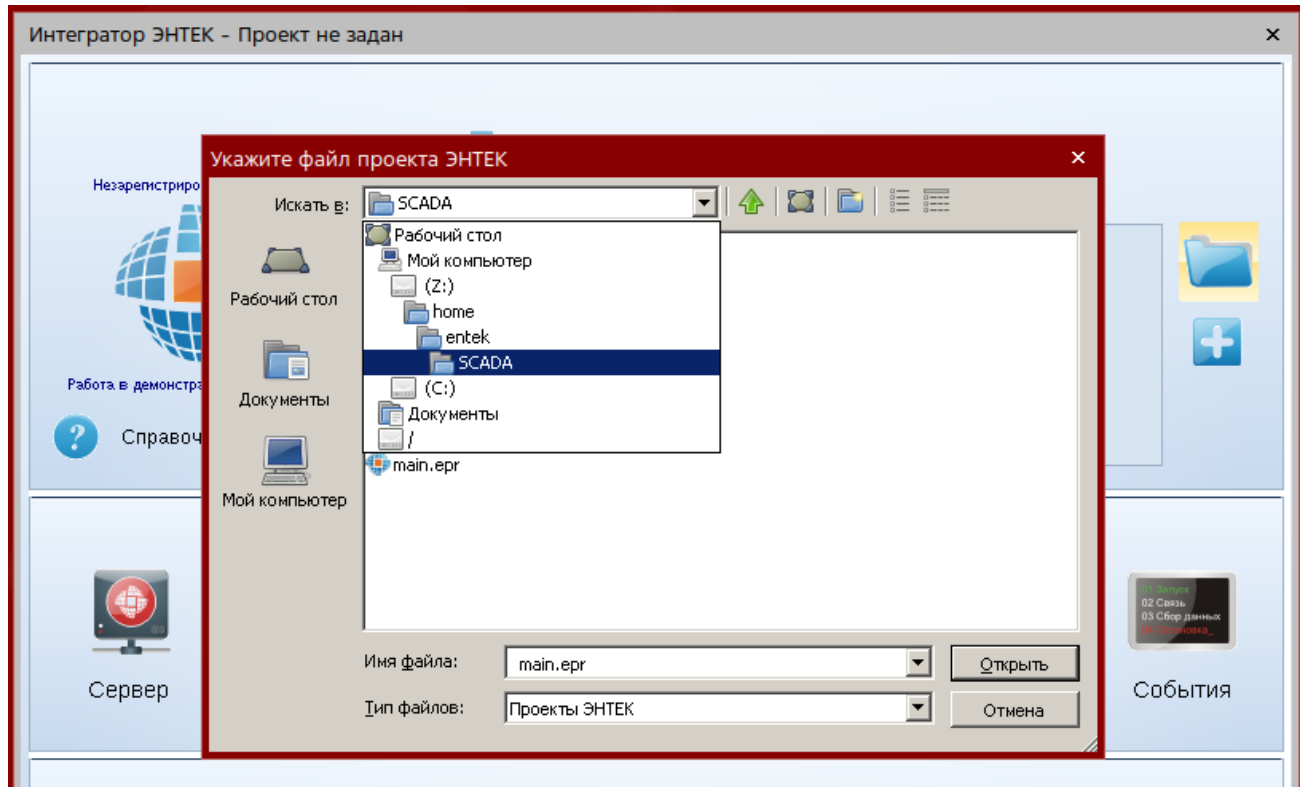

Запускаем модуль **Интегратор ЭНТЕК**, и открываем наш проект, находя его в файловой системе Linux:

**Комментарий:** для приложений, работающих через WINE, происходит отображение корневой директории Linux на виртуальный диск Z, поэтому путь к файлу данного проекта будет иметь вид:

### **Z:\home\entek\SCADA\main.epr**

Ставим в модуле Интегратор галку **Проект по умолчанию**, чтобы при следующем запуске Интегратора данный проект открывался автоматически:

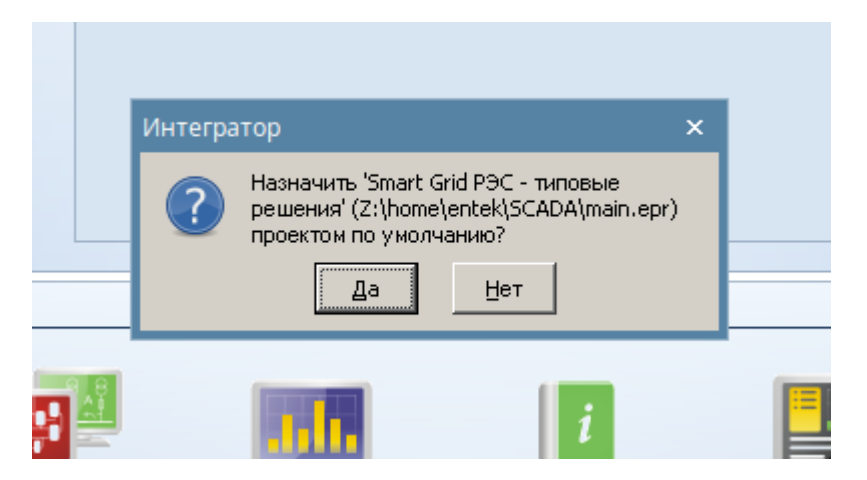

В этом проекте сейчас нет никаких баз данных, поэтому для его использования далее нужно создать необходимые для работы базы данных.

# <span id="page-18-0"></span>5.1. БД пользователей

Запускаем модуль **Пользователи**:

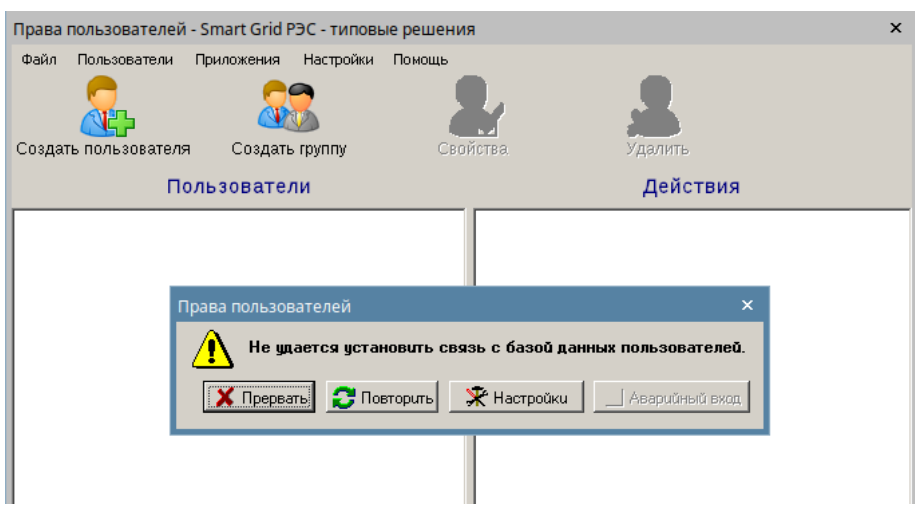

#### Нажимаем кнопку **Настройки**:

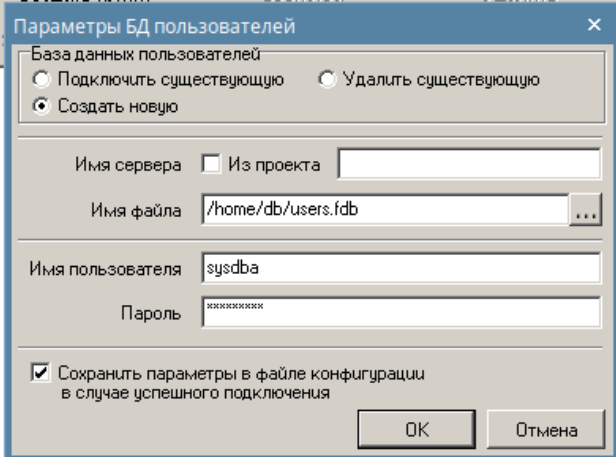

Выбираем опцию **Создать новую** базу данных, вводим полный путь к базе данных, корректный с точки зрения файловой системы Linux (**не надо использовать путь в формате WINE с виртуальным диском Z**), в качестве директории для расположения файла БД используем [ранее созданную директорию](#page-14-0) для баз данных сервера Firebird.

При успешном создании файла БД пользователей возникает окно с информацией:

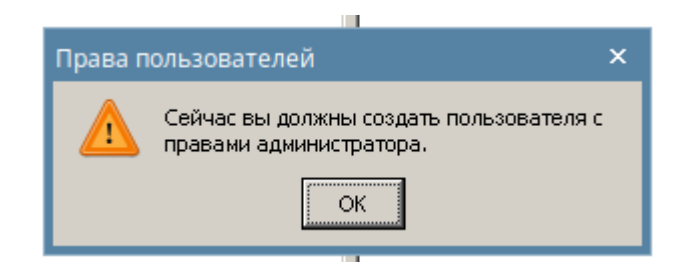

Далее необходимо создать администратора:

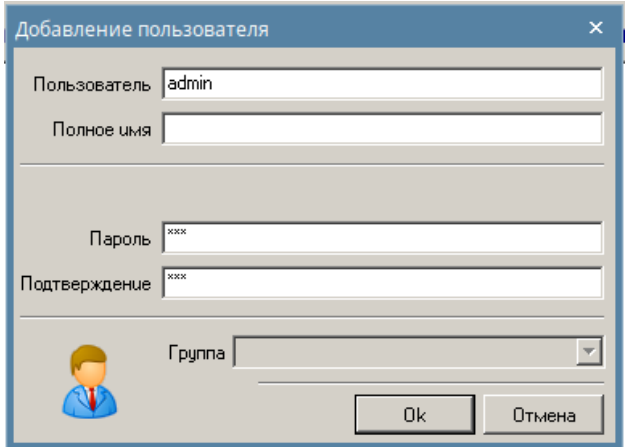

Пользователь создан:

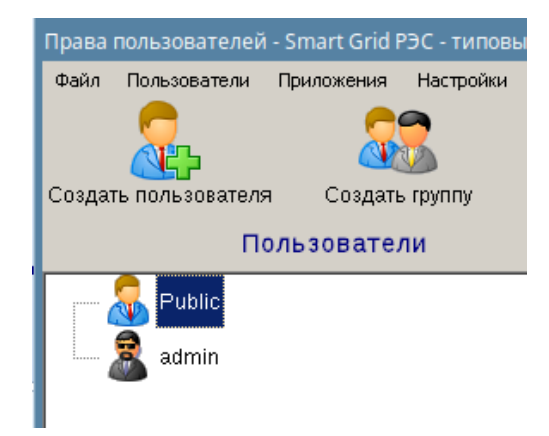

# <span id="page-19-0"></span>5.2. БД событий

Запускаем модуль настройки событий:

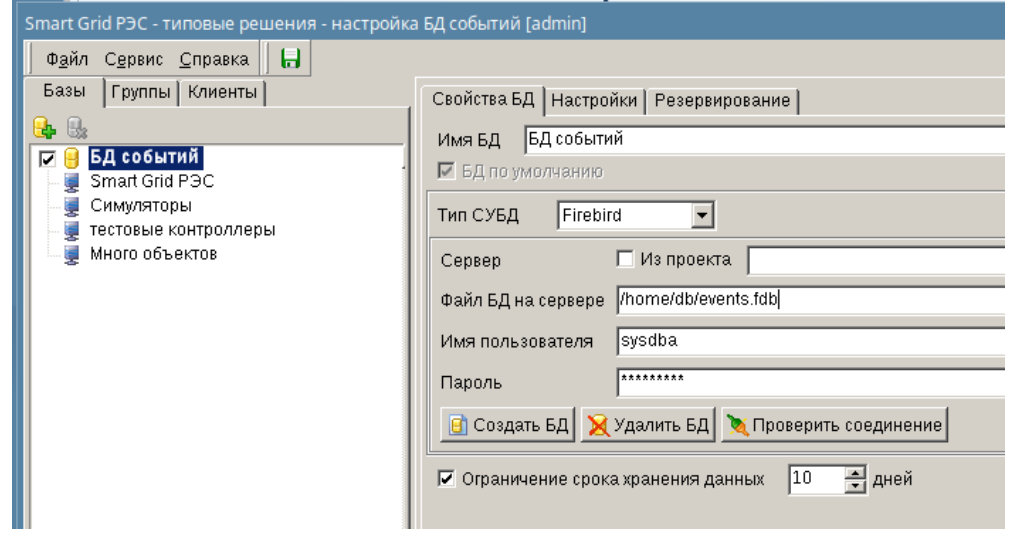

Вводим полный путь к базе данных, корректный с точки зрения файловой системы Linux, и нажимам кнопку **Создать БД**.

БД событий успешно создана:

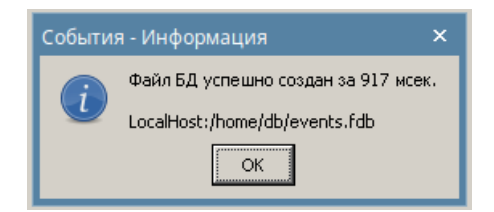

Сохраняем настройки в модуле событий.

Вот теперь уже можно для проверки запустить модуль визуализации:

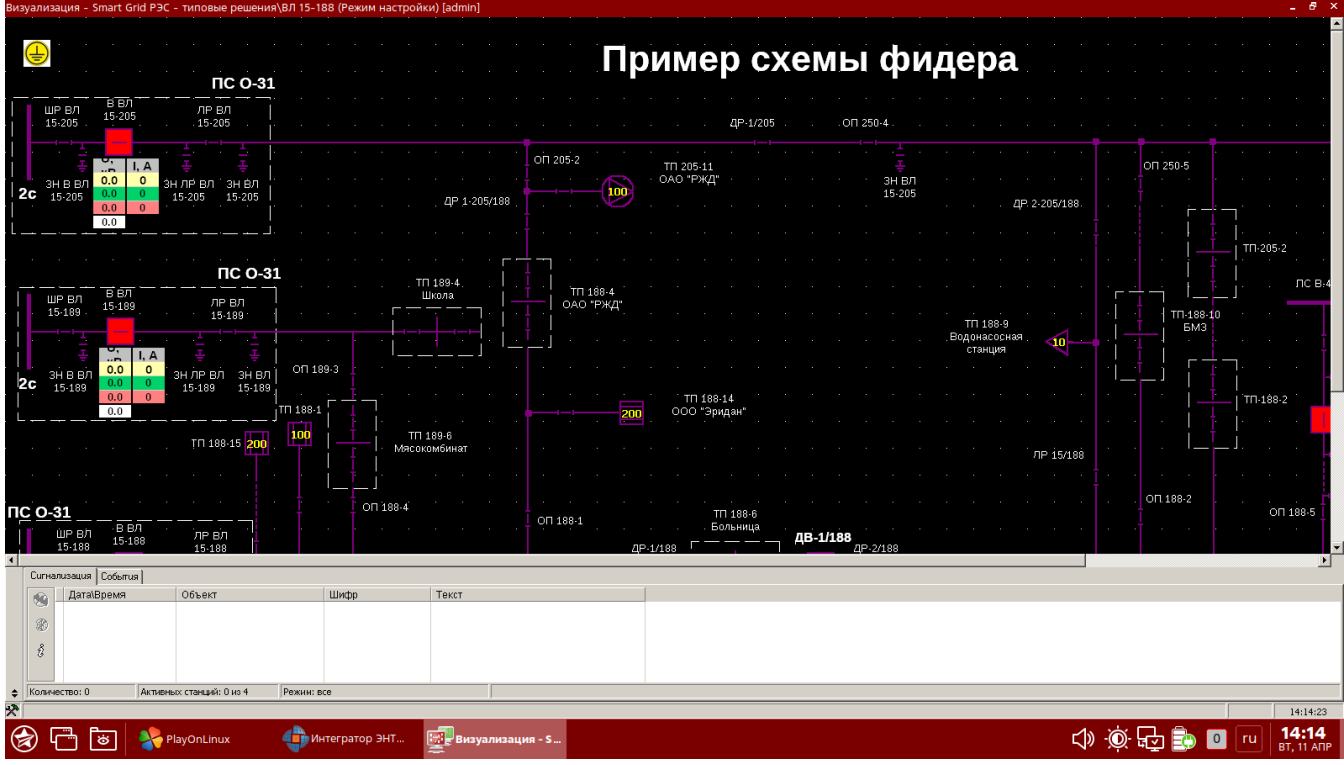

*Внимание! Сервер сбора данных SCADA ЭНТЕК, запускаемый как приложение через пакет WINE, не следует использовать в реальных проектах автоматизации! Для промышленного использования подготовлена полноценная нативная сборка сервера SCADA ЭНТЕК для операционной системы Linux, установка и использование которой рассматривается далее.*

### 5.3. БД истории

<span id="page-21-0"></span>Также необходимо скорректировать настройки в модуле истории, и создать файлы баз данных:

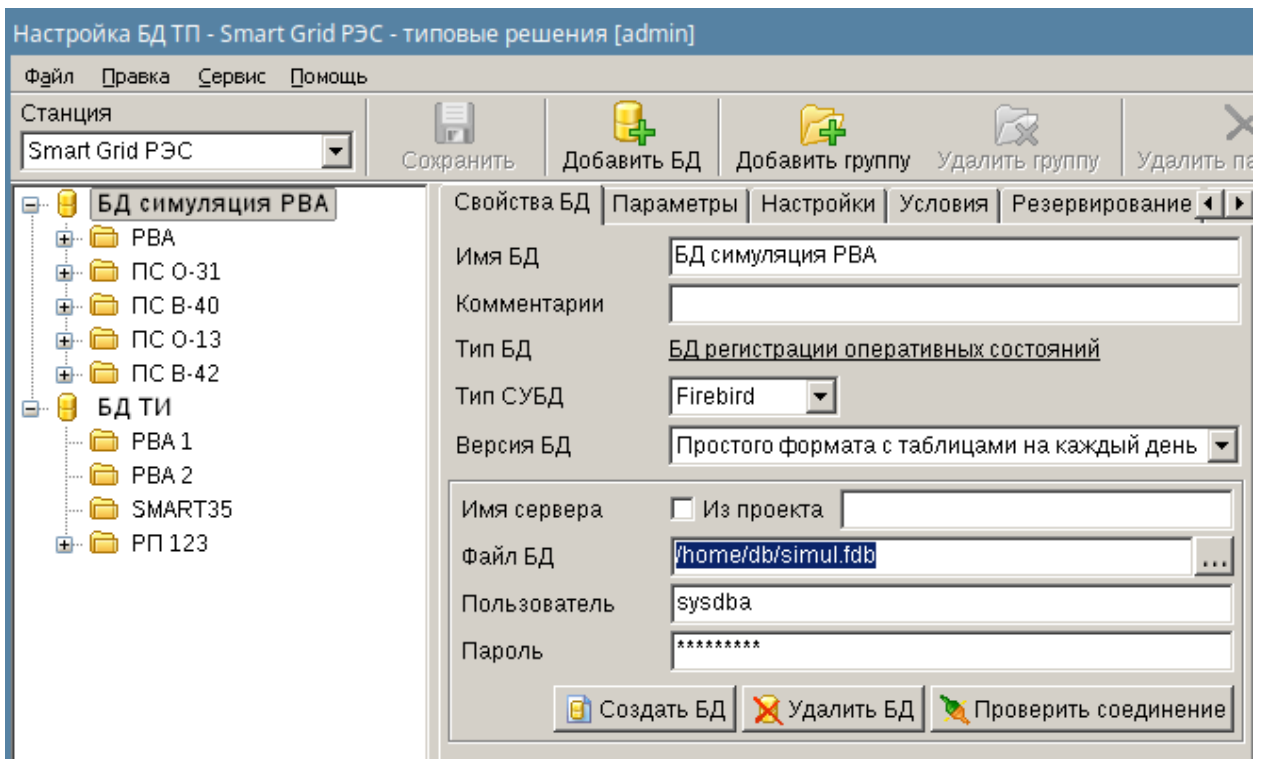

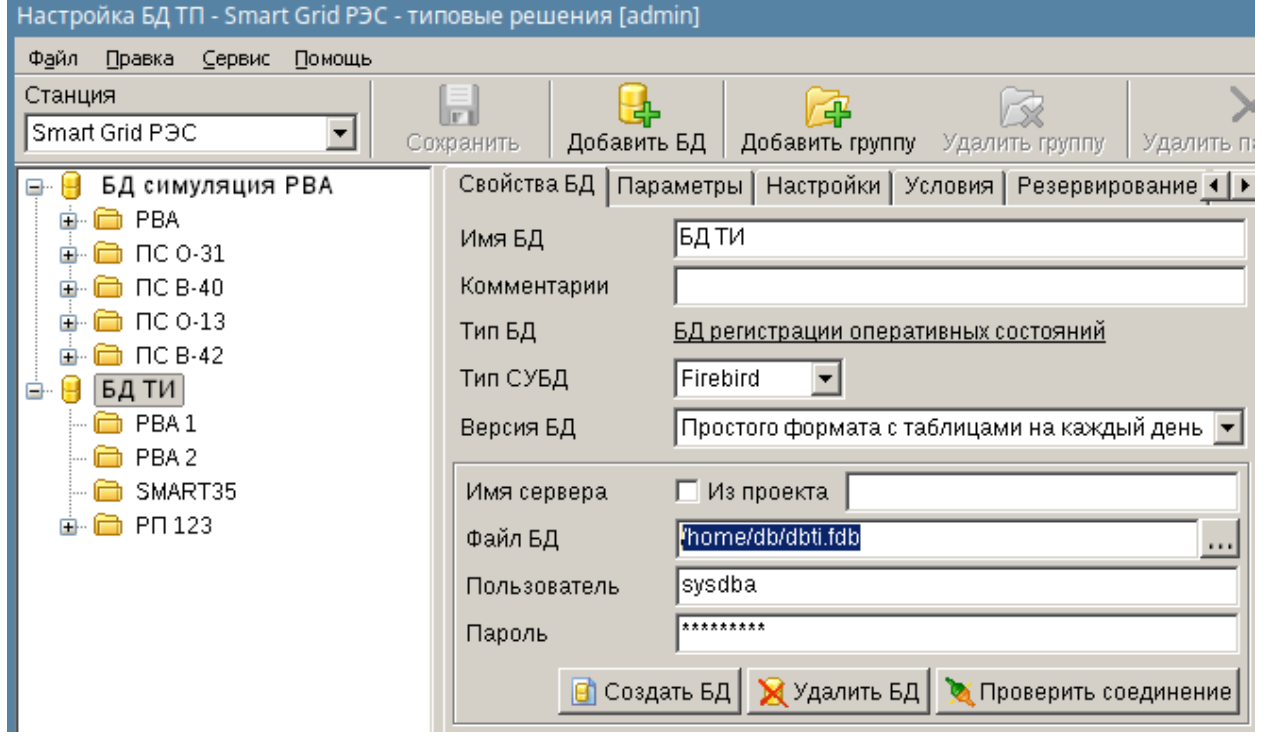

*Внимание! Для операционной системы Linux в настоящее время необходимо использовать тип (версию) базы данных Простого формата с таблицами на каждый день. В скором времени будет также доступен для использования формат с таблицами с полями типа BLOB – это более экономичный формат, для проектов с большим числом параметров.*

### <span id="page-22-0"></span>**6. Установка и сопровождение серверной части SCADA**

### <span id="page-22-1"></span>6.1. Установка серверной части

Скачиваем актуальный установочный архив **entek-YYMMDD.tar.gz** (в поле YYMMDD содержится дата выпуска в формате Год-Месяц-Дата), и распаковываем его во вложенную папку:

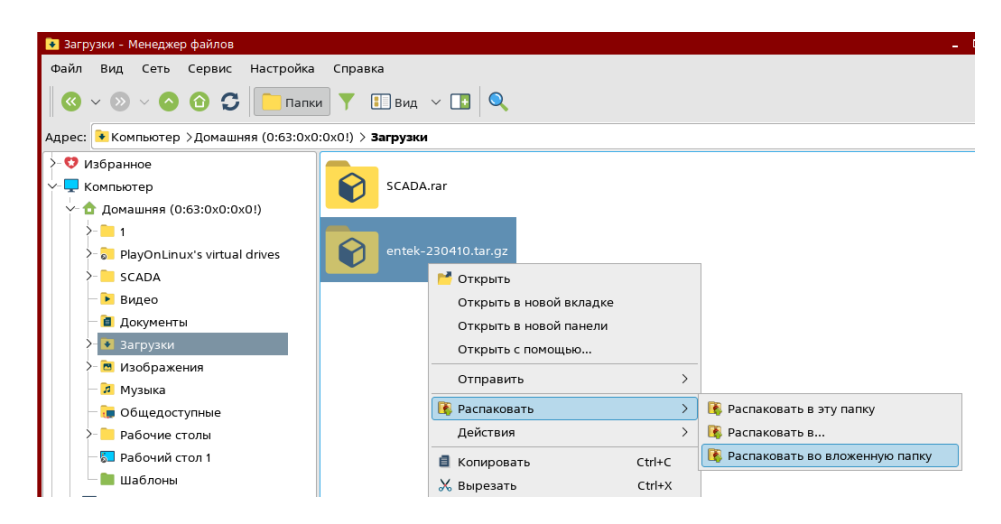

Выполнение скрипта установки SCADA ЭНТЕК необходимо произвести с правами суперпользователя. Запускаем из консоли программу **mc** с правами суперпользователя (команда **sudo mc**), заходим в каталог, куда был распакован архив:

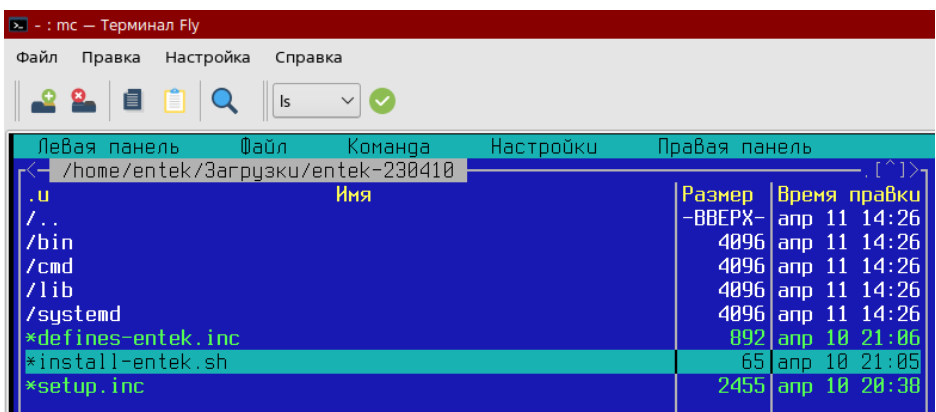

#### Запускаем файл **install-entek.sh**:

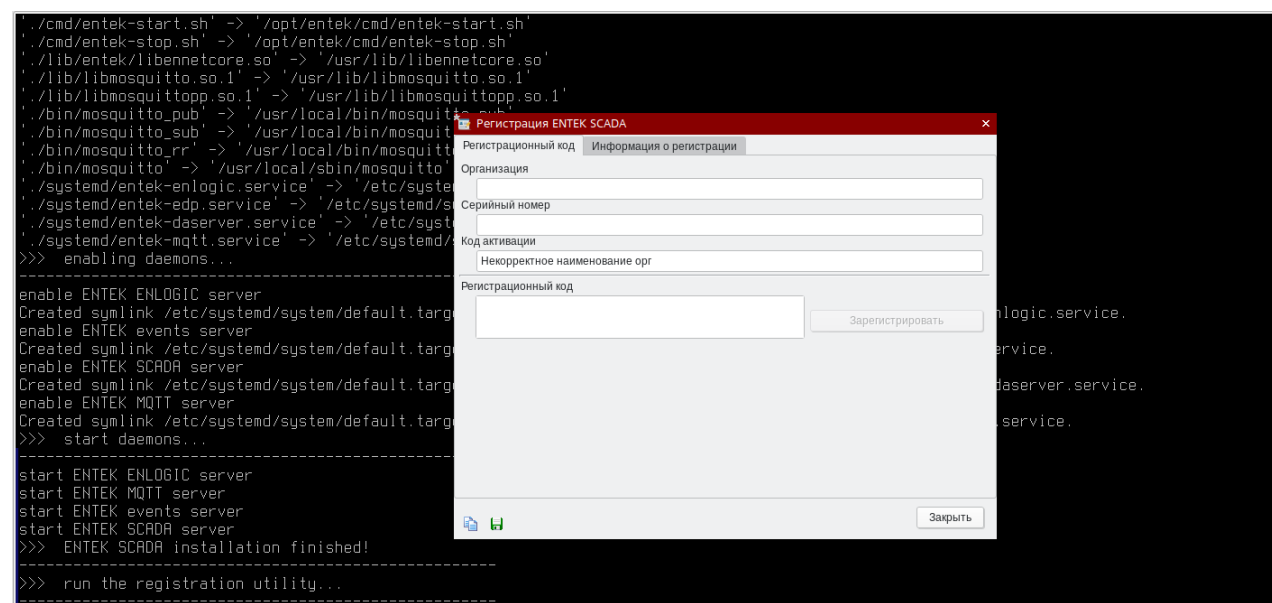

В конце процедуры установки происходит автоматический запуск программы активации лицензии SCADA ЭНТЕК.

Даем из консоли команду **systemdgenie** – запускаем входящую в состав Astra Linux программу управления демонами, вводим в строке фильтра слово **entek**, и видим четыре запущенных демона из состава SCADA ЭНТЕК:

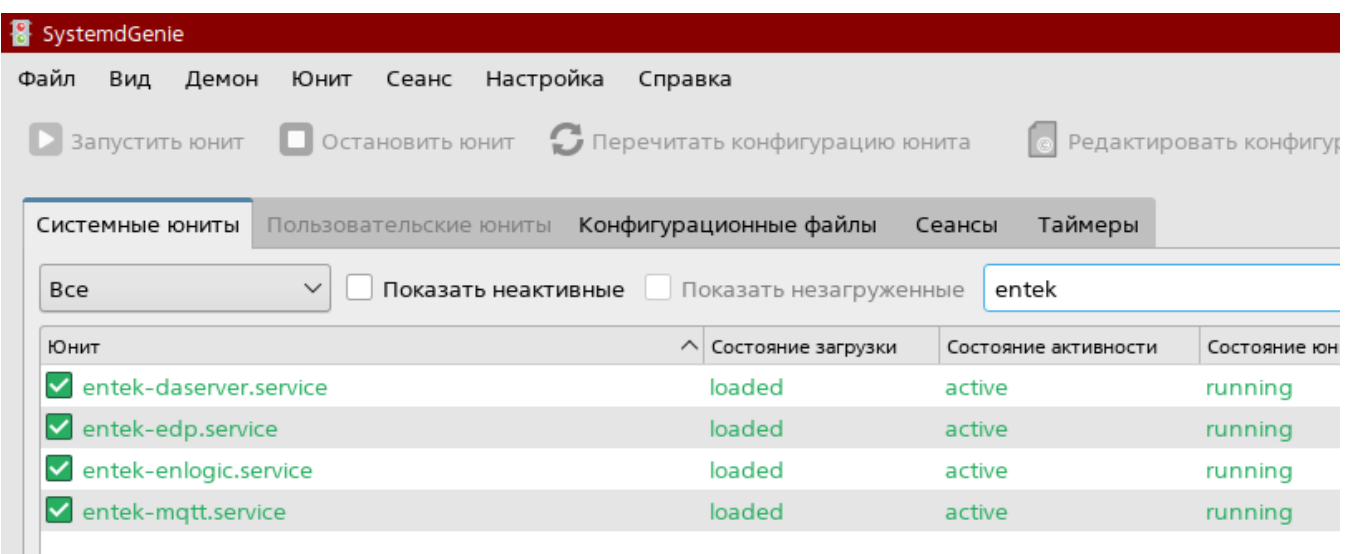

*Комментарий: все четыре демона будут запущены, если предварительно была произведена процедура установки проекта SCADA ЭНТЕК в каталог /home/entek/SCADA, и произведены операции по его предварительной настройке. Если это не было сделано, то демоны entek-daserver и entek-edp будут запускаться с ошибкой, и сразу останавливаться.*

### **Что делает скрипт установки:**

- 1) Останавливает работающие демоны сервера SCADA ЭНТЕК на тот случай, если это повторная установка, и происходит обновление ранее установленной версии SCADA ЭНТЕК.
- 2) Создает директорию **/opt/entek** и необходимые поддиректории.
- 3) Копирует файлы в директорию /opt/entek.
- 4) Копирует библиотеки libmosquitto.so.1 и libmosquittopp.so.1 в директорию **/usr/local/lib** и также создает символьные ссылки на эти библиотеки и библиотеку libennetcore.so, обновляет кэш динамических библиотек Linux.
- 5) Копирует консольные утилиты mosquitto\_pub, mosquitto\_sub и mosquitto\_rr в директорию **/usr/local/bin**.
- 6) Копирует брокер MQTT **mosquito** в директорию **/usr/local/sbin**.
- 7) Копирует 4 файла настроек демонов в директорию **/etc/systemd/system**:
	- − entek-enlogic.service
	- − entek-edp.service
	- − entek-daserver.service
	- − entek-mqtt.service
- 8) Включает (команды systemctl enable …) и запускает (команды systemctl start …) установленные демоны.
- 9) Запускает утилиту активации лицензии SCADA ЭНТЕК.

### <span id="page-24-0"></span>6.2. Управление демонами

Для управления демонами SCADA ЭНТЕК в составе установочного пакета в папке **cmd** предусмотрены скрипты для ручного управления демонами. Также эти скрипты в процессе установки копируются в папку **/opt/entek/cmd**.

Состав скриптов:

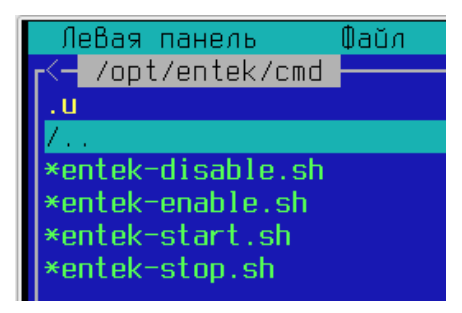

- **entek-disable.sh** отключение демонов
- **entek-enable.sh** включение демонов
- **entek-start.sh** запуск включенных демонов
- **entek-stop.sh** останов запущенных демонов

Данные скрипты необходимо запускать с правами суперпользователя. Формат команд для совершения данных действий можно увидеть в тексте скриптов, и использовать при необходимости эти команды индивидуально.

Текущее состояние каждого демона можно узнать с помощью команды **systemctl status <имя демона>**.

Системные название демонов SCADA ЭНТЕК:

- **entek-enlogic** виртуальный контроллер ENLOGIC
- **entek-mqtt** брокер MQTT
- **entek-edp** сервер получения (по MQTT) и регистрации событий в базы событий
- **entek-daserver** сервер сбора данных SCADA

Примеры:

```
/opt/entek# systemctl status entek-enlogic<br>● entek-enlogic.service - ENTEK ENLOGIC server<br>|      Loaded: loaded (/etc/systemd/system/entek-enlogic.service; enabled; vendor preset: disabled)
      Active: active (running) since Tue 2022-12-06 14:07:14 MSK; 41min ago
   Main PID: 9551 (enlogic)<br>Tasks: 10 (limit: 4683)<br>Memory: 2.0M<br>CPU: 1.862s
       CGroup: /system.slice/entek-enlogic.service
                      9551 /opt/entek/bin/enlogic/enlogic
opt/entek# systemctl status entek-mqtt
  entek-mqtt.service - ENTEK MQTT server<br>Loaded: loaded (/etc/system/system/entek-mqtt.service; enabled; vendor preset: disabled)<br>Active: active (running) since Tue 2022-12-06 14:07:14 MSK; 42min ago
   Main PID: 9554 (mosquitto)
        Tasks: 1 (limit: 4683)
      Memory: 404.0K
           CPU: 883ms
      CGroup: /system.slice/entek-mqtt.service
                       9554 /usr/local/sbin/mosquitto
```
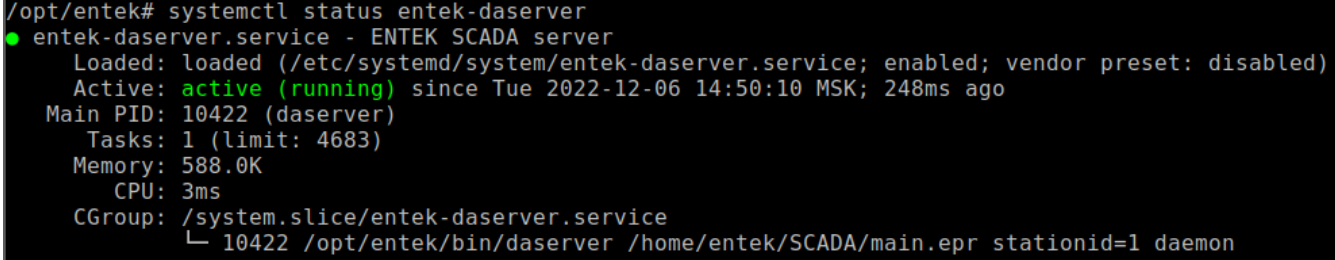

Демоны сервера сбора данных **entek-daserver** и сервера регистрации событий **entek-edp** в своих конфигурационных файлах содержат параметры запуска соответствующих приложений. В первую очередь это первый параметр командной строки – путь к файлу проекта SCADA ЭНТЕК. Если необходимо, эти пути можно поменять в файлах:

- /etc/systemd/system/entek-daserver.service
- /etc/systemd/system/entek-edp.service

После изменения содержимого файлов настройки демонов необходимо дать команду:

systemctl daemon-reload

Также в состав Astra Linux входит графическое приложение **systemdgenie**, которое можно использовать для управления демонами:

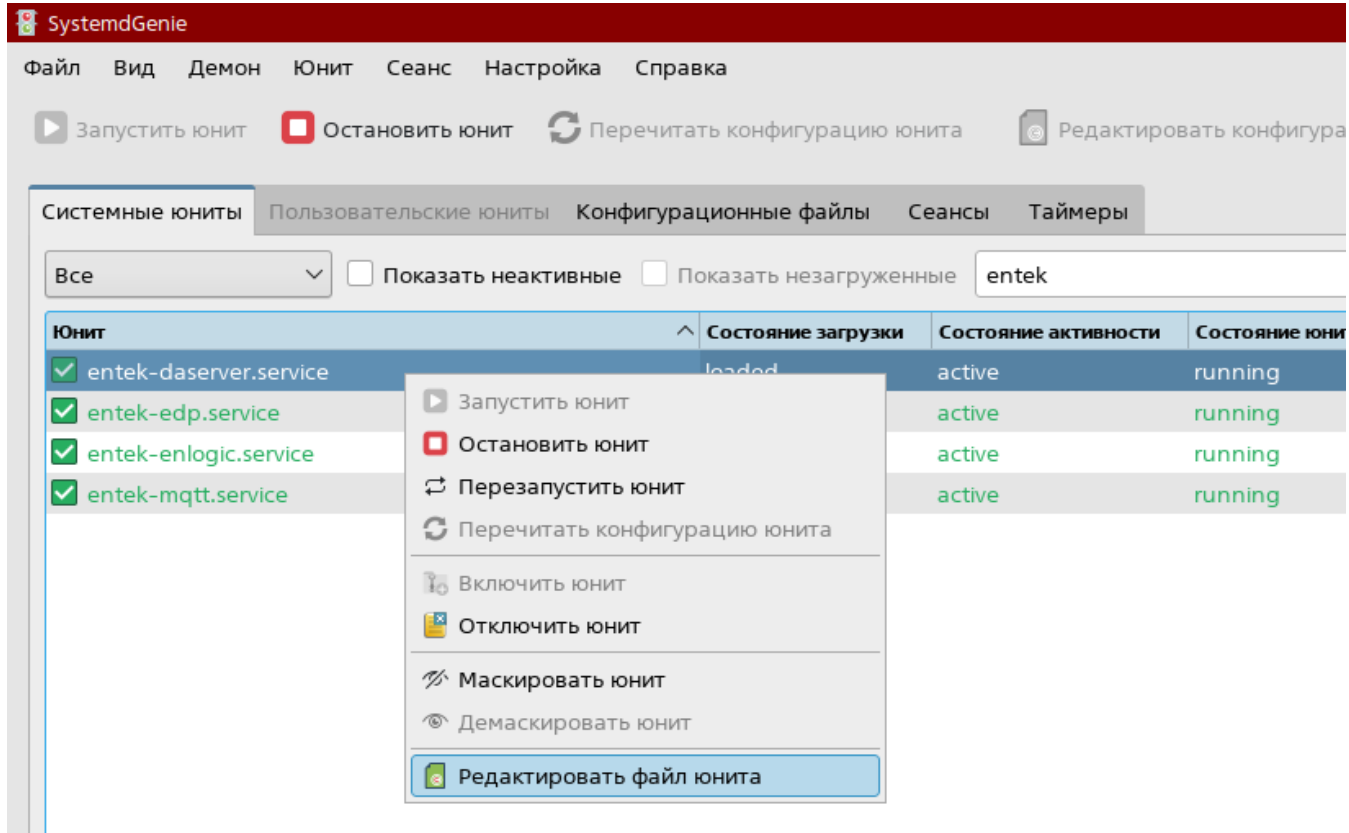

Отредактировать параметры запуска демона можно с помощь пункта **Редактировать файл юнита**:

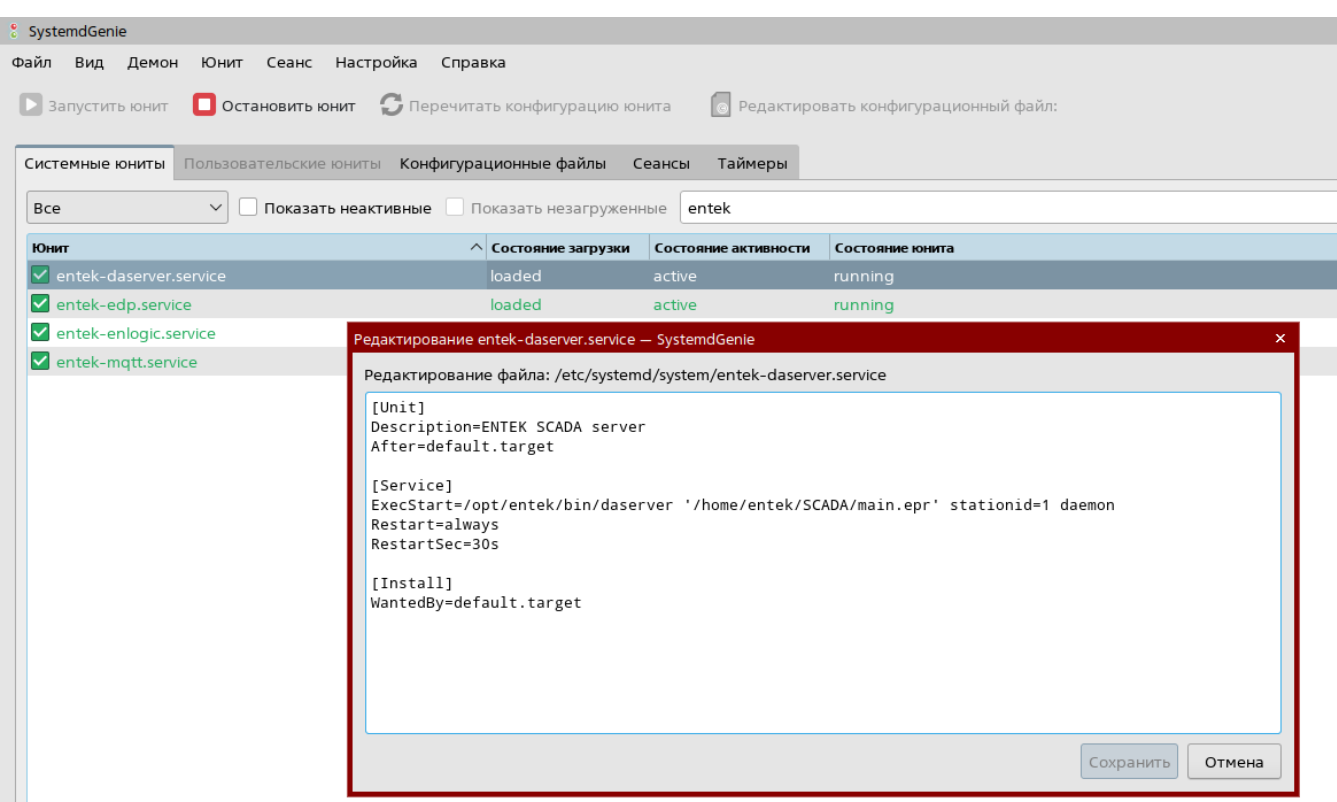

### <span id="page-26-0"></span>6.3. Диагностика работы

Демон сервера сбора данных **deserver** ведет лог-файлы работы в каталоге проекта, в папке DAServer, в папке с номером станции, которая передана в командной строке:

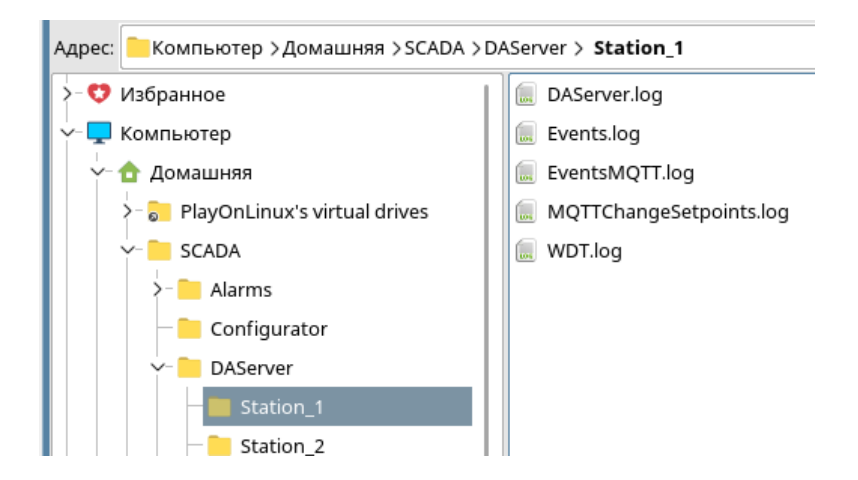

Файл **DAServer.log** – главный лог работы сервера:

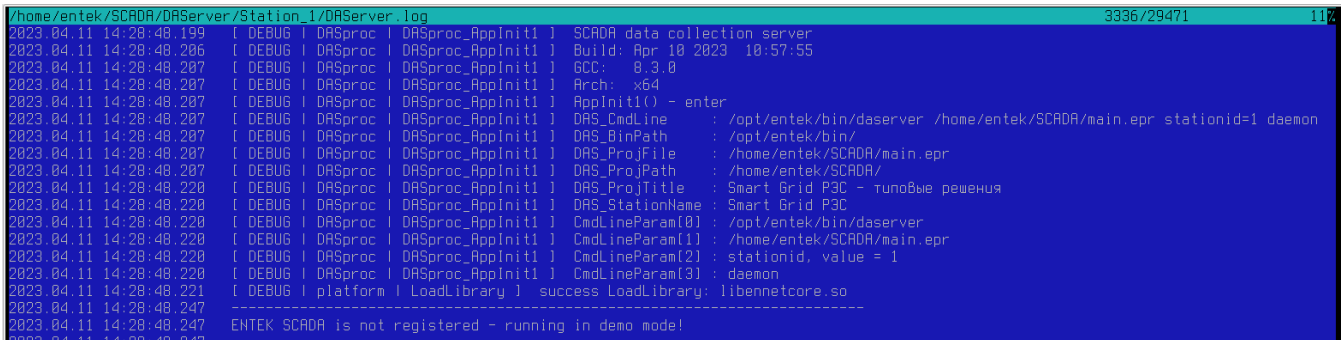

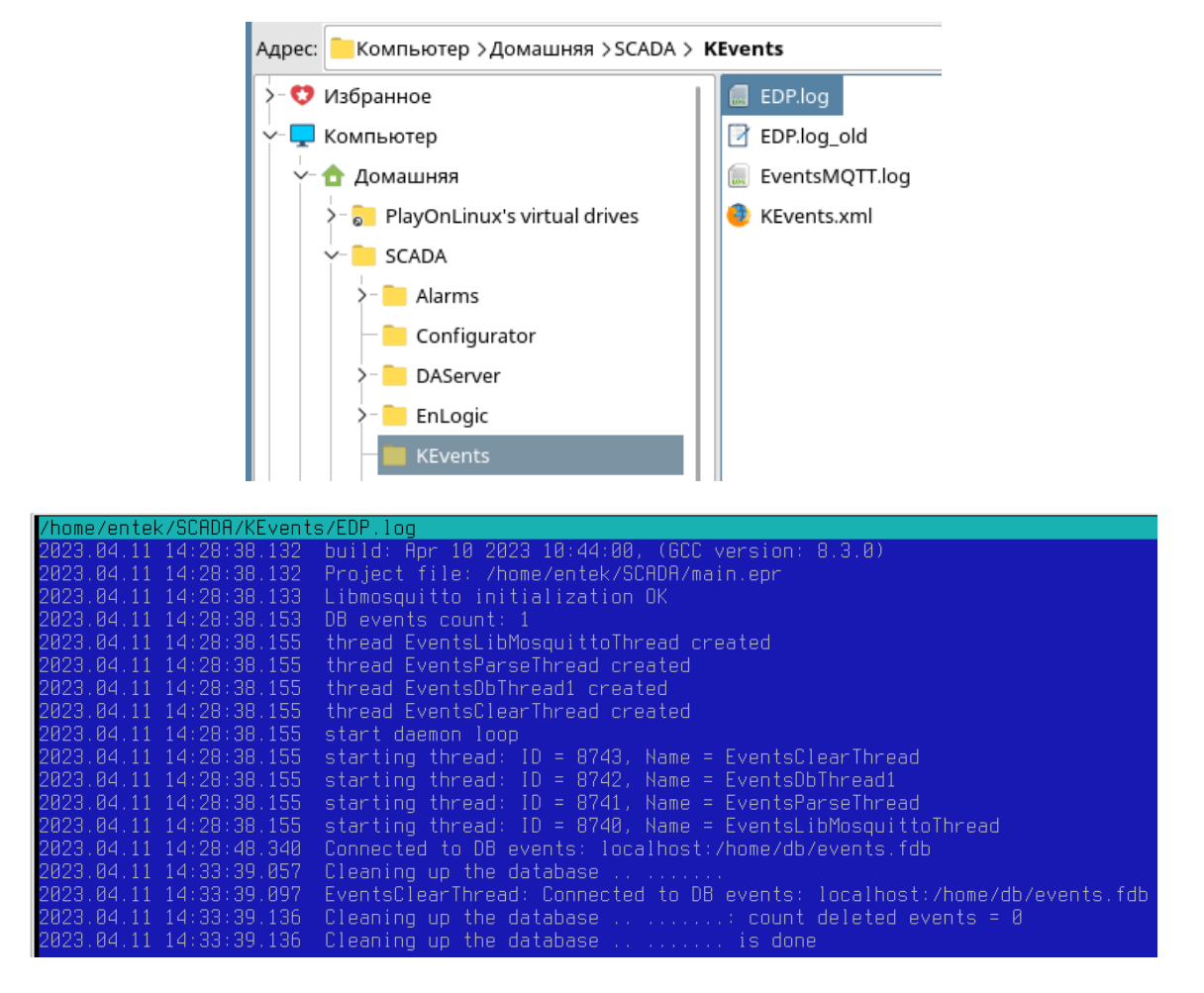

Лог файл работы демона **edp** в каталоге проекта SCADA:

Лог файл работы демона виртуального контроллера **enlogic** находится в его рабочем каталоге:

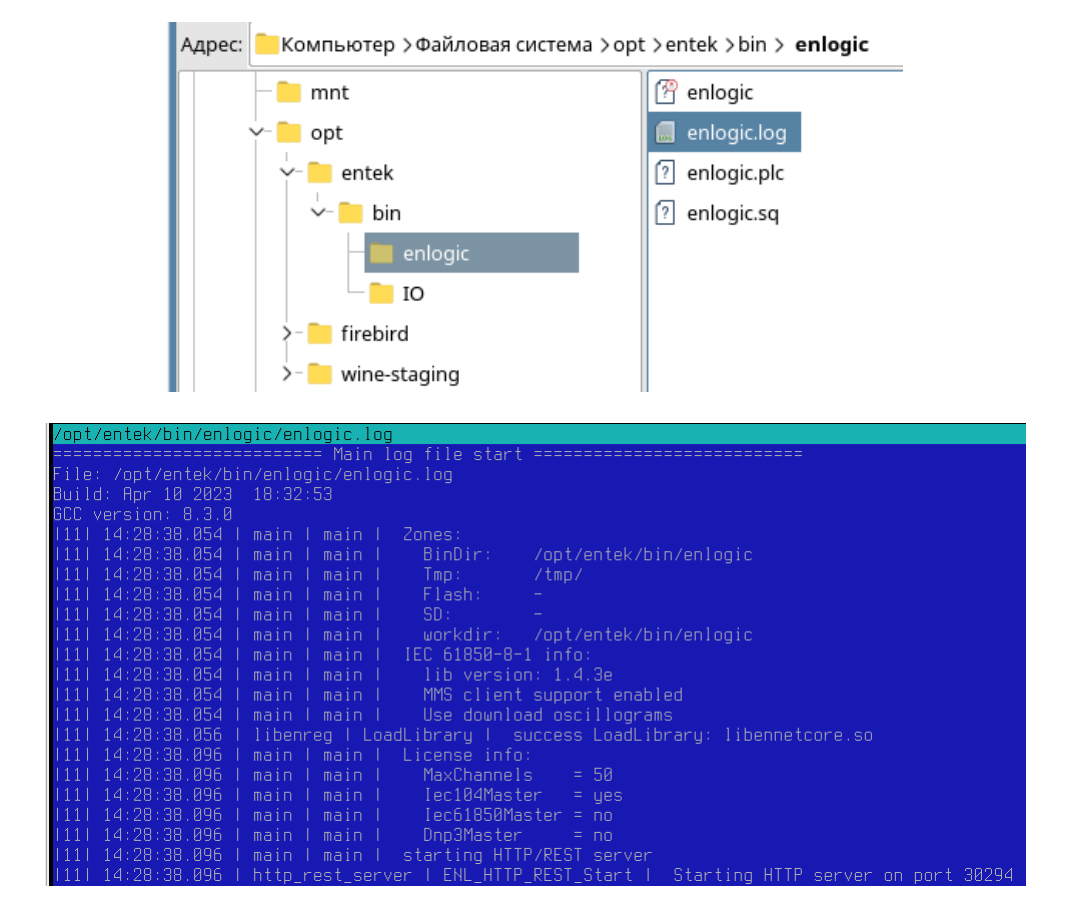

#### Мониторинг работы сервера сбора данных через встроенный Веб-интерфейс:

 $\rightarrow$  C □ file:///home/entek/SCADA/Configurator/Stations.html  $\leftarrow$ 

#### Диагностика работы серверов ЦППС ЭНТЕК

Название проекта: Smart Grid PЭС - типовые решения

Путь к файлу проекта: Z:\home\entek\SCADA\main.epr

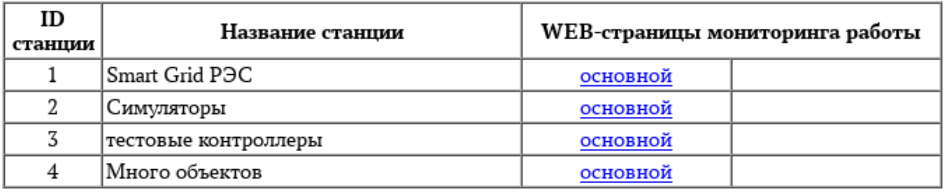

◯ □ 127.0.0.1:25927/daserver  $\rightarrow$  $\mathcal{C}$  $\leftarrow$ 

# SCADA data collection server - стартовая страница

Дата сборки: Oct 11 2022 Дата-время сервера: 2022.10.27 14:45:10 Название проекта: Smart Grid PЭС - типовые решения<br>Путь к файлу проекта: //nome/entek/SCADA/main.epr Станция: Smart Grid PЭC (ID = 1) Резервирование: нет

Мониторинг приема данных от удаленных объектов

Мониторинг передачи данных по протоколу МЭК-104

Мониторинг рабочих потоков сервера

Лог-файл работы сервера

Мониторинг работы виртуального контроллера ENLOGIC:

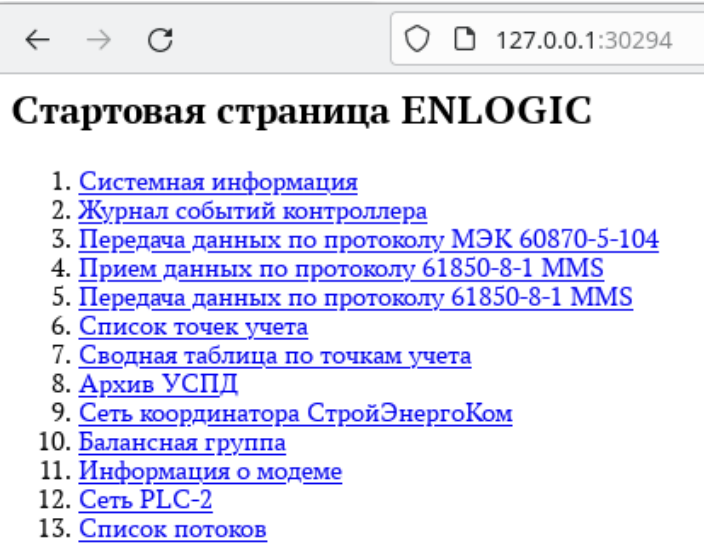

# <span id="page-29-0"></span>**7. Лицензирование**

Активация лицензии необходима **только для серверной части**, при этом в лицензии сервера указывается количество клиентских рабочих станций, разрешенных для **одновременного подключения** к этому серверу. Регистрация на стороне клиента (АРМ) не требуется, на клиентских рабочих местах не нужно производить активацию программной лицензии, или использовать аппаратный ключ защиты.

Лицензирование может быть произведено двумя способами:

- Лицензирование с использованием **аппаратного ключа** защиты
- Лицензирование с использованием **программного ключа** и привязки к компьютеру

Лицензирование с использованием **аппаратного ключа защиты** является более **предпочтительным**, потому что оно дает возможность конечному пользователю в процессе жизненного цикла системы автоматизации свободно переносить аппаратный ключ с одного компьютера на другой, например при выходе компьютера из строя.

Аппаратный ключ защиты устанавливается в порт расширения USB. Не требуется устанавливать никакие дополнительные драйвера для поддержки аппаратного ключа. Скрипт установки SCADA ЭНТЕК автоматически добавляет в операционную систему правила, необходимые для того, чтобы доступ к аппаратному ключу защиты USB был не только у пользователя root, но и у всех пользователей системы.

Лицензирование с использованием **программного ключа** применяется в случае затруднений, или невозможности использования аппаратного ключа по какой-либо причине, например в случае использования SCADA ЭНТЕК на виртуальных машинах. Также программный ключ используется для активации временной лицензии.

#### **Процедура активации программного ключа**

Для активации программного ключа **серверной части** SCADA ЭНТЕК в ОС Linux используется отдельная утилита **enreg**, входящая в состав установочного пакета. После установки утилита регистрации запускается автоматически. Если не производить регистрацию, то сервер SCADA будет работать в демонстрационном режиме в течении одного часа, после чего останавливает свою работу.

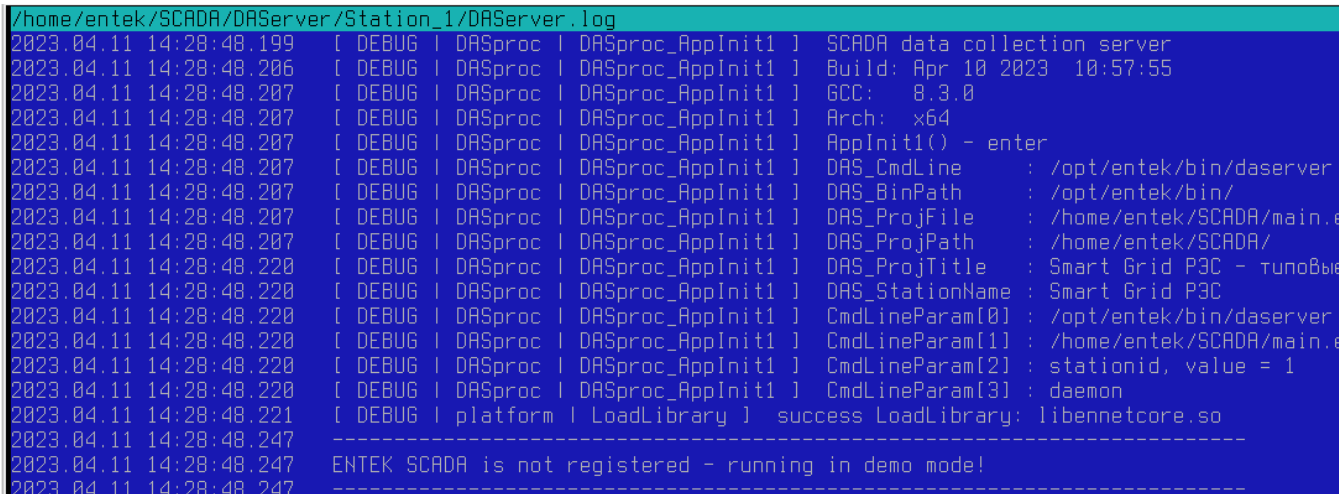

В логе работы сервера в каталоге проекта пишется информация о регистрации:

Если регистрация не была произведена сразу после установки, то это можно сделать позже в любое время. Для этого необходимо от имени суперпользователя запустить программу **/opt/entek/bin/enreg**:

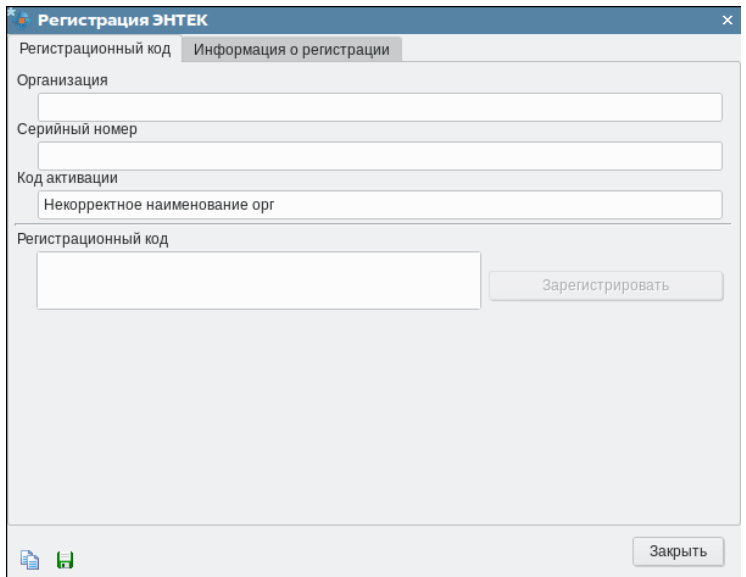

Вводим в программу данные о лицензии – название организации и серийный номер лицензии:

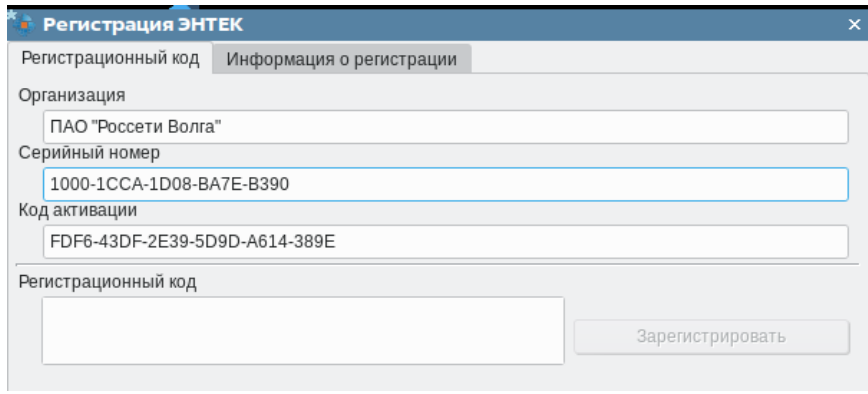

Программа генерирует код активации, данные код необходимо переслать производителю SCADA ЭНТЕК, в ответ будет предоставлена информация в текстовом виде следующего содержания:

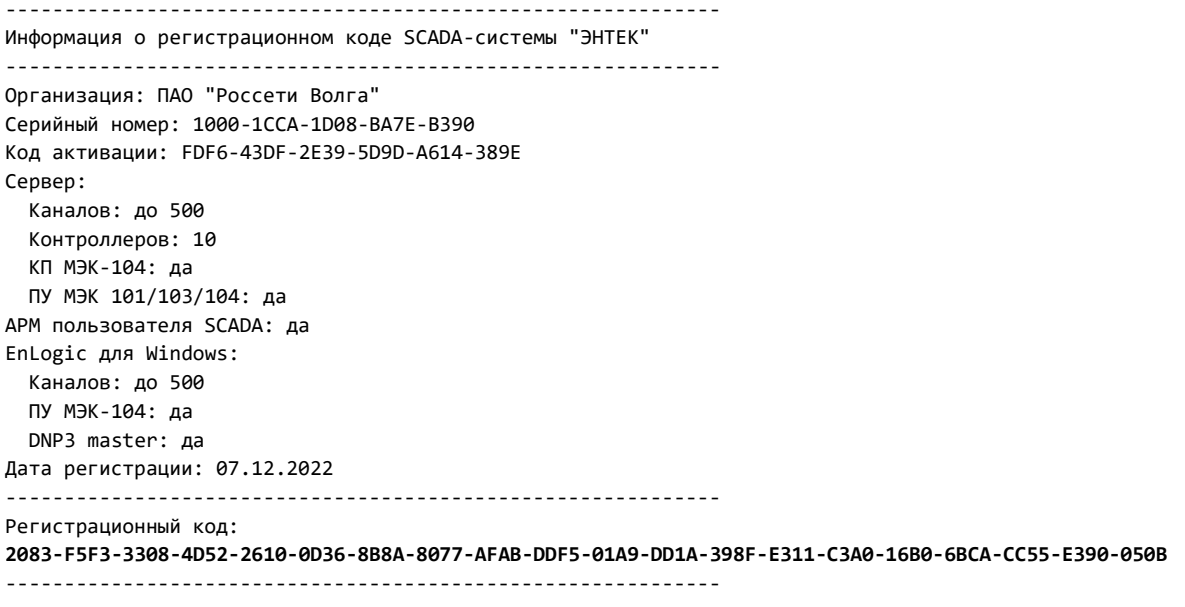

Присланный регистрационный код необходимо скопировать и вставить в соответствующее поле в программе активации:

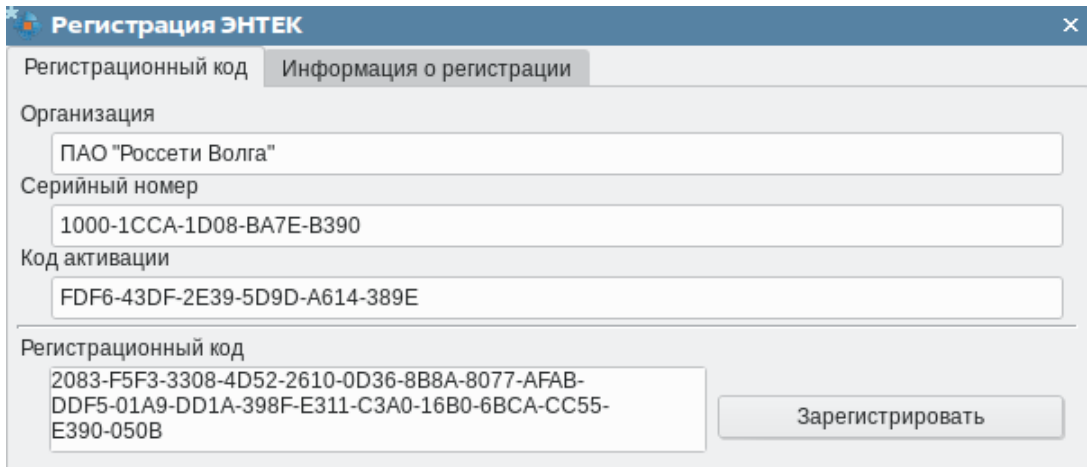

#### Кнопка **Зарегистрировать** ставится активной, нажимаем ее.

Появляется окно с информацией о составе лицензии:

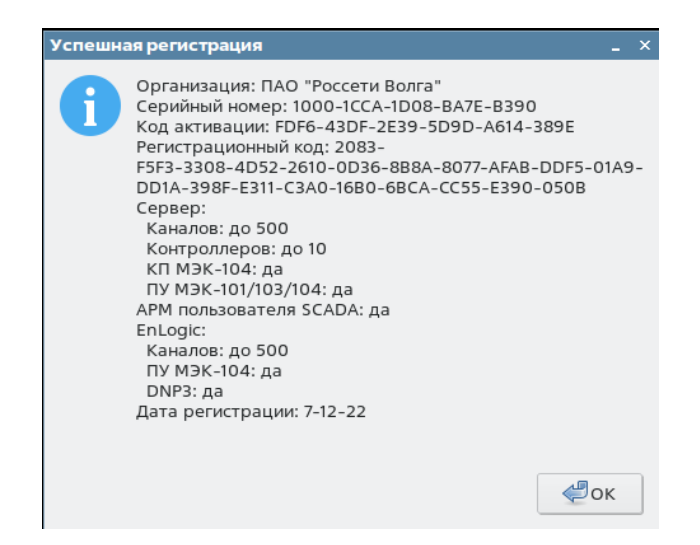

Регистрационная информация сохраняется в текстовый файл **/opt/entek/bin/reg.info**:

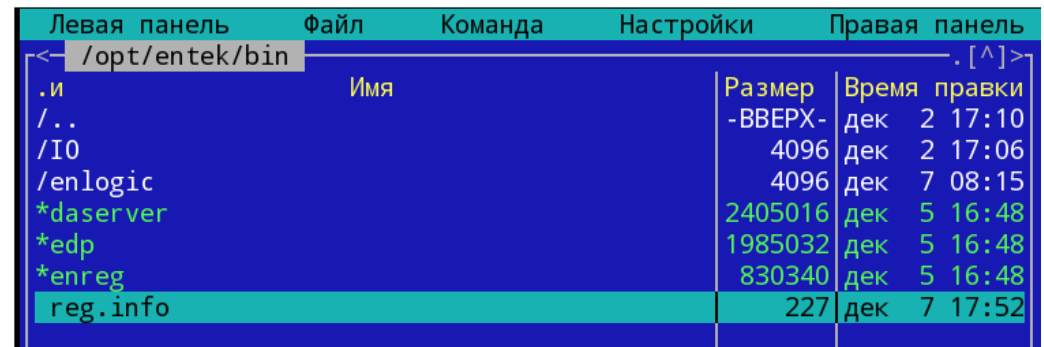

Этот файл далее используется сервером SCADA при старте для чтения информации о лицензии.

Информация в логе загрузки сервера после активации лицензии:

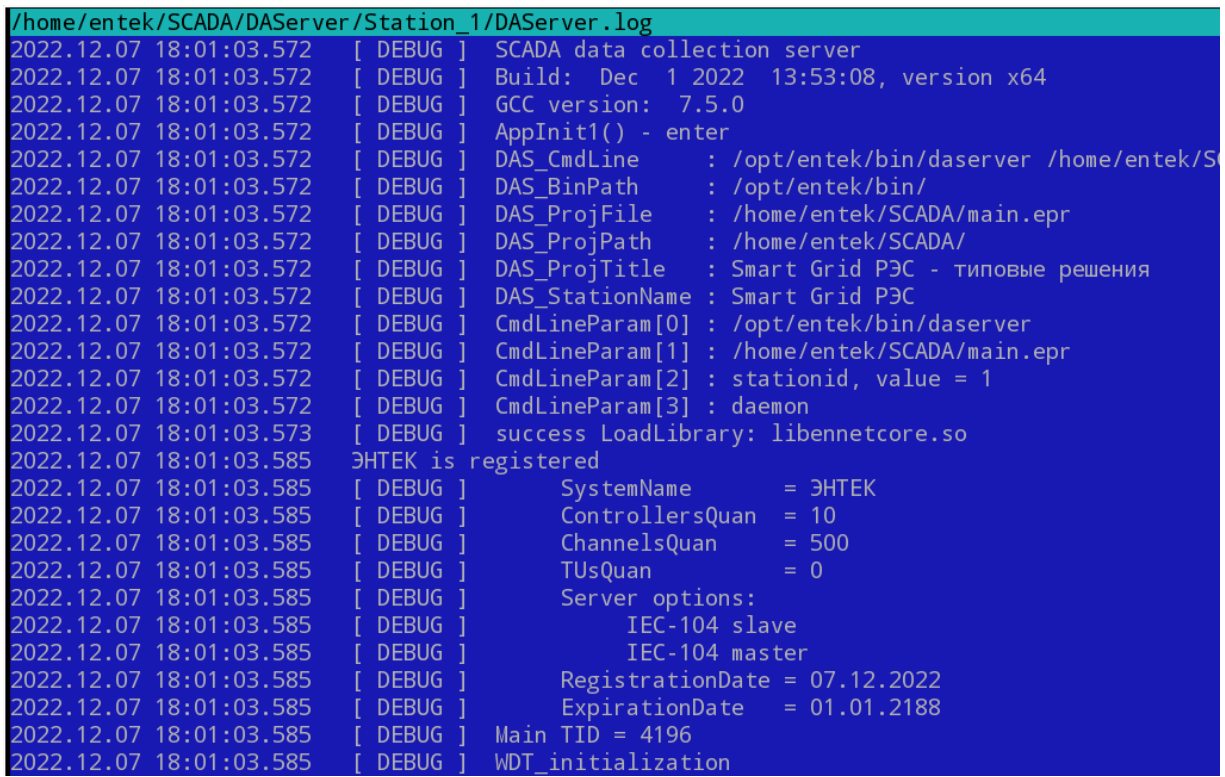

### <span id="page-33-0"></span>**Приложение 1. Подключение интернет репозиториев.**

Запускаем менеджер пакетов Synaptic, выбираем пункт меню **Настройки -> Репозитории**:

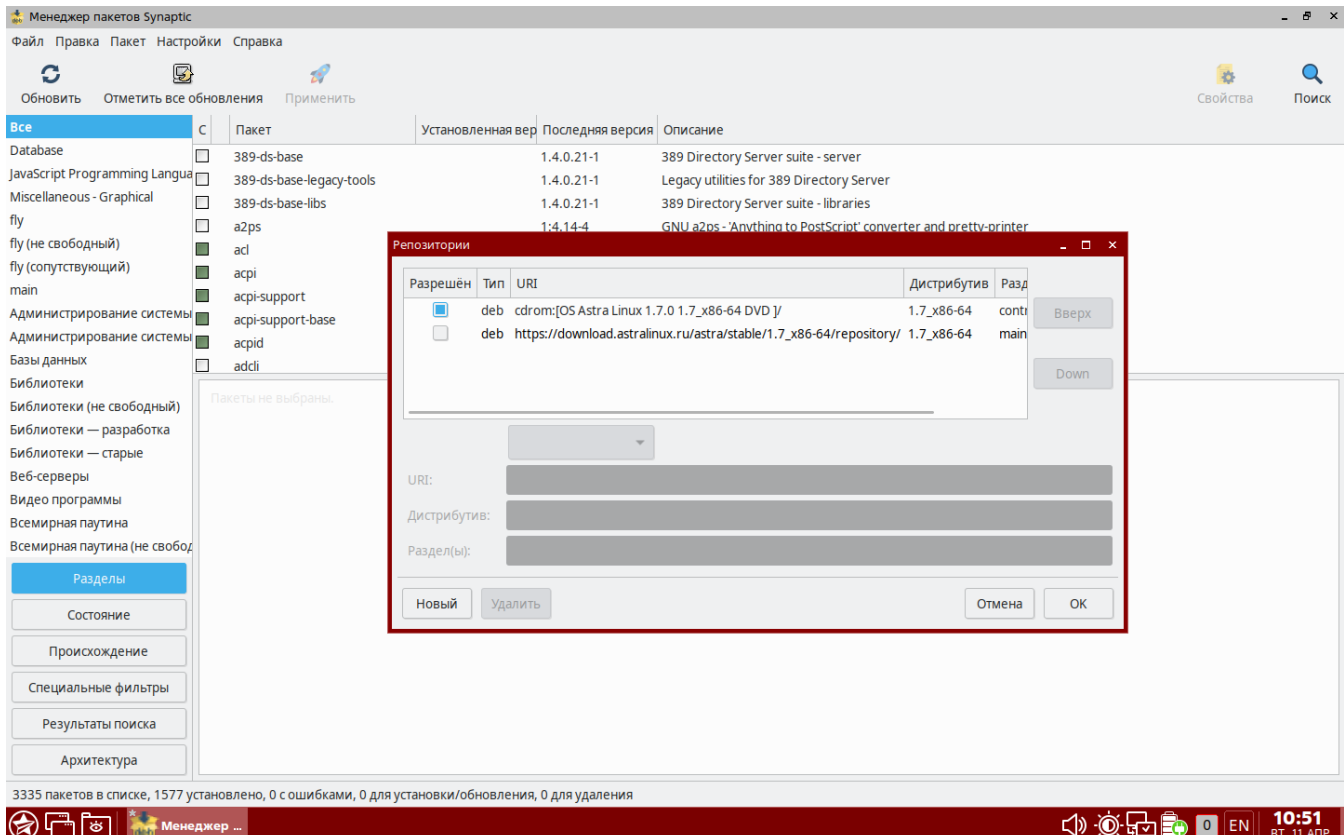

Сразу после установки подключен только репозиторий с компакт-диска. Для дальнейшего использования интернет репозиториев необходимо первично установить пакет **ca-certificates**:

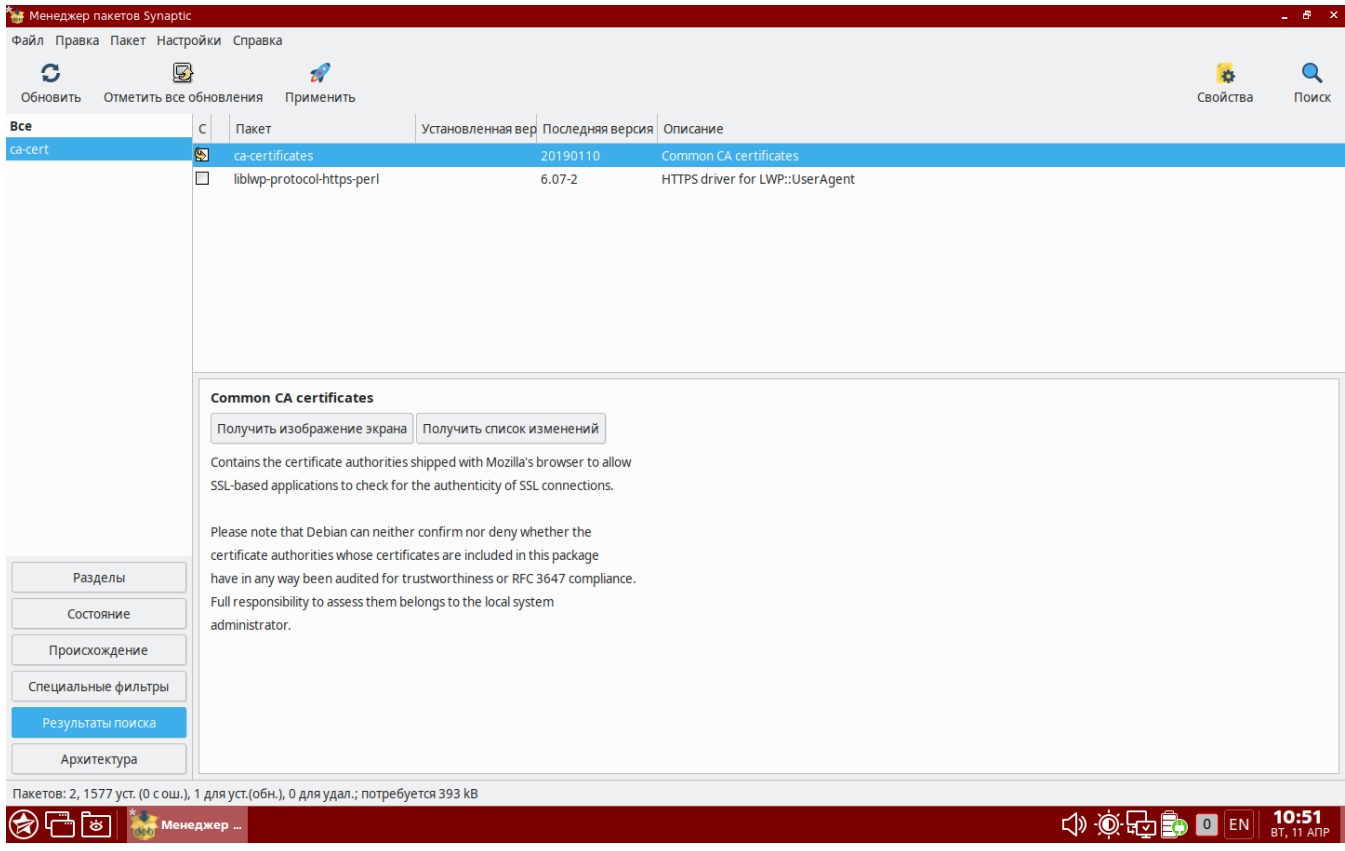

После установки пакета **ca-certificates** запускаем браузер и переходим на страницу WiKi [Astra](https://wiki.astralinux.ru/) Linux, и делаем в ней поиск по сочетанию **интернет репозитории**:

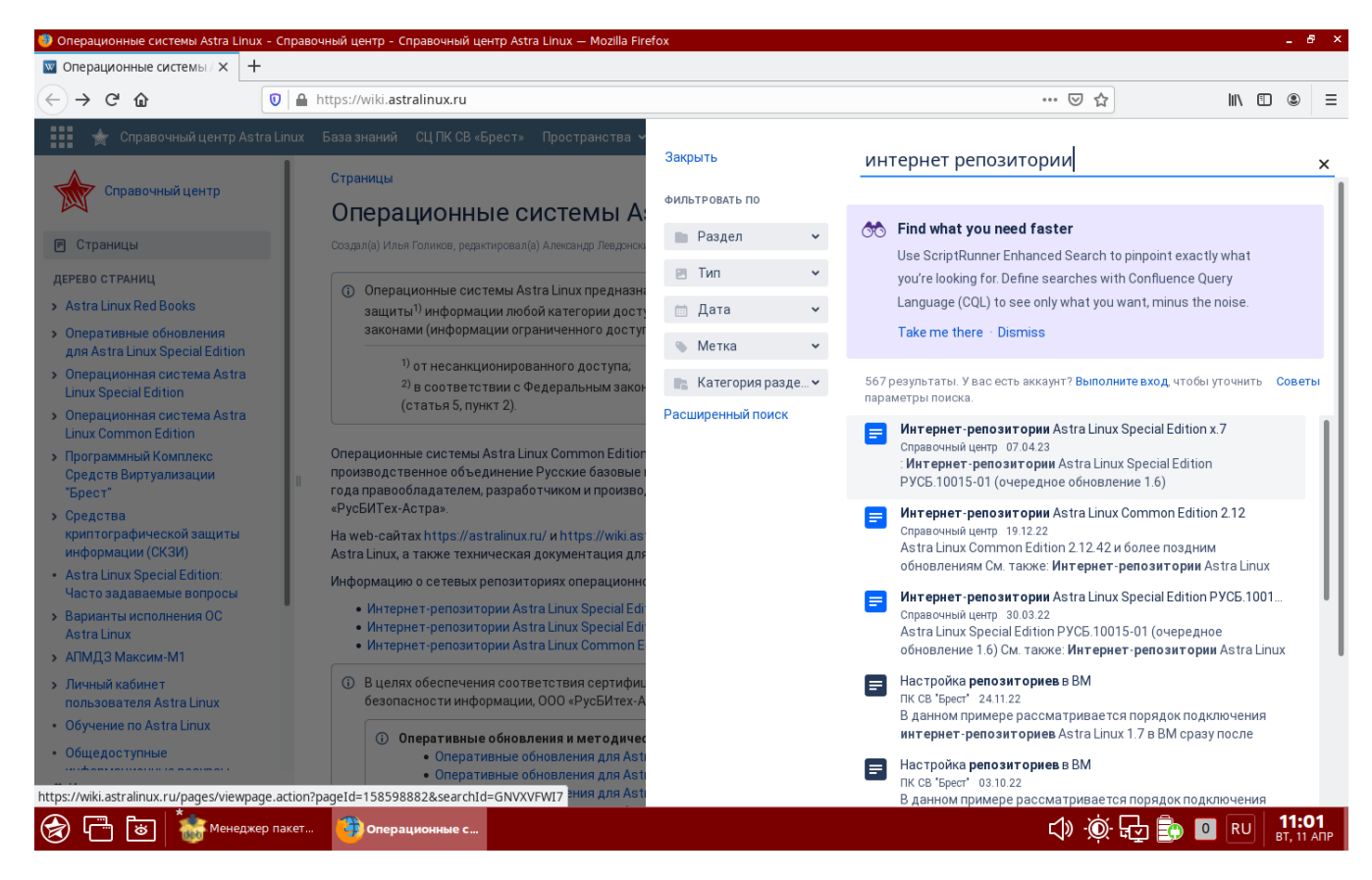

Открываем страницу **Интернет-репозитории Astra Linux Special Edition x.7**:

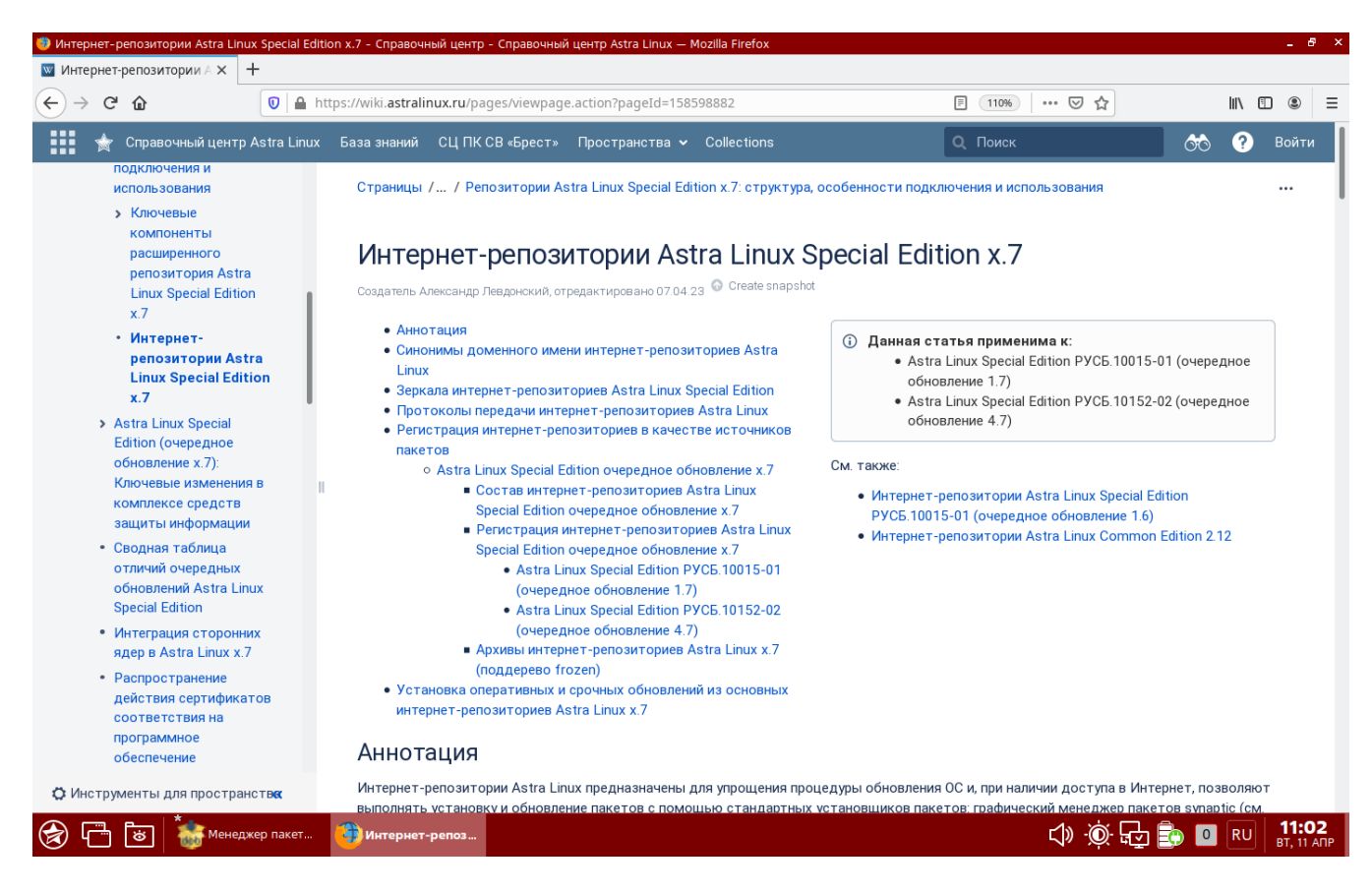

В разделе **Регистрация интернет-репозиториев Astra Linux Special Edition очередное обновление x.7** приведен список репозиториев:

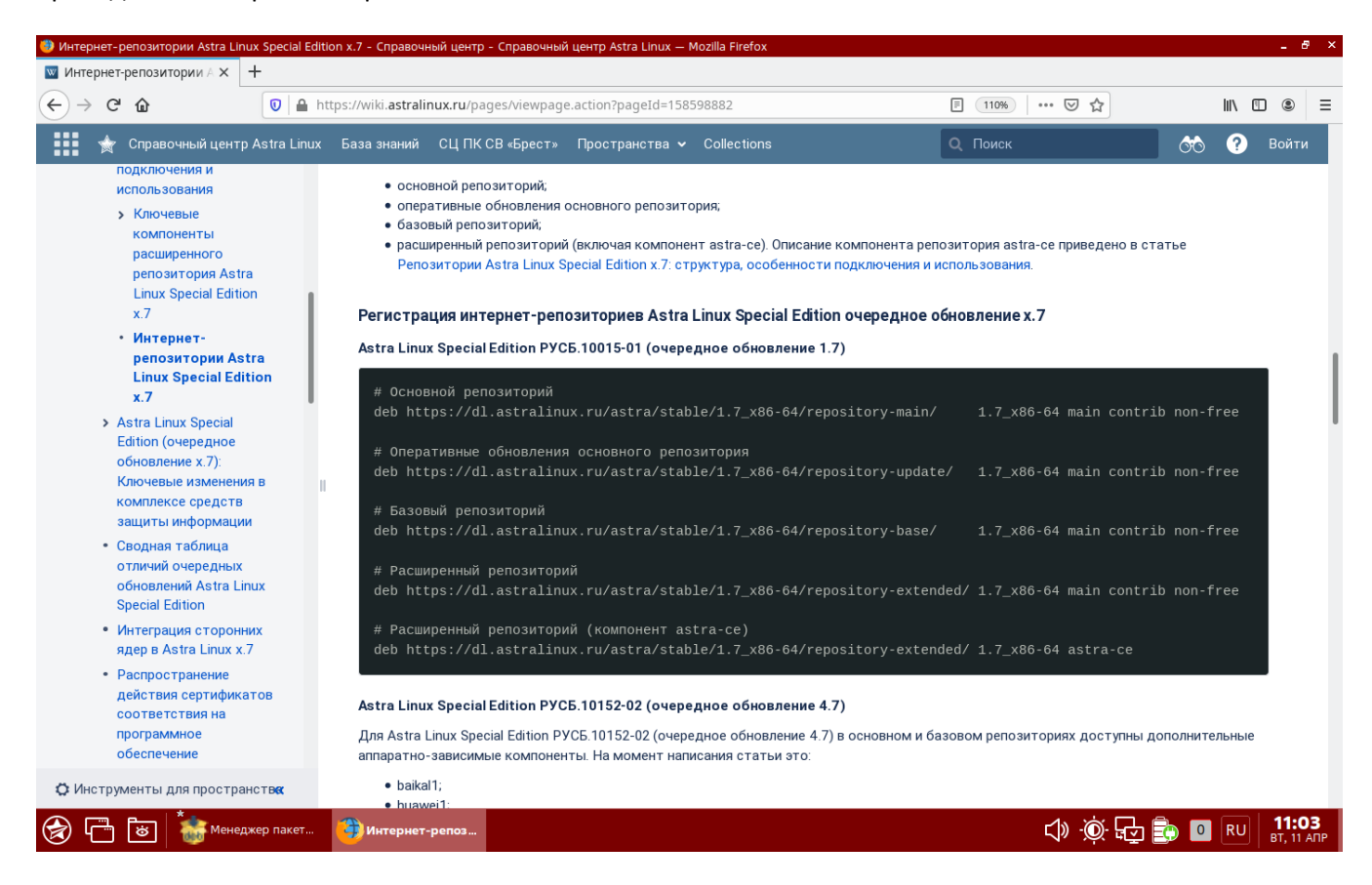

#### В менеджере пакетов Synaptic, выбираем пункт меню **Настройки -> Репозитории**:

 $\Box$ 

JavaScript Programming Miscellaneous - Graphical

fly -<br>fly (не свободный) fly (сопутствующий)

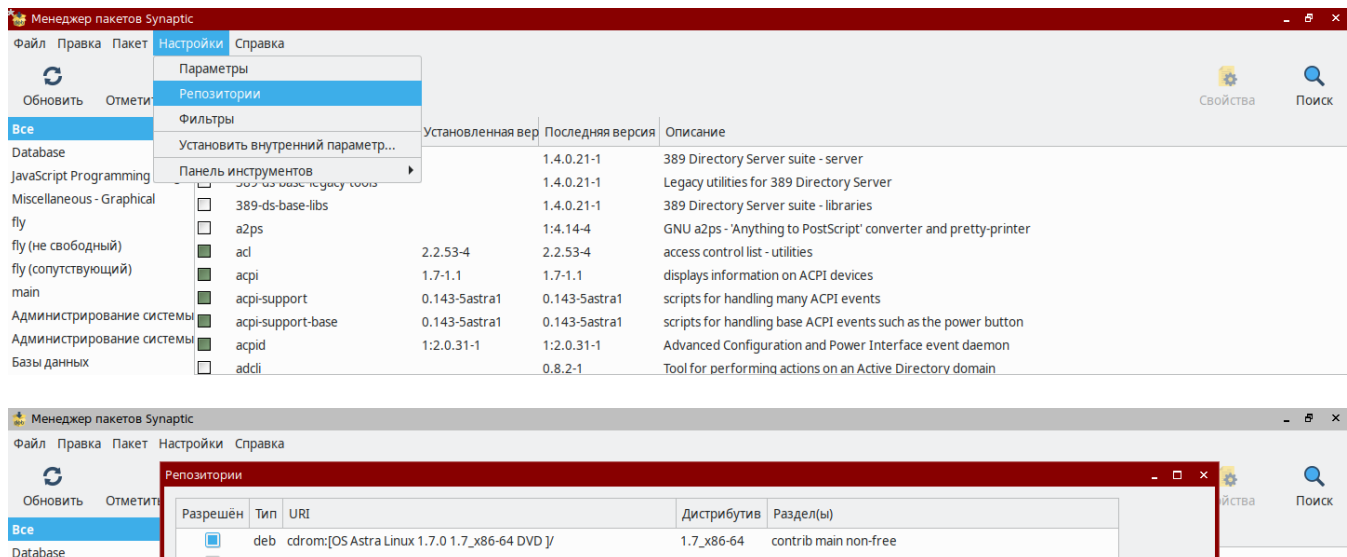

И добавляем (кнопка **Новый**) в список репозиториев **Базовый репозиторий** и **Расширенный репозиторий** из списка репозиториев Astra Linux. Также отключаем репозиторий на CD ROM диске.

deb https://download.astralinux.ru/astra/stable/1.7\_x86-64/repository/ 1.7\_x86-64 main contrib non-free

#### В итоге должно получится так:

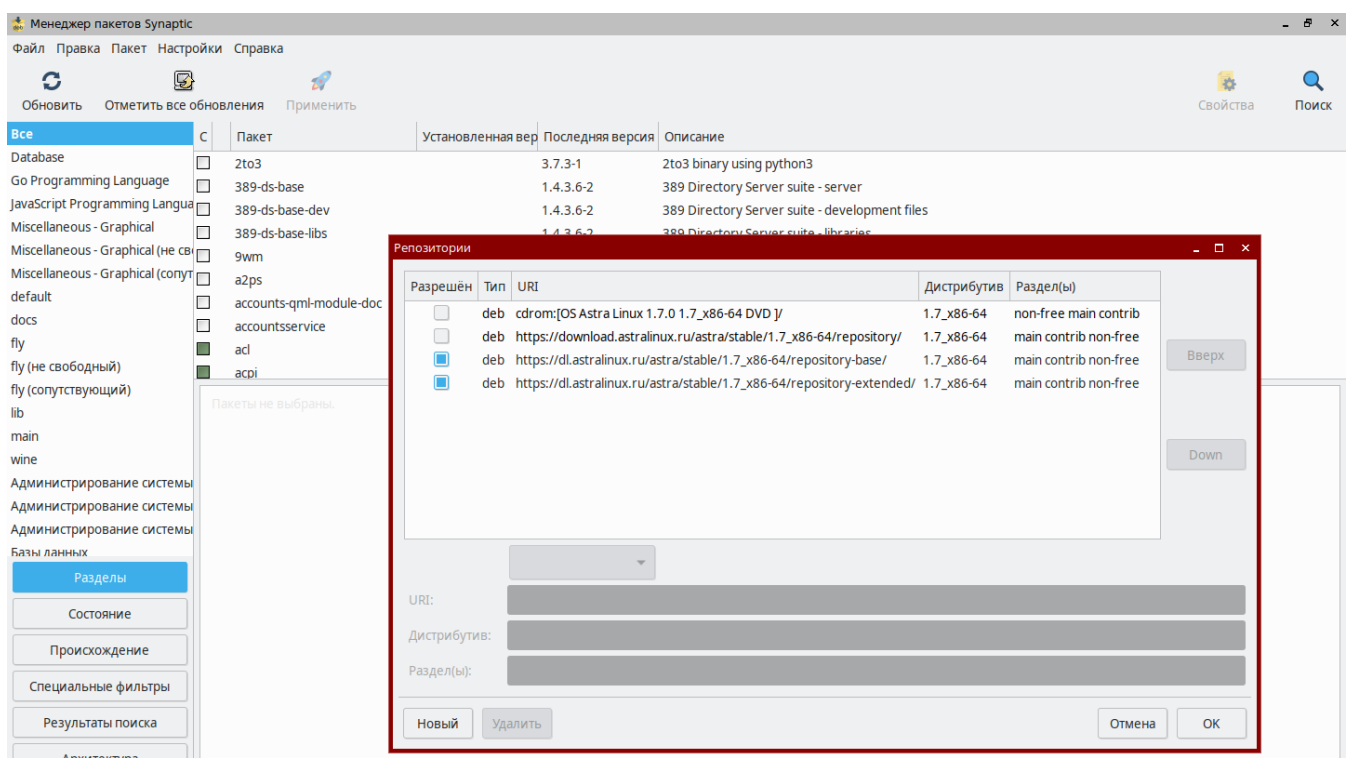

После добавления репозиториев нажимаем кнопку **Обновить**, затем кнопку **Отметить все обновления**, и далее кнопку **Применить**:

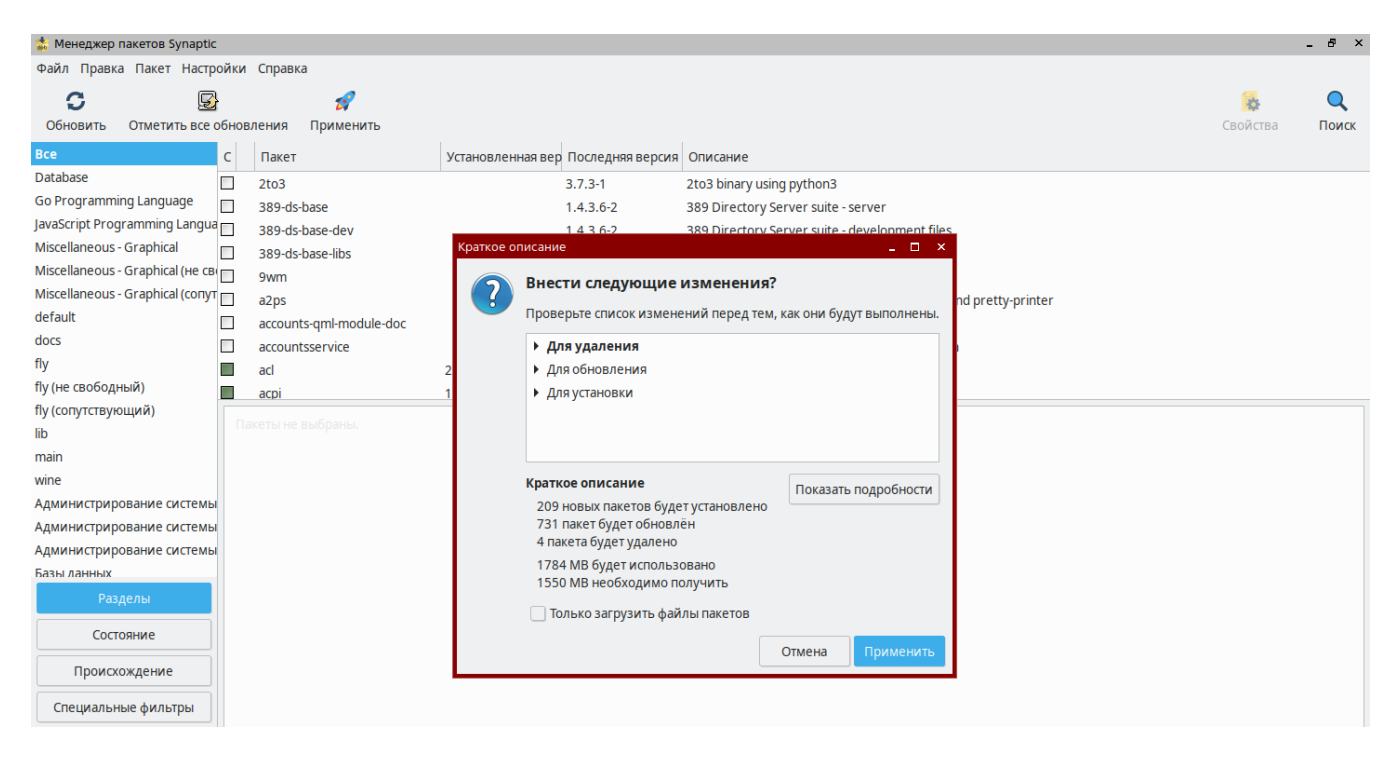

Произойдет обновление операционной системы до актуального состояния, по завершению обновления рекомендуется перезагрузить компьютер.

Из RPM пакетов

Из Тог архивов

файла

Запуск

Из Docker образа

Из исполняемых файлов для

нестандартных окружений Из исходного кода

Из единого бинарного

# <span id="page-37-0"></span>**Приложение 2. Установка СУБД ClickHouse.**

Установка ClickHouse происходит из готовых DEB пакетов п[о инструкции](https://clickhouse.com/docs/ru/getting-started/install) из документации.

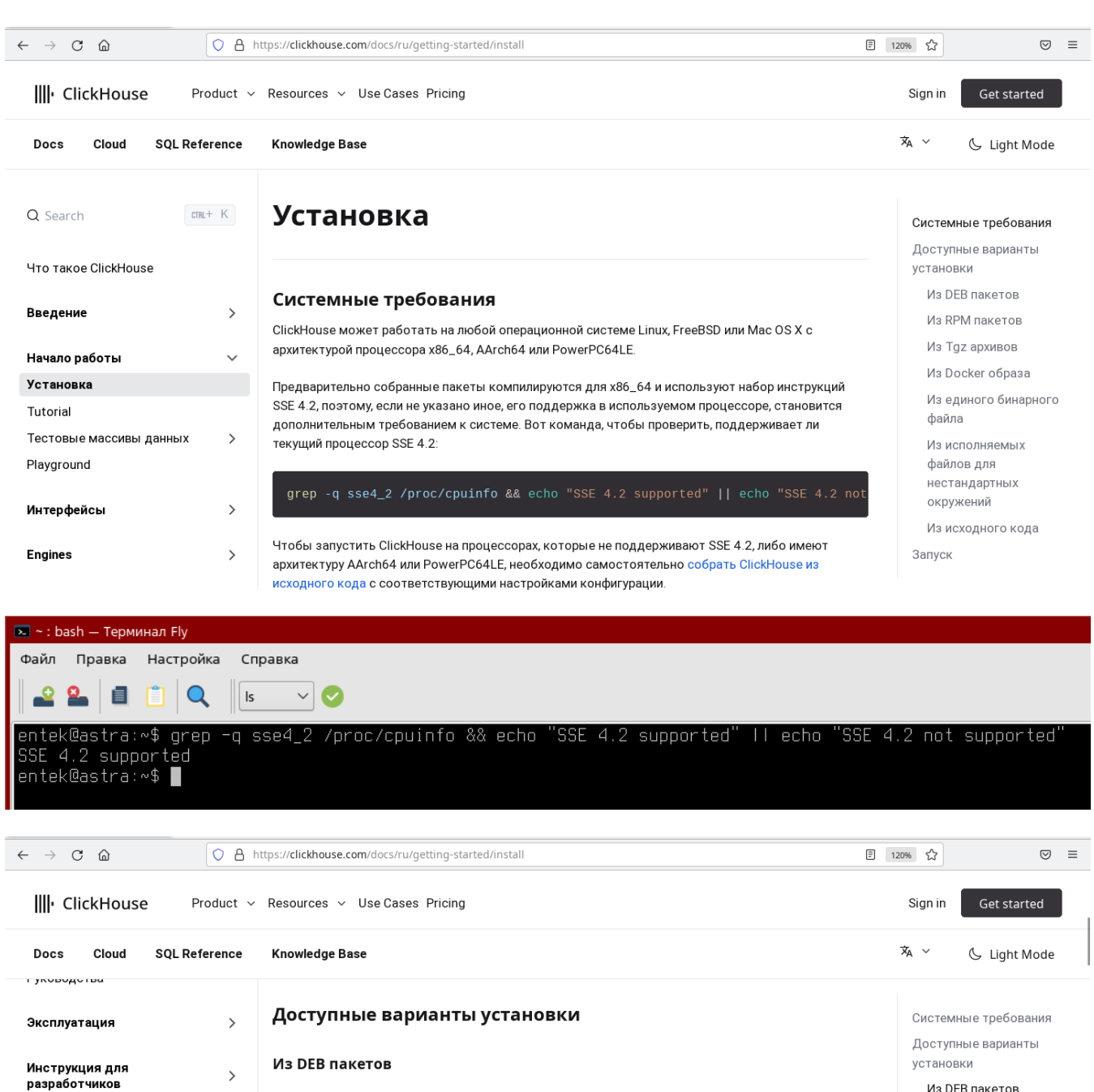

Яндекс рекомендует использовать официальные скомпилированные deb пакеты для Debian или

sudo apt-key adv --keyserver hkp://keyserver.ubuntu.com:80 --recv 8919F6BD2B4

sudo apt-get install -y apt-transport-https ca-certificates dirmngr

echo "deb https://packages.clickhouse.com/deb stable main" | sudo tee \<br>/etc/apt/sources.list.d/clickhouse.list<br>sudo apt-get update

Ubuntu. Для установки пакетов выполните:

Коммерческие услуги

**What's New** 

**F.A.O.** 

**About Us** 

 $\rightarrow$ 

 $\rightarrow$ 

 $\rightarrow$ 

 $\overline{\phantom{a}}$ 

#### Использование SCADA ЭНТЕК в Astra Linux

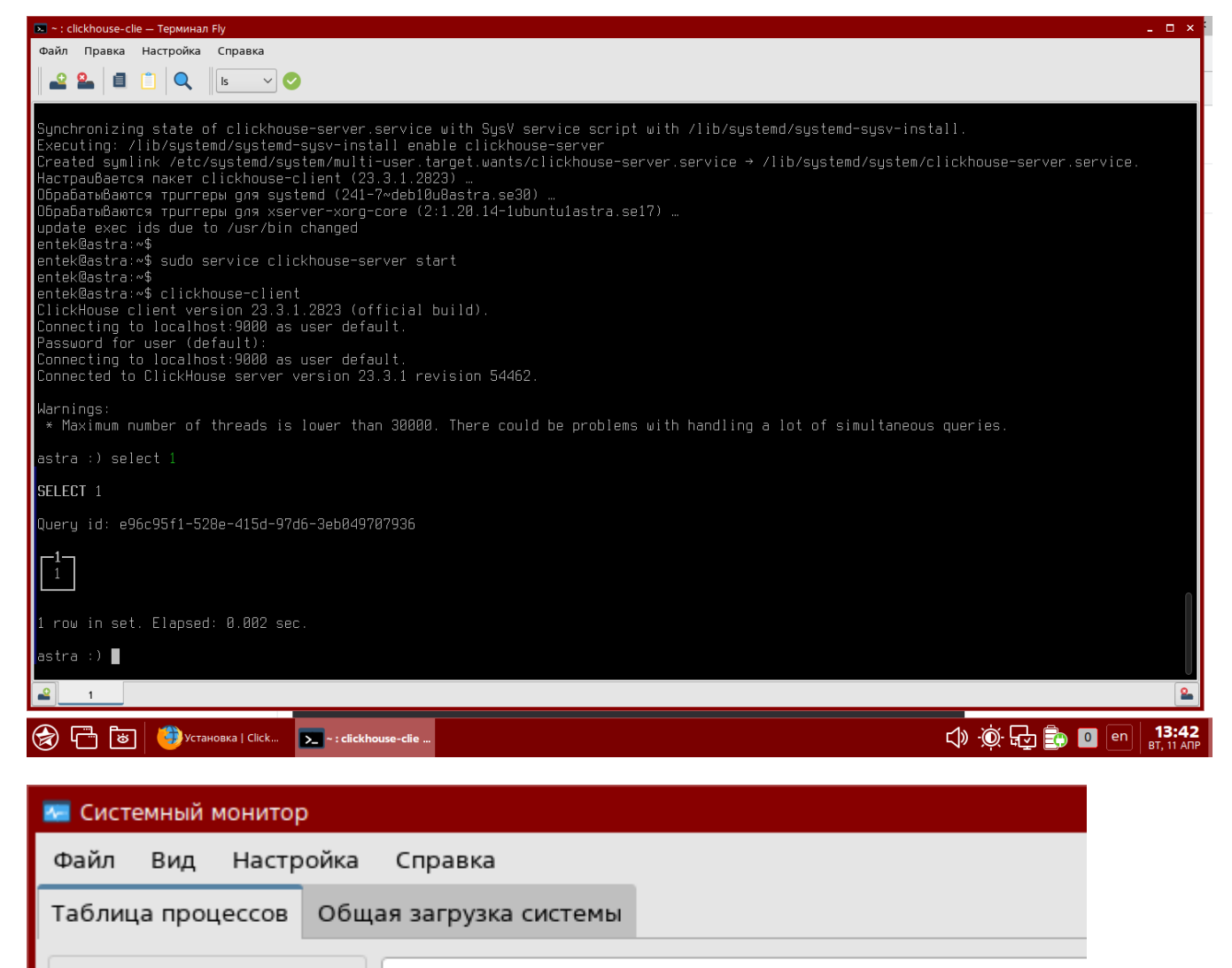

**Ж Завершить процесс...** click

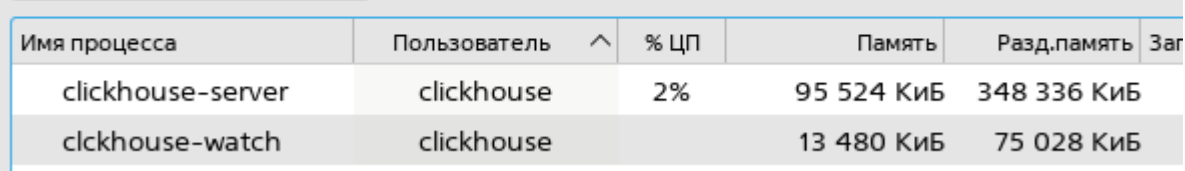

# <span id="page-39-0"></span>**Приложение 3. Дополнительные настройки Wine.**

### **Библиотека GDI+**

После создания рабочей директории для приложений Wine в модуле Визуализация SCADA ЭНТЕК фигуры рисуются без сглаживания:

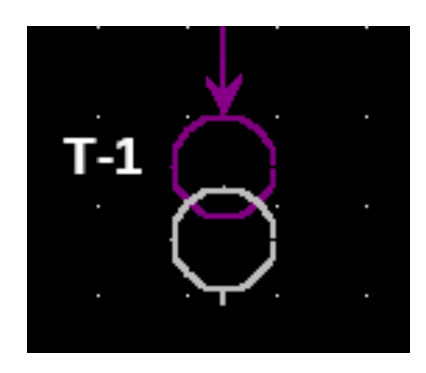

Чтобы отрисовка стала сглаженной, необходимо в программе PlayOnLinux добавить для рабочей конфигурации ENTEK компонент **gdiplus**:

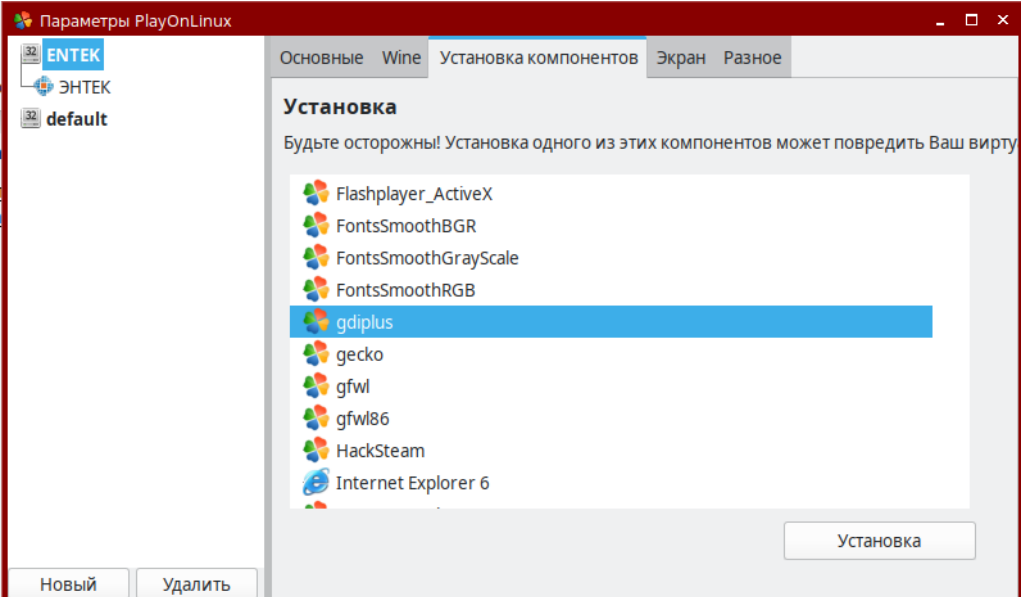

После этого отрисовка фигур будет сглаженной:

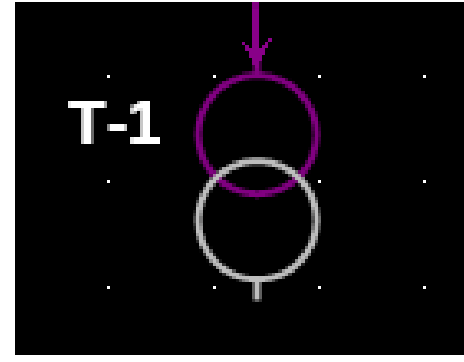

#### **Опции графики**

Открываем настройки Wine:

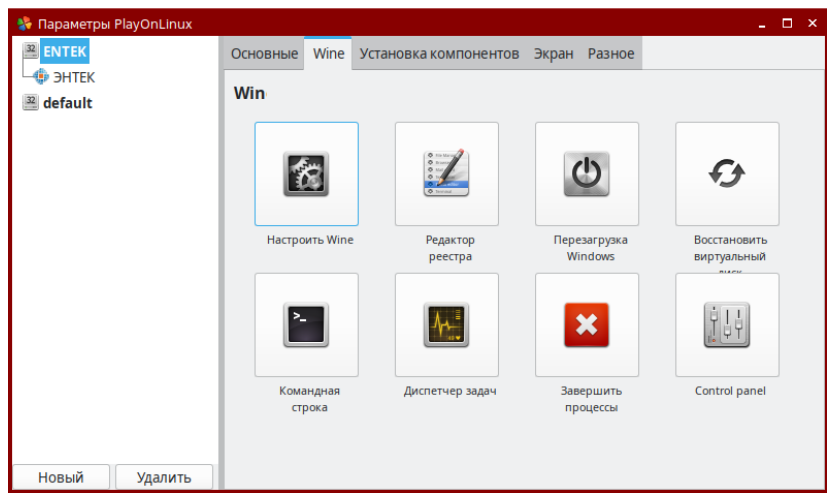

В настройках графики по умолчанию включена галочка **Разрешить менеджеру окон управлять окнами Wine**:

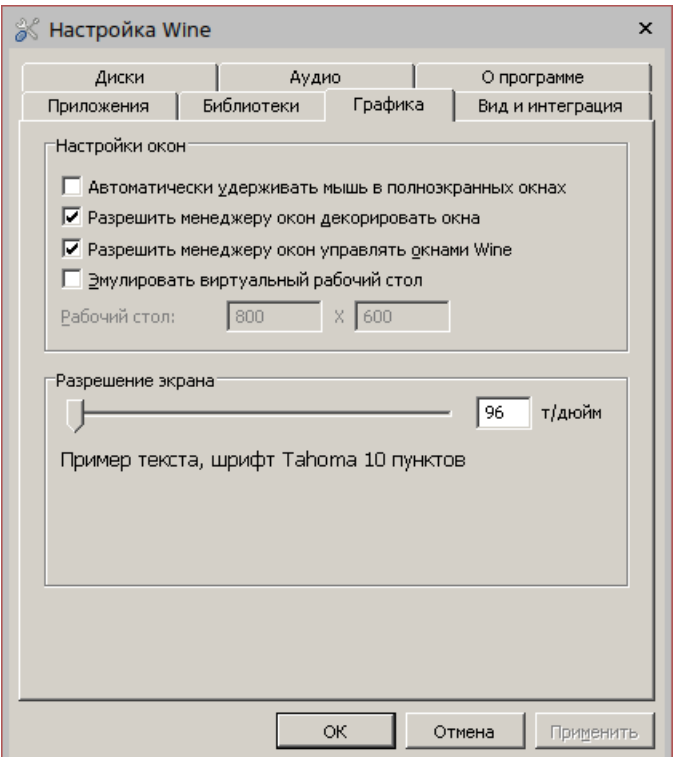

Когда эта галочка включена, то в приложениях, запущенных через Wine, некорректно работают модальные окна – например окна управления коммутационными аппаратами в модуле визуализации. Эти окна перестают работать как модальные – если кликнуть мышкой на форму за ними, то модальные окна скрываются сзади, но при этом блокируется доступ к основному окну.

Для решения данной проблемы необходимо **отключить** галочку **Разрешить менеджеру окон управлять окнами Wine**.

# <span id="page-41-0"></span>**Приложение 4. Установка Astra Linux Special Edition 1.7.**

Приведены некоторые скриншоты процесса установки операционной системы Astra Linux Special Edition 1.7, которая далее использовалась при написании данного документа.

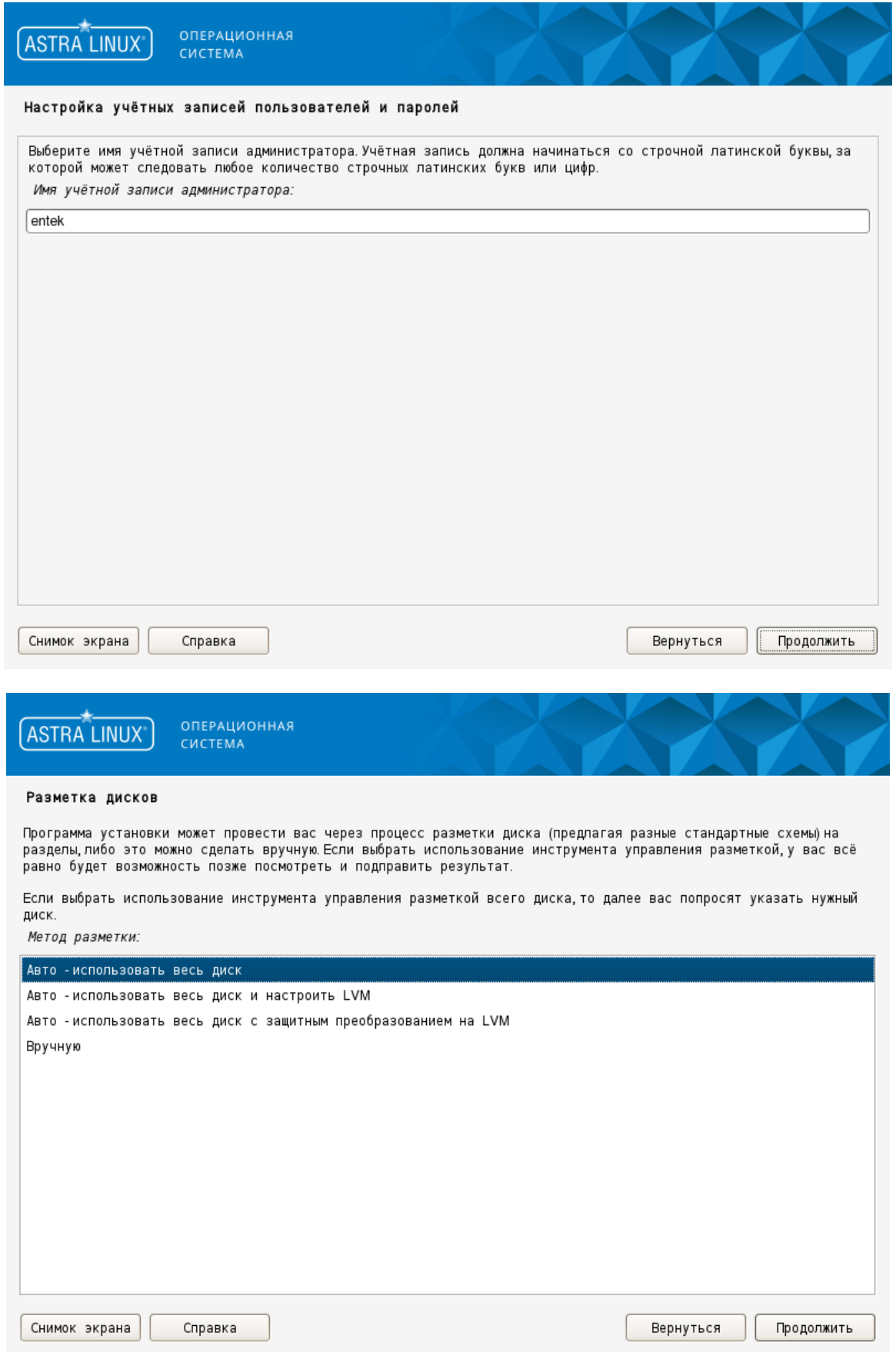

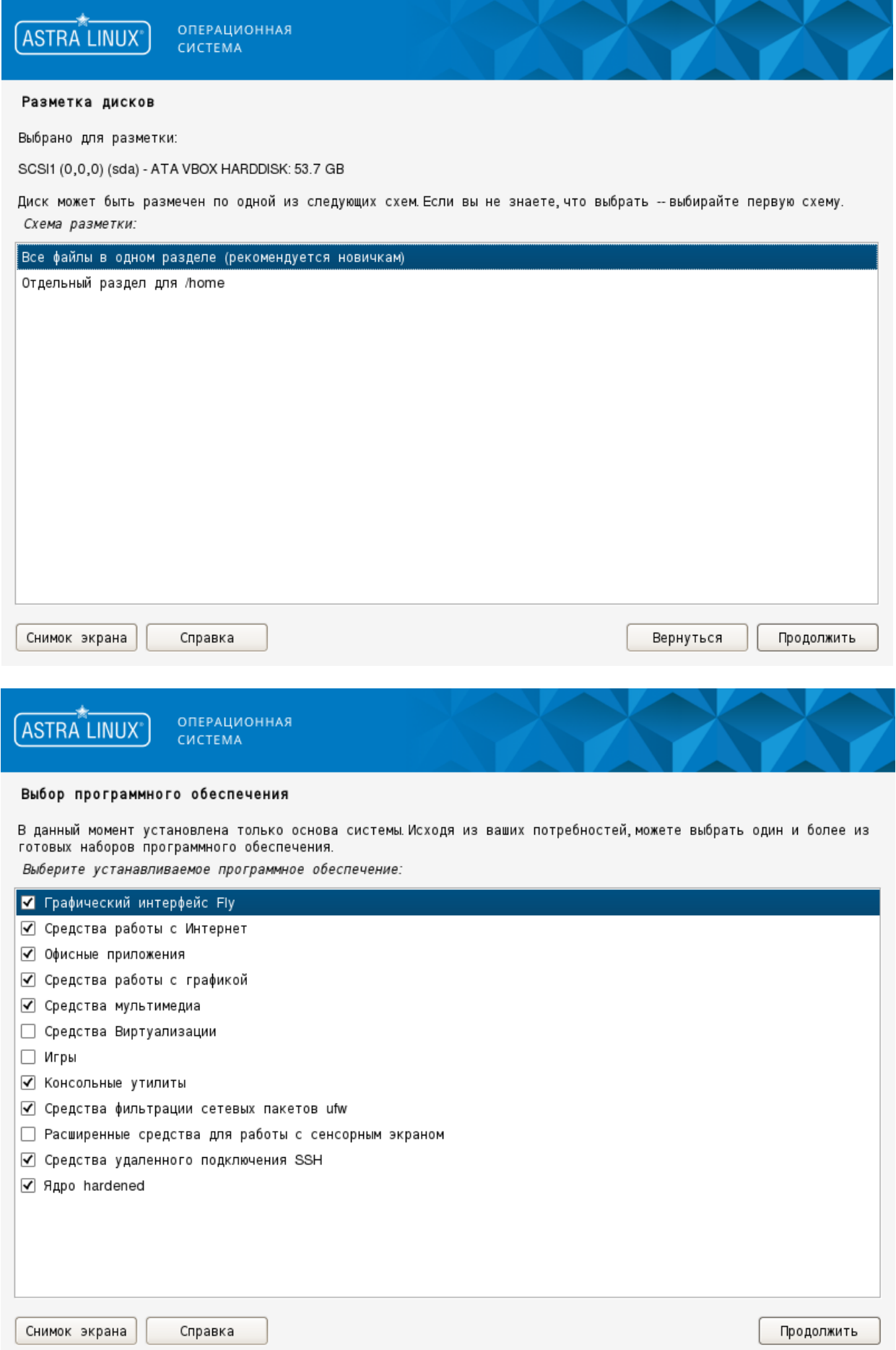

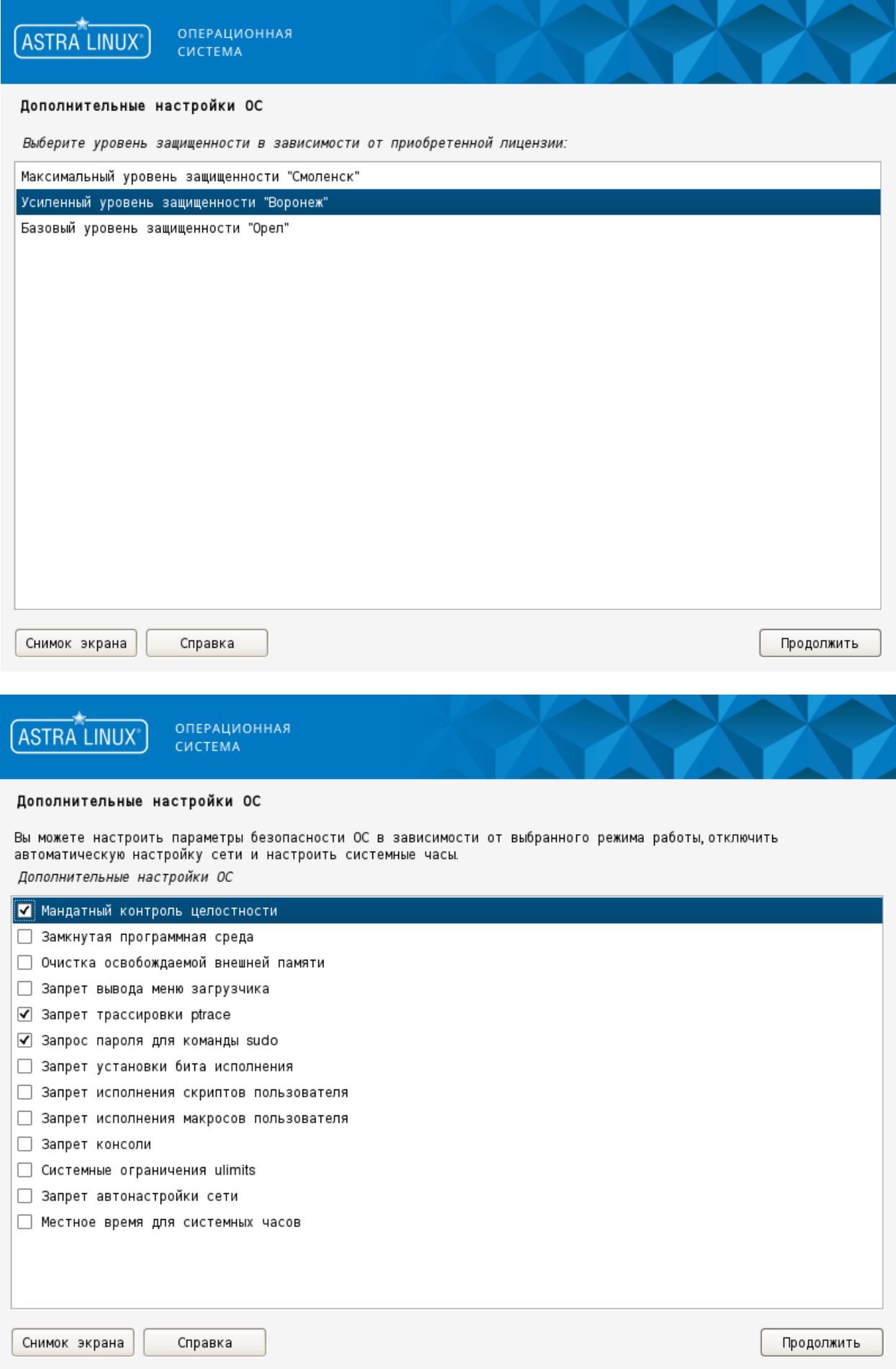

Версия операционной системы сразу после установки, до обновления из интернет репозиториев:

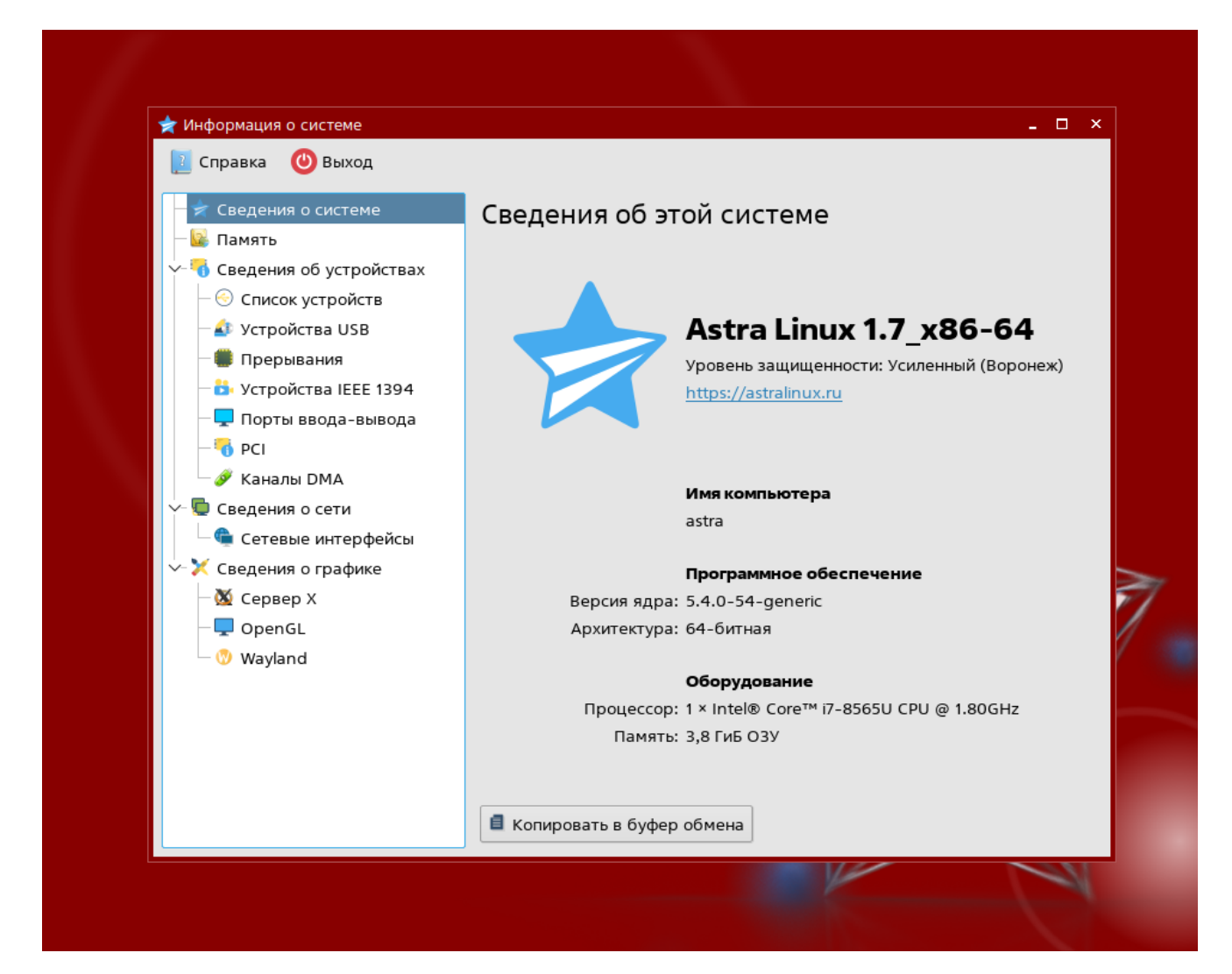

### <span id="page-45-0"></span>**Приложение 5. Запуск демонов сервера SCADA для нескольких станций.**

После инсталляции серверной части с помощью скрипта установки **install-entek.sh** по умолчанию устанавливается и запускается один демон сервера сбора данных **entek-daserver**, в папке **/etc/systemd/system** создается файл **entek-daserver.service**, который содержит параметры запуска демона **daserver**, отвечающего за работу одного экземпляра сервера SCADA. Для того, чтобы запускать несколько демонов сервера SCADA для разных станций необходимо создать несколько таких файлов с настройками. Для этого сначала в папке **/opt/cmd** запустить последовательно скрипты **entek-stop.sh –** для остановки уже запущенного демона, затем **entek-disable.sh –** чтобы удалить демон, установленный по умолчанию. Теперь можно переходить к правке и созданию файлов с настройками для каждой станции.

В папке **/etc/system/system** в файле **entek-daserver.service** необходимо указать путь к файлу проекта SCADA и ключ выбора станции из этого проекта:

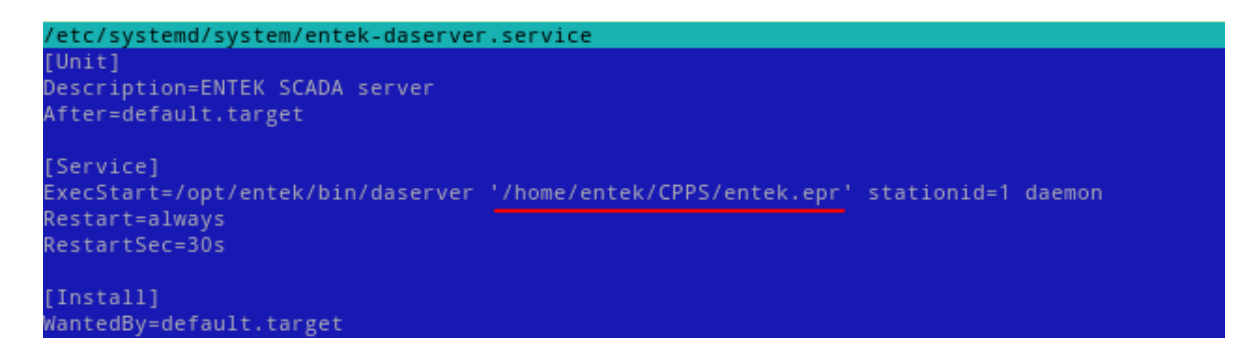

Параметр **stationid=1** означает, что демон сервера сбора данных будет запущен для станции с идентификатором = 1. Параметр **Description** – описание демона (юнита). Для удобства можно указать **Description=ENTEK SCADA server station 1**. Теперь нужно сохранить полученный файл с названием **entekdaserver1.service**

Для станции с идентификатором = 2 необходимо создать копию файла **entek-daserver1.service** с новым названием **entek-daserver2.service** и скорректировать параметры **Description** и **stationid**:

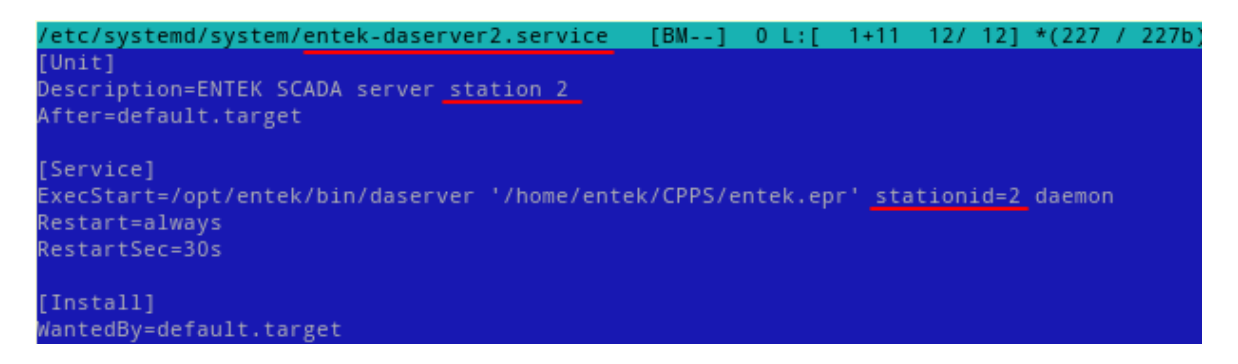

Для остальных станции аналогичным образом создать и пронумеровать копии, скорректировав параметры **Description** и **stationid**. Пример файлов для 5 станций с идентификаторами от 1 до 5:

\*entek-daserver1.service \*entek-daserver2.service \*entek-daserver3.service \*entek-daserver4.service entek-daserver5.service

Для управления (инициализации, запуска и остановки) демонами есть скрипты в папке **/opt/entek/cmd**

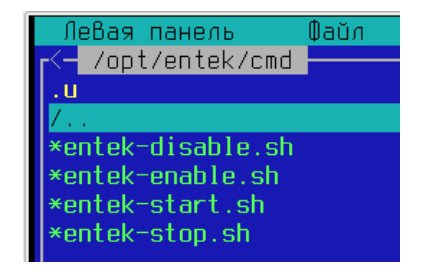

Для удобства рекомендуется создать новую папку с названием **/opt/entek/cmd-[название проекта]** и скопировать туда скрипты **\*.sh** для дальнейшего редактирования и использования. Для примера используем папку **/opt/entek/cmd-cpps** :

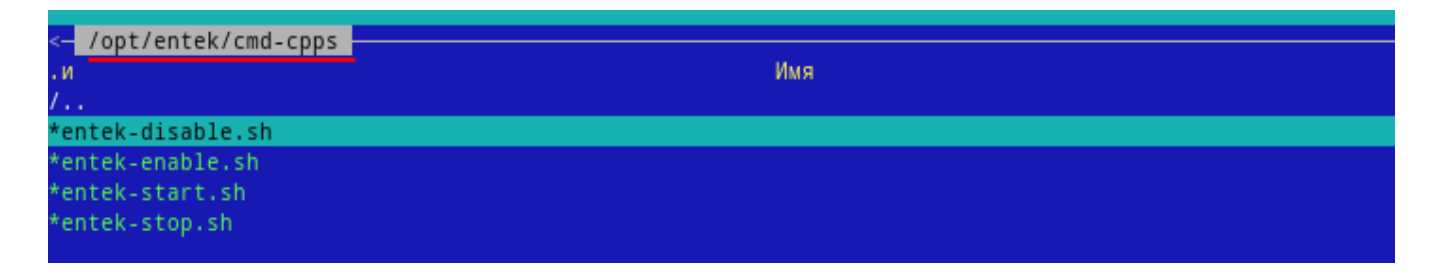

В каждом файле со скриптом есть строка с соответствующей командой **systemctl** для управления демона сервера сбора данных **entek-deserver**. На примере скрипта **entek-enable.sh** это будет строка с командой **systemctl enable entek-daserver**. Команда **systemctl enable** – инициализирует соответствующий демон:

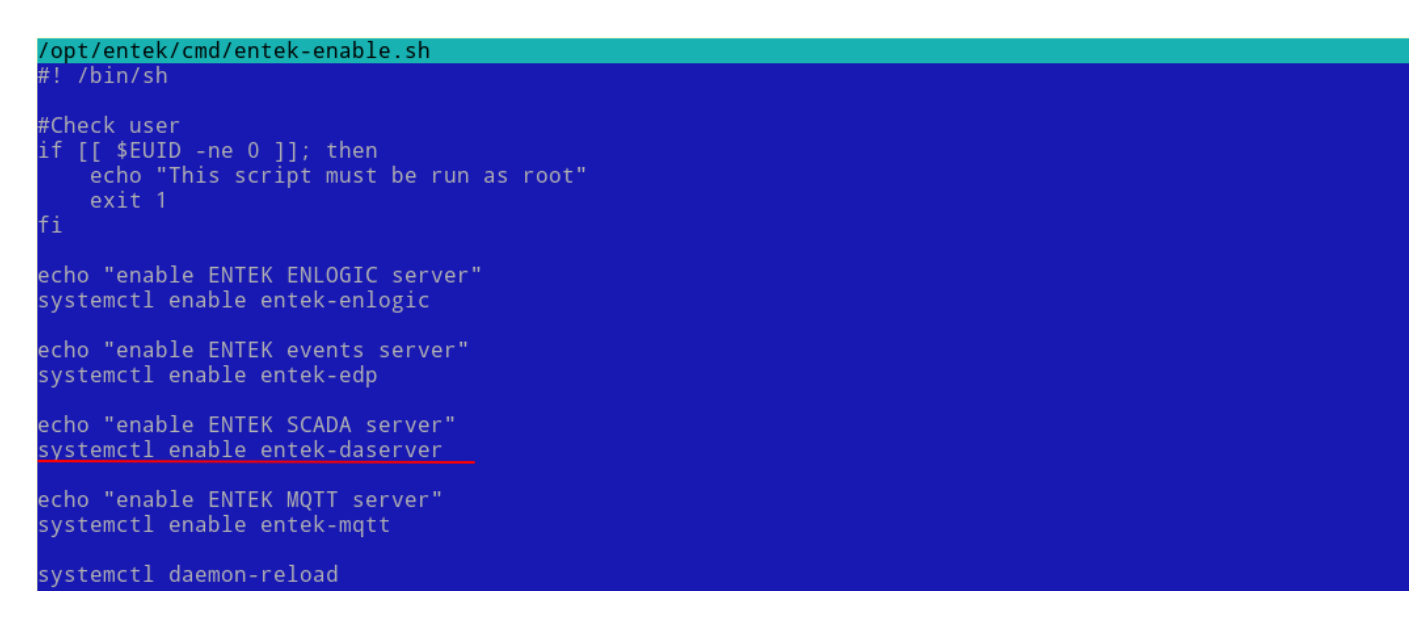

*Команды инициализации демонов других сервисов, которые не будут использоваться в проекте можно удалить.*

По умолчанию в скрипт записана одна команда для инициализации демона для одной станции. Для того чтобы инициализировать все наши демоны одним запуском скрипта необходимо добавить в скрипт команды для каждого демона:

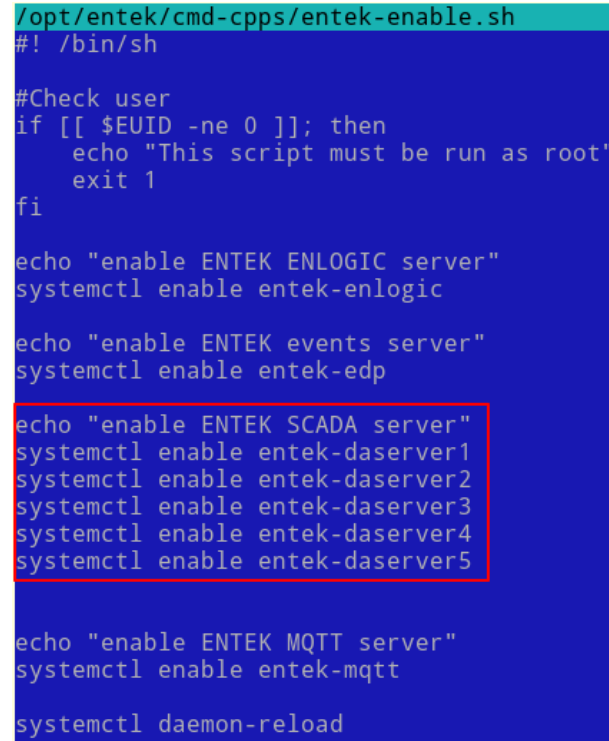

Аналогичным образом необходимо дописать соответствующие команды в файлы скриптов деактивации, запуска, остановки демонов. Для того чтобы в командной строке отобразить процесс работы команд также можно отредактировать команды **echo**, с помощью которой выводится текст в консоли:

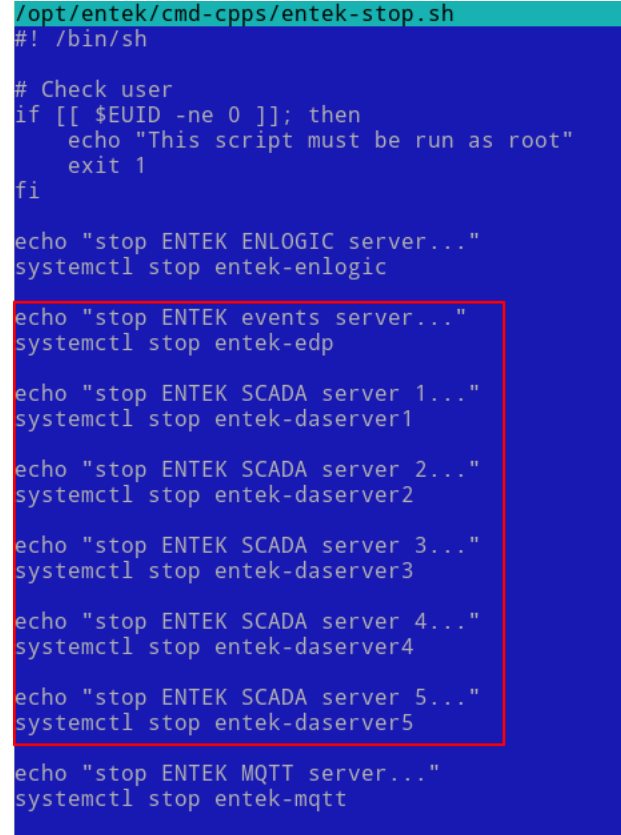

Теперь можно запустить демоны сервера сбора данных для нескольких станций с помощью полученных скриптов. Для этого сначала инициализировать демоны в системе с помощью скрипта **entek-enble.sh** :

root@astra:/opt/entek/cmd-cpps# ./entek-enable.sh enable ENTEK ENLOGIC server Created symlink /etc/systemd/system/default.target.wants/entek-enlogic.service → /etc/systemd/system/entek-enlogic.service. enable ENTEK events server Created symlink /etc/systemd/system/default.target.wants/entek-edp.service → /etc/systemd/system/entek-edp.service enable ENTEK SCADA server Created symlink /etc/systemd/system/default.target.wants/entek-daserver1.service → /etc/systemd/system/entek-daserver1.service. Created symlink /etc/systemd/system/default.target.wants/entek-daserver2.service → /etc/systemd/system/entek-daserver2.service. Created symlink /etc/systemd/system/default.target.wants/entek-daserver3.service → /etc/systemd/system/entek-daserver3.service. .created symlink /etc/systemd/system/default.target.wants/entek-daserver4.service → /etc/systemd/system/entek-daserver4.service| Created symlink /etc/systemd/system/default.target.wants/entek-daserver5.service → /etc/systemd/system/entek-daserver5.service. enable ENTEK MOTT server Created symlink /etc/systemd/system/default.target.wants/entek-mqtt.service → /etc/systemd/system/entek-mqtt.service.

Для запуска демонов выполнить скрипт **entek-start.sh** , в консоли можно увидеть что демоны стартовали:

root@astra:/opt/entek/cmd-cpps# ./entek-start.sh start ENTEK ENLOGIC server start ENTEK MOTT server start ENTEK events server start ENTEK SCADA server start ENTEK SCADA server 2 start ENTEK SCADA server 3 start ENTEK SCADA server 4 start ENTEK SCADA server 5

Проверить, что все демоны запущены и активны можно через утилиту **systemdgenie**, или через приложение **Системный монитор,** набрав в поиске **entek-** :

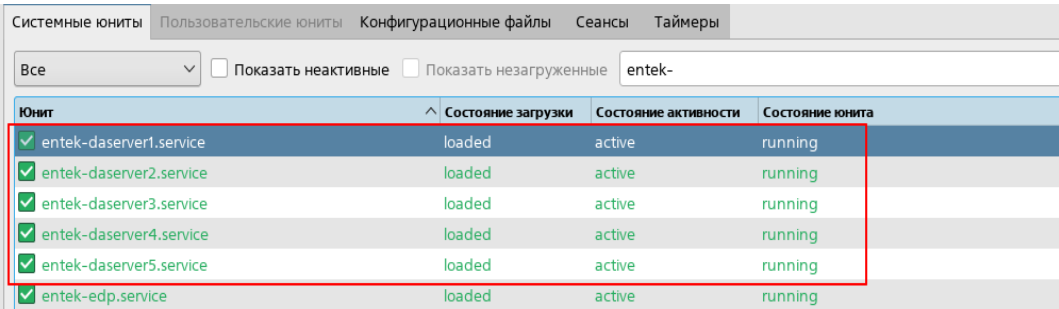

Остановка и удаление демонов аналогичным образом – сначала запускаем скрипт **entek-stop.sh**, затем **entek-disable.sh -** все демоны остановлены и деактивированы:

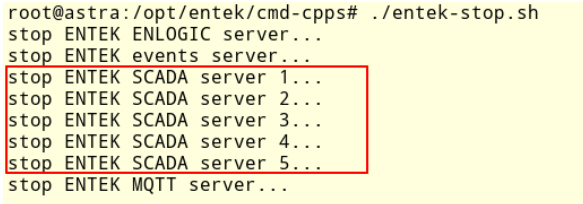

root@astra:/opt/entek/cmd-cpps# ./entek-disable.sh<br>disable ENTEK ENLOGIC server<br>Removed /etc/systemd/system/default.target.wants/entek-enlogic.service.<br>Removed /etc/systemd/system/default.target.wants/entek-edp.service.<br>Re Removed /etc/systemd/system/default.target.wants/entek-daserver1.service.<br>disable ENTEK SCADA server 2 strand /etc/systemd/system/default.target.wants/entek-daserver2.service.<br>|Removed /etc/systemd/system/default.target.wants/entek-daserver2.service.<br>|disable ENTEK SCADA server 3 exercions for the second service for the second service.<br>Removed /etc/system/dysstem/default.target.wants/entek-daserver3.service.<br>disable ENTEK SCADA server 4 Removed /etc/systemd/system/default.target.wants/entek-daserver4.service.<br>disable ENTEK SCADA server 5 Removed /etc/systemd/system/default.target.wants/entek-daserver5.service.<br>disable ENTEK MQTT server Removed /etc/systemd/system/default.target.wants/entek-mqtt.service.

### <span id="page-49-0"></span>**Приложение 6. Настройка клиентского АРМ**

Для настройки сетевого доступа к проекту и работы с ним с клиентского АРМа необходимо предоставить сетевой доступ к папке с проектом и сделать настройки в проекте SCADA. Для этого файл **/etc/samba/smb.conf** переименовать в **smb-.conf** и создать новый пустой файл, выполнив команду **touch /etc/samba/smb.conf**, в который записать новые настройки:

```
[global]
     map to guest = Bad User
    guest account = \lceilимя пользователя\rceil[название папки]
     path = [полный путь к папке с проектом]
     guest ok = yes
     writable = no
```
Пример, как выглядит содержимое файла samba.conf для доступа к папке **/home/CPPS,** принадлежащей пользователю **entek**:

```
/etc/samba/smb.conf
[global]
   map to guest = Bad User
   guest account = entekTCPPS1
   path = /home/CPPS
   guest ok = yeswriteable = no
```
После внесения изменений сохранить файл и перезапустить сервис сетевого доступа Samba, выполнив команду **systemctl restartsmbd**. Теперь можно подключить на АРМ клиента сетевую папку с проектом. Для этого в Windows нужно ее подключить как сетевой диск.

Далее необходимо прописать в настройках проекта сетевой путь для доступа к БД Пользователей. В файле **UserList.ini** (находится в каталоге проекта в папке **/Configurator**) указать IP-адрес сервера в строке **ServerName**

```
/home/CPPS/Configurator/UserList.ini
[UserList]
ServerIsStation=0
DBFileName=/home/db/USERS.FDB
UserName=sysdba
Password=C8306653CF5F1FBAB4
ServerName=10.28.28.205
[CacheList]
admin=
```
Также необходимо прописать сетевой путь для БД Событий, БД Истории. Для этого в соответствующем модуле указать ip-адрес сервера.

В модуле События:

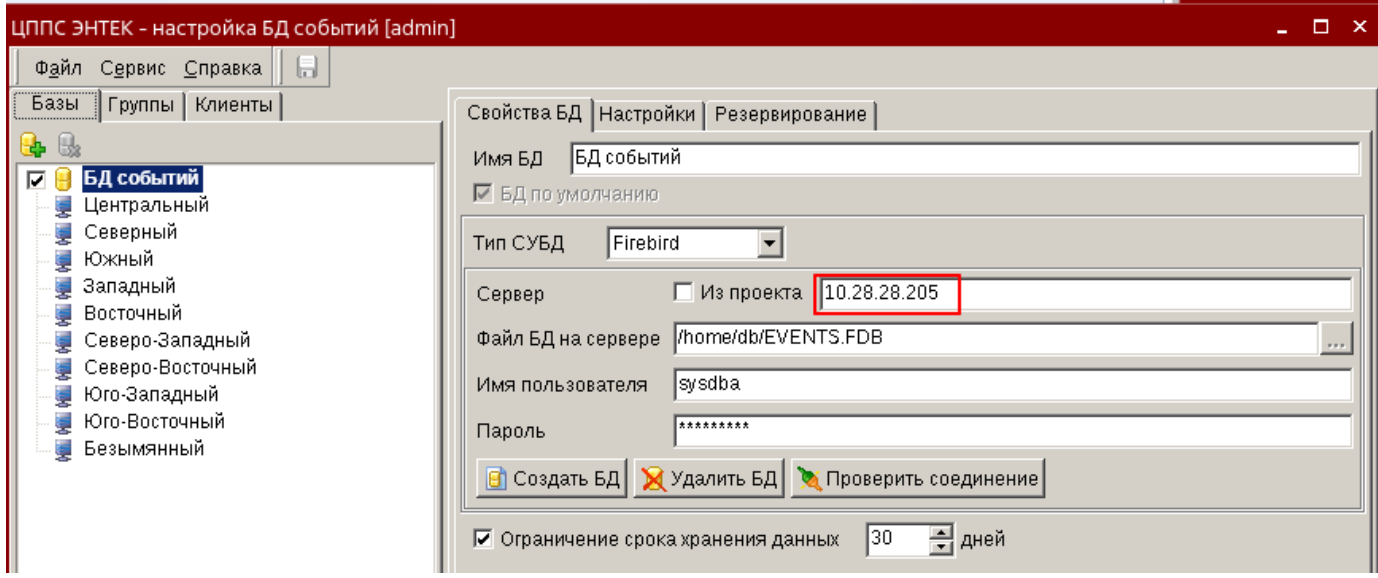

### В модуле История:

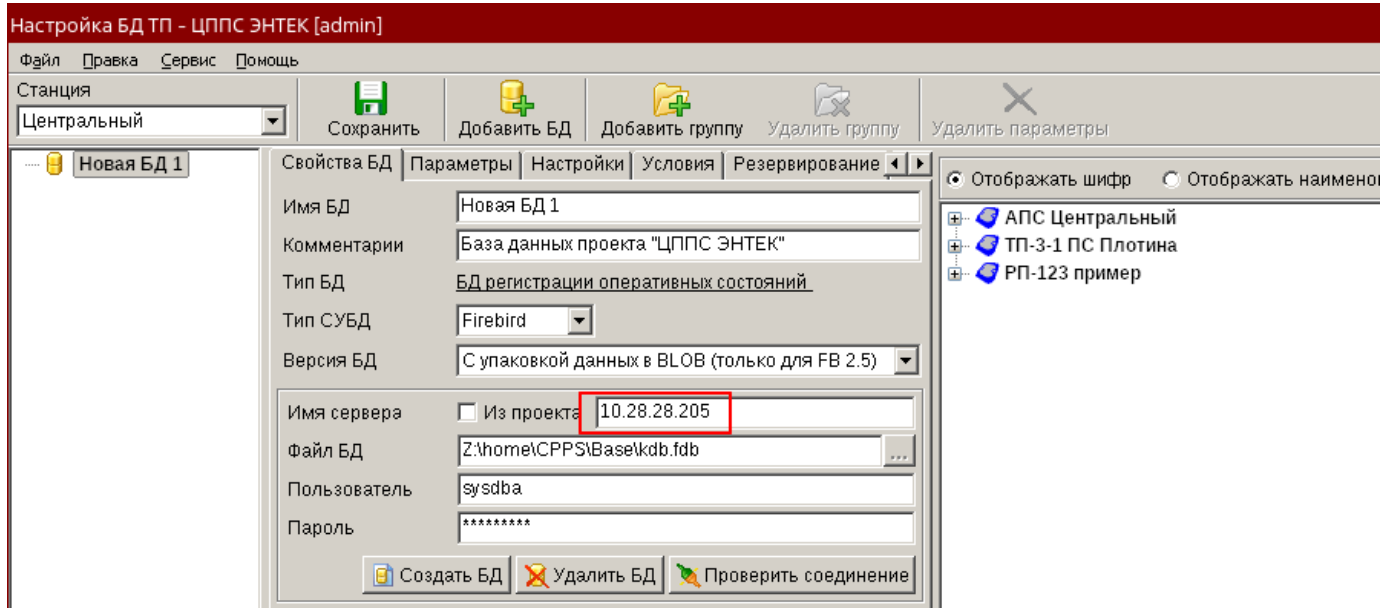

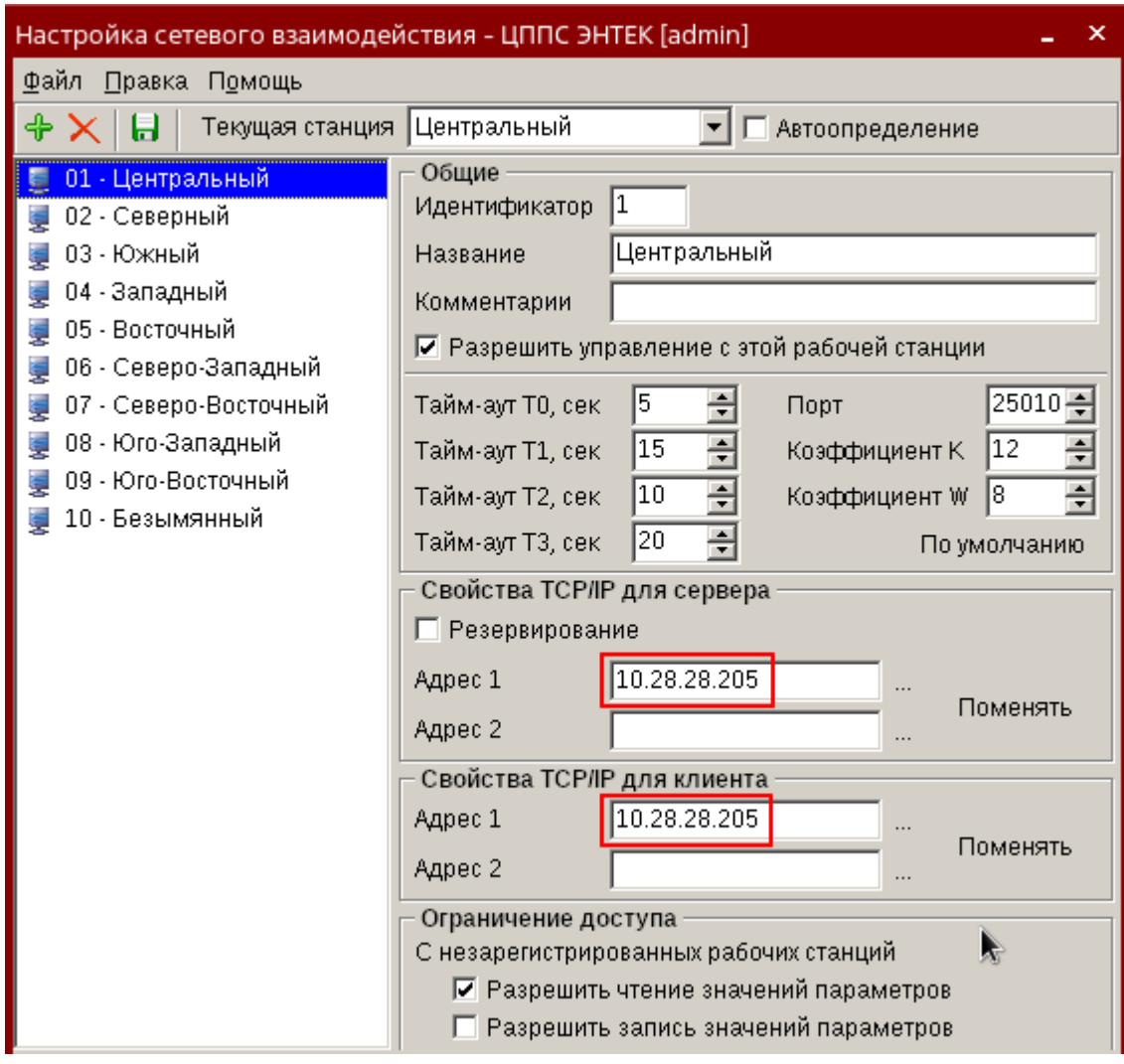

В модуле Станции указать ip для каждой станции:

Не забудьте сохранить изменения. Теперь проект готов для сетевого доступа.

Чтобы получить доступ к папке проекта на ПК клиента - подключить папку с проектом сетевой диск. Для этого открыть проводник, правой кнопкой мыши щелкнуть на иконку **Сеть** и выбрать пункт **Подключить сетевой диск:**

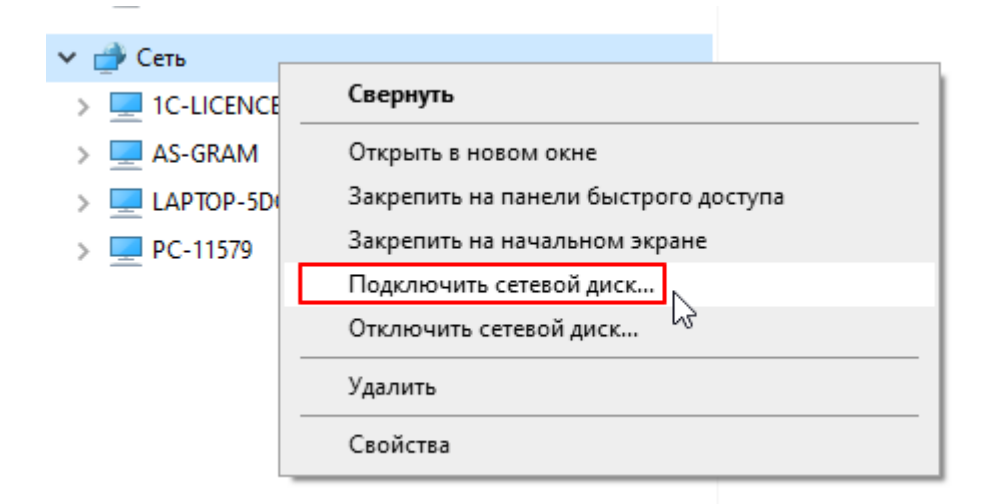

# <span id="page-52-0"></span>**Приложение 7. Перенос БД Firebird c Windows на Astra Linux**

Версии СУБД Firebird работающей в составе SCADA Энтек на Windows и Astra Linux отличаются (на Windows работает Firebird версии 2.5, на Astra Linux версия 3.0), поэтому простым копированием их перенести нельзя. Для переноса БД проекта необходимо в Windows создать бэкап БД с помощью утилиты **Gbak,**  входящей в состав дистрибутива Firebird, и затем на Astra Linux восстановить из бэкапа БД уже в соответствующей версии Firebird. Рассмотрим процесс переноса БД на примере БД Справочника (**DISPATCHER.FDB**) для типового проекта ЦППС Энтек.

По умолчанию в проекте ЦППС Энтекс БД расположены в папке **C:\DB**. Для бэкапов создать папку **C:\DB\_backup**, затем на Windows запустить консоль от имени Администратора и выполнить команду:

**"c:\Program Files (x86)\Firebird\bin\gbak.exe" -b -g -v C:\DB\DISPATCHER.FDB C:\DB\_backup\DISPATCHER.fbk -user SYSDBA -pass masterkey** 

В папке **C:\DB\_backup** появится файл **DISPATCHER.fbk**

Полученный файл **DISPATCHER.fbk** скопировать на сервер c ОС Astra Linux, можно создать папку /home/db\_backup/ и скопировать туда. Далее необходимо восстановить БД из бэкапа. Для этого запустить терминал и выполнить команду (потребуется пароль root):

### **sudo gbak -c -v /home/db\_backup/DISPATCHER.fbk /home/db/DISPATCHER.FDB**

Поскольку операция восстановления из бэкапа выполнялась с правами «суперпользователя» файл БД будет иметь владельца и группу **root.** Необходимо установить для файла группу и пользователя **firebird** и выставить новые права доступа для чтения и записи с помощью команд:

### **sudo chown firebird:firebird /home/db/DISPATCHER.FDB**

### **sudo chmod 775 /home/db/DISPATCHER.FDB**

После копирования папки с проектом на Astra Linux в файлах конфигурации останутся старые пути к файлам БД в Windows. Для БД Пользователей и БД Событий эти пути можно заменить непосредственно через ПО SCADA Энтек. Для БД Справочника есть нюанс из-за русской кодировки, в которой зашифрован пароль, в папке с проектом в каталоге Dispatcher в файле DISPATCHER.ini важно заменить путь к папке c БД на Windows и потом скопировать его проект на Astra Linux.

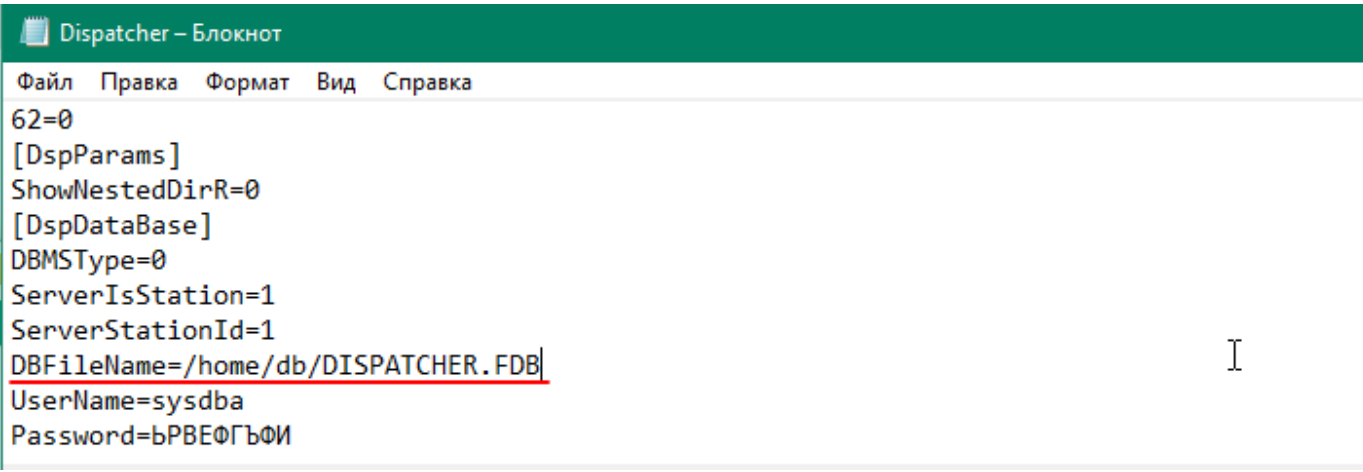